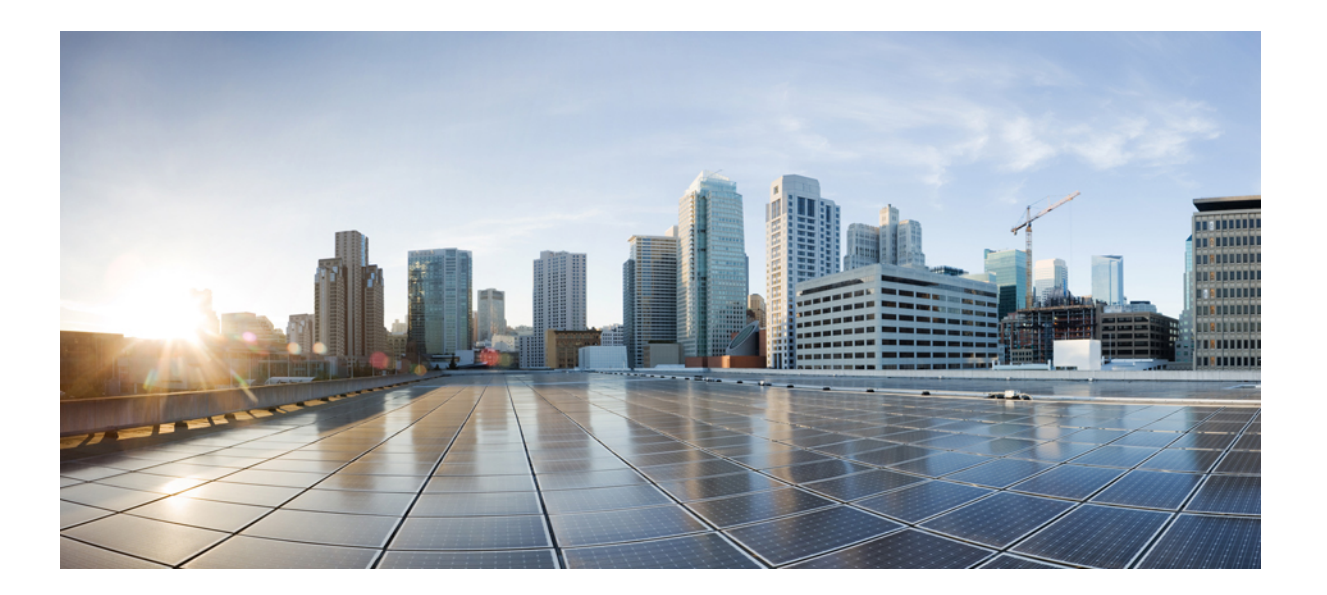

**Security Configuration Guide: Unified Threat Defense, Cisco IOS XE Fuji 16.8.x**

### **Americas Headquarters**

Cisco Systems, Inc. 170 West Tasman Drive San Jose, CA 95134-1706 USA http://www.cisco.com Tel: 408 526-4000 800 553-NETS (6387) Fax: 408 527-0883

THE SPECIFICATIONS AND INFORMATION REGARDING THE PRODUCTS IN THIS MANUAL ARE SUBJECT TO CHANGE WITHOUT NOTICE. ALL STATEMENTS, INFORMATION, AND RECOMMENDATIONS IN THIS MANUAL ARE BELIEVED TO BE ACCURATE BUT ARE PRESENTED WITHOUT WARRANTY OF ANY KIND, EXPRESS OR IMPLIED. USERS MUST TAKE FULL RESPONSIBILITY FOR THEIR APPLICATION OF ANY PRODUCTS.

THE SOFTWARE LICENSE AND LIMITED WARRANTY FOR THE ACCOMPANYING PRODUCT ARE SET FORTH IN THE INFORMATION PACKET THAT SHIPPED WITH THE PRODUCT AND ARE INCORPORATED HEREIN BY THIS REFERENCE. IF YOU ARE UNABLE TO LOCATE THE SOFTWARE LICENSE OR LIMITED WARRANTY, CONTACT YOUR CISCO REPRESENTATIVE FOR A COPY.

The Cisco implementation of TCP header compression is an adaptation of a program developed by the University of California, Berkeley (UCB) as part of UCB's public domain version of the UNIX operating system. All rights reserved. Copyright © 1981, Regents of the University of California.

NOTWITHSTANDING ANY OTHER WARRANTY HEREIN, ALL DOCUMENT FILES AND SOFTWARE OF THESE SUPPLIERS ARE PROVIDED "AS IS" WITH ALL FAULTS. CISCO AND THE ABOVE-NAMED SUPPLIERS DISCLAIM ALL WARRANTIES, EXPRESSED OR IMPLIED, INCLUDING, WITHOUT LIMITATION, THOSE OF MERCHANTABILITY, FITNESS FOR A PARTICULAR PURPOSE AND NONINFRINGEMENT OR ARISING FROM A COURSE OF DEALING, USAGE, OR TRADE PRACTICE.

IN NO EVENT SHALL CISCO OR ITS SUPPLIERS BE LIABLE FOR ANY INDIRECT, SPECIAL, CONSEQUENTIAL, OR INCIDENTAL DAMAGES, INCLUDING, WITHOUT LIMITATION, LOST PROFITS OR LOSS OR DAMAGE TO DATA ARISING OUT OF THE USE OR INABILITY TO USE THIS MANUAL, EVEN IF CISCO OR ITS SUPPLIERS HAVE BEEN ADVISED OF THE POSSIBILITY OF SUCH DAMAGES.

Any Internet Protocol (IP) addresses and phone numbers used in this document are not intended to be actual addresses and phone numbers. Any examples, command display output, network topology diagrams, and other figuresincluded in the document are shown for illustrative purposes only. Any use of actual IP addresses or phone numbersin illustrative content is unintentional and coincidental.

Cisco and the Cisco logo are trademarks or registered trademarks of Cisco and/or its affiliates in the U.S. and other countries. To view a list of Cisco trademarks, go to this URL: [https:/](https://www.cisco.com/go/trademarks) [/www.cisco.com/go/trademarks](https://www.cisco.com/go/trademarks). Third-party trademarks mentioned are the property of their respective owners. The use of the word partner does not imply <sup>a</sup> partnership relationship between Cisco and any other company. (1721R)

© 2018 Cisco Systems, Inc. All rights reserved.

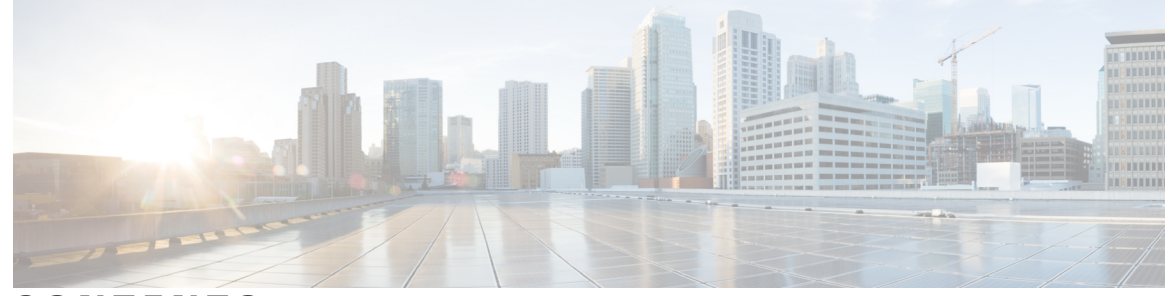

### **CONTENTS**

### **CHAPTER 1 Cisco [Firepower](#page-6-0) Threat Defense for ISR 1**

Finding Feature [Information](#page-6-1) **1** [Restrictions](#page-6-2) for Cisco Firepower Threat Defense for ISR **1** [Information](#page-7-0) About Cisco Firepower Threat Defense for ISR **2** Cisco [Firepower](#page-7-1) Threat Defense for ISR Overview **2** [UCS-Based](#page-8-0) Hosting **3** IDS Packet Flow in Cisco [Firepower](#page-9-0) Threat Defense **4** [Firepower](#page-9-1) Sensor Interfaces **4** Cisco Firepower Threat Defense [Interoperability](#page-9-2) **4** Hardware and Software [Requirements](#page-10-0) for Cisco Firepower Threat Defense **5** Obtaining Cisco [Firepower](#page-10-1) Threat Defense License **5** How to Deploy Cisco [Firepower](#page-11-0) Threat Defense for ISR **6** Obtaining the [Firepower](#page-11-1) Sensor Package **6** Installing the [Firepower](#page-11-2) Sensor OVA File **6** Installing [Firepower](#page-11-3) Sensor on a UCS E-Series Blade **6** [Configuring](#page-13-0) Traffic Redirect on Cisco UCS E-Series Blade **8** [Bootstrapping](#page-14-0) the Firepower Sensor **9** Enabling IDS [Inspection](#page-16-0) Globally **11** Enabling IDS [Inspection](#page-17-0) per Interface **12** [Configuration](#page-19-0) Examples for Cisco Firepower Threat Defense on ISR **14** Example: [Configuring](#page-19-1) Traffic Redirect on Cisco UCS E-Series Blade **14** Example: [Bootstrapping](#page-19-2) the Firepower Sensor **14** Example: Enabling IDS [Inspection](#page-20-0) Globally **15** Example: Enabling IDS [Inspection](#page-20-1) per Interface **15** Verifying and [Monitoring](#page-20-2) IDS Inspection **15** Additional [References](#page-22-0) for Cisco Firepower Threat Defense for ISR **17** Feature [Information](#page-23-0) for Cisco Firepower Threat Defense for ISR **18**

**CHAPTER 2 [Snort](#page-24-0) IPS 19**

Finding Feature [Information](#page-24-1) **19** [Restrictions](#page-25-0) for Snort IPS **20** [Information](#page-25-1) About Snort IPS **20** Snort IPS [Overview](#page-25-2) **20** Snort IPS [Signature](#page-25-3) Package **20** Snort IPS [Solution](#page-26-0) **21** [Overview](#page-27-0) of Snort Virtual Service Interfaces **22** Virtual Service [Resource](#page-27-1) Profile **22** [Deploying](#page-30-0) Snort IPS **25** How to [Deploy](#page-30-1) Snort IPS **25** [Installing](#page-31-0) the Snort OVA File **26** Configuring [VirtualPortGroup](#page-32-0) Interfaces and Virtual Service **27** [Configuring](#page-36-0) Snort IPS Globally **31** [Configuring](#page-40-0) Snort IDS Inspection Globally **35** [Displaying](#page-43-0) the List of Active Signatures **38** [Configuration](#page-43-1) Examples for Snort IPS **38** Example: Configuring [VirtualPortGroup](#page-43-2) Interfaces and Virtual Service **38** Example: [Configuring](#page-44-0) a Different Resource Profile **39** Example: [Configuring](#page-44-1) UTD with Operation Mode IPS and Policy Security **39** Example: [Configuring](#page-44-2) Snort IPS Globally **39** Example: [Configuring](#page-45-0) Snort IPS Inspection per Interface **40** Example: [Configuring](#page-45-1) UTD with VRF on both Inbound and Outbound Interface **40** Example: [Configuring](#page-46-0) Logging IOS Syslog **41** Example: [Configuring](#page-47-0) Logging to Centralized Log Server **42** Example: [Configuring](#page-47-1) Signature Update from a Cisco Server **42** Example: [Configuring](#page-47-2) Signature Update from a Local Server **42** Example: [Configuring](#page-47-3) Automatic Signature Update **42** Example: [Performing](#page-48-0) Manual Signature Update **43** Example: [Configuring](#page-48-1) Signature Whitelist **43** Examples for [Displaying](#page-49-0) Active Signatures **44** Example: [Displaying](#page-49-1) Active Signatures List With Balanced Policy **44** Example: [Displaying](#page-49-2) Active Signatures List With Security Policy **44** Example: Displaying Active Signatures List With [Connectivity](#page-49-3) Policy **44**

Verifying the Integrated Snort IPS [Configuration](#page-50-0) **45** [Deploying](#page-57-0) Snort IPS Using Cisco Prime CLI Templates **52** [Troubleshooting](#page-58-0) Snort IPS **53** Traffic is not [Diverted](#page-58-1) **53** [Signature](#page-61-0) Update is not Working **56** [Signature](#page-62-0) Update from the Local Server is not Working **57** Logging to IOSd Syslog is not [Working](#page-63-0) **58** Logging to an External Server is not [Working](#page-64-0) **59** UTD [Conditional](#page-64-1) Debugging **59** Additional [References](#page-64-2) for Snort IPS **59** Feature [Information](#page-65-0) for Snort IPS **60**

### **CHAPTER 3 Web [Filtering](#page-68-0) 63**

Г

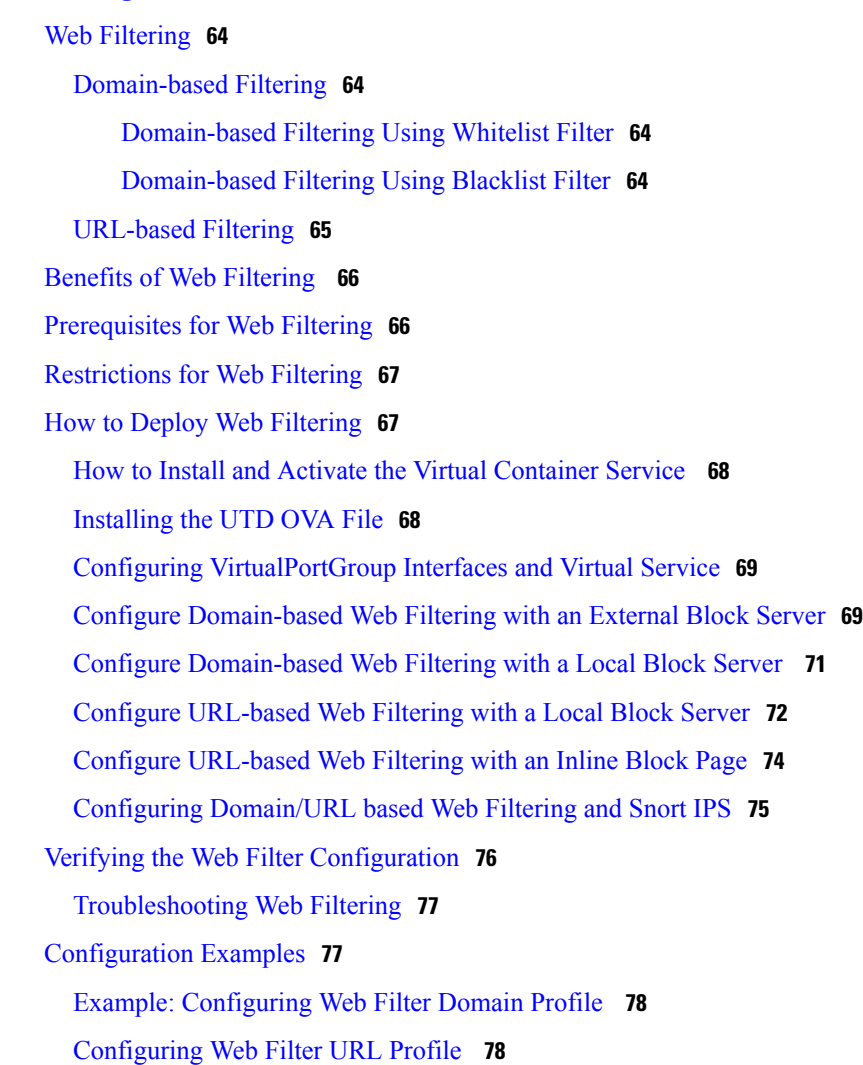

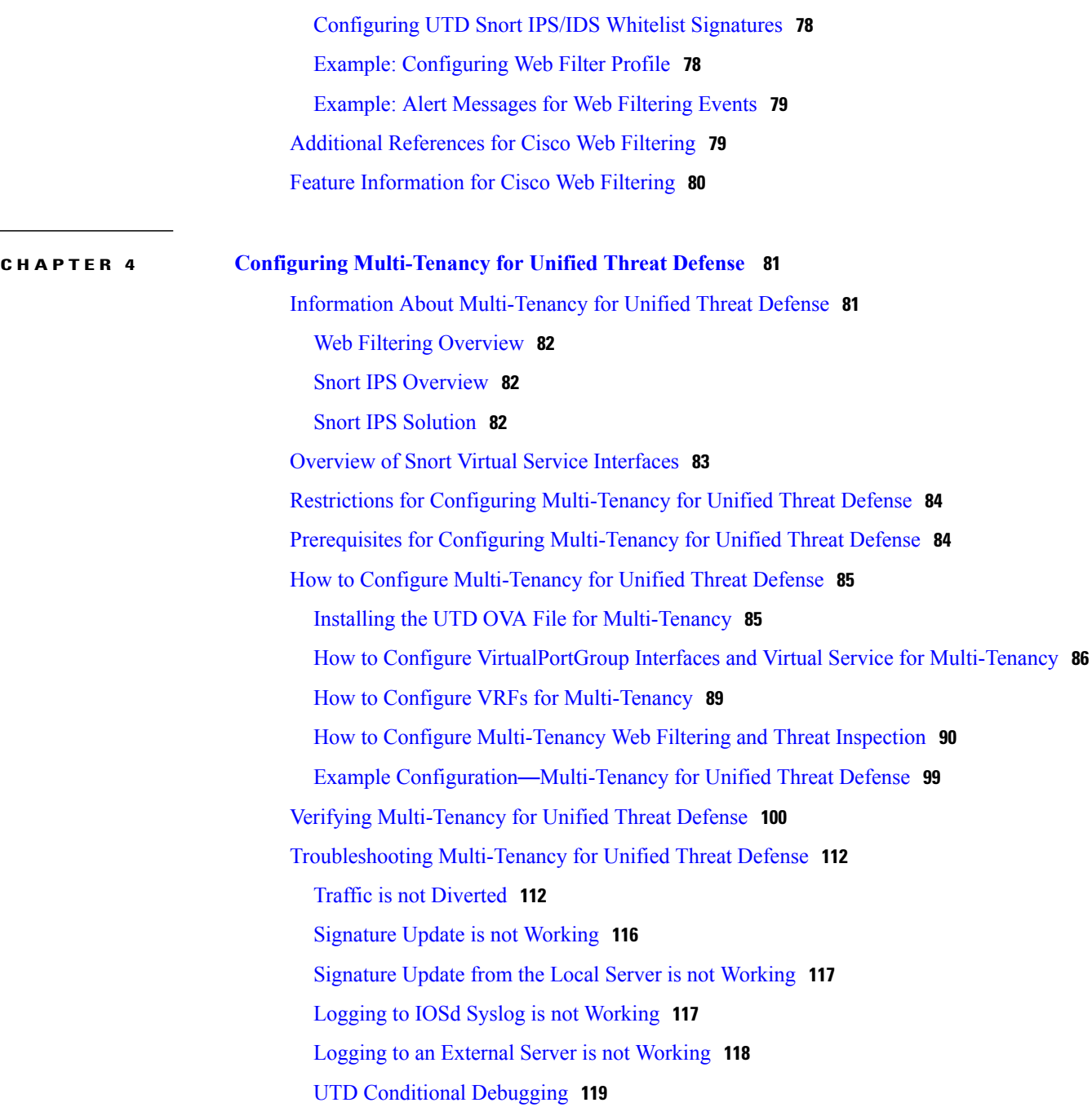

 $\overline{\phantom{a}}$ 

 $\mathbf I$ 

<span id="page-6-0"></span>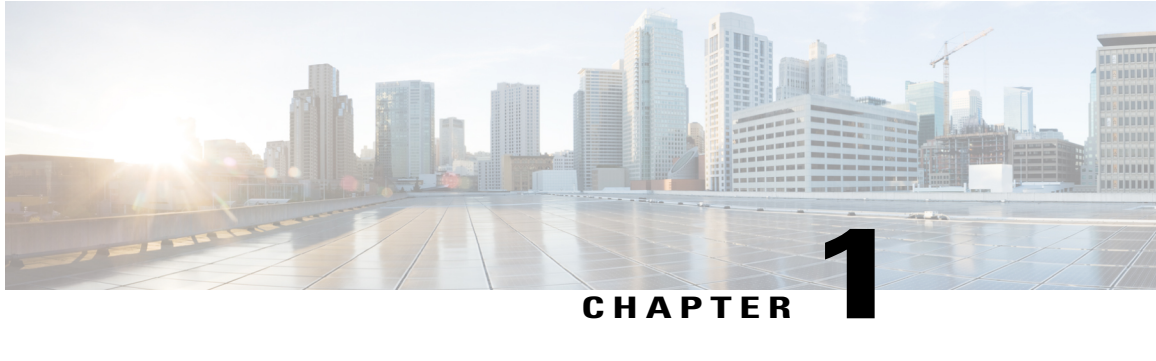

# **Cisco Firepower Threat Defense for ISR**

Cisco Firepower Threat Defense is Cisco's premier network security option. It provides a comprehensive suite of security features, such as firewall capabilities, monitoring, alerts, and Intrusion Detection System (IDS)

This module describes how to configure and deploy IDS on Cisco Integrated Services Routers (ISRs).

- Finding Feature [Information,](#page-6-1) page 1
- [Restrictions](#page-6-2) for Cisco Firepower Threat Defense for ISR, page 1
- [Information](#page-7-0) About Cisco Firepower Threat Defense for ISR, page 2
- How to Deploy Cisco [Firepower](#page-11-0) Threat Defense for ISR, page 6
- [Configuration](#page-19-0) Examples for Cisco Firepower Threat Defense on ISR, page 14
- Verifying and [Monitoring](#page-20-2) IDS Inspection, page 15
- Additional [References](#page-22-0) for Cisco Firepower Threat Defense for ISR, page 17
- Feature [Information](#page-23-0) for Cisco Firepower Threat Defense for ISR, page 18

# <span id="page-6-1"></span>**Finding Feature Information**

Your software release may not support all the features documented in this module. For the latest caveats and feature information, see Bug [Search](https://tools.cisco.com/bugsearch/search) Tool and the release notes for your platform and software release. To find information about the features documented in this module, and to see a list of the releases in which each feature is supported, see the feature information table.

Use Cisco Feature Navigator to find information about platform support and Cisco software image support. To access Cisco Feature Navigator, go to [www.cisco.com/go/cfn.](http://www.cisco.com/go/cfn) An account on Cisco.com is not required.

# <span id="page-6-2"></span>**Restrictions for Cisco Firepower Threat Defense for ISR**

- Multicast traffic is not inspected.
- IPv6 traffic cannot be exported.

# <span id="page-7-0"></span>**Information About Cisco Firepower Threat Defense for ISR**

### <span id="page-7-1"></span>**Cisco Firepower Threat Defense for ISR Overview**

Cisco Firepower Threat Defense is a premier security solution that provides enhanced inspection for packet flows.

The Cisco Firepower Threat Defense solution consists of the following two entities:

- Cisco FireSIGHT—A centralized policy and reporting entity that can run anywhere in the network. This can be the Cisco FireSIGHT appliance or a virtual installation on a server class machine.
- Virtual Firepower sensor—Security entities that implement policies, and send events and statistics back to the defense center. The Firepower sensor is hosted on Cisco Unified Computing System (UCS) E-Series Blade. Both the FireSIGHT and sensor are distributed as virtual packages.

UCS E-Series Blades are general purpose blade servers that are housed within Cisco Integrated Services Routers (ISR) Generation 2 (G2) and Cisco ISR 4000 Series Integrated Services Routers. These blades can be deployed either as bare-metal on operating systems or as virtual machines on hypervisors. There are two internal interfaces that connect a router to an UCS E-Series Blade. On ISR G2, Slot0 is a Peripheral Component Interconnet Express (PCIe) internal interface, and UCS E-Series Slot1 is a switched interface connected to the backplane Multi Gigabit Fabric (MGF). In Cisco ISR 4000 Series Routers, both internal interfaces are connected to the MGF.

A hypervisor is installed on the UCS E-Series Blade, and Cisco Firepower Threat Defense runs as a virtual machine on it. The Cisco Firepower Threat Defense OVA file is directly installed on the UCS E-Series Blade using the hypervisor operating system. Cisco Firepower Threat Defense runs as an anonymous inline device with no additional communication with the router. Traffic is diverted from the ingress physical interface to the Cisco Firepower Threat Defense that runs on the UCS E-Series Blade.

The following figure shows a Cisco Firepower Threat Defense deployment scenario. In this figure, the traffic lines between sensors and FireSIGHT are control connections. Packets are routed through these connections using router forwarding rules.

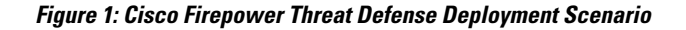

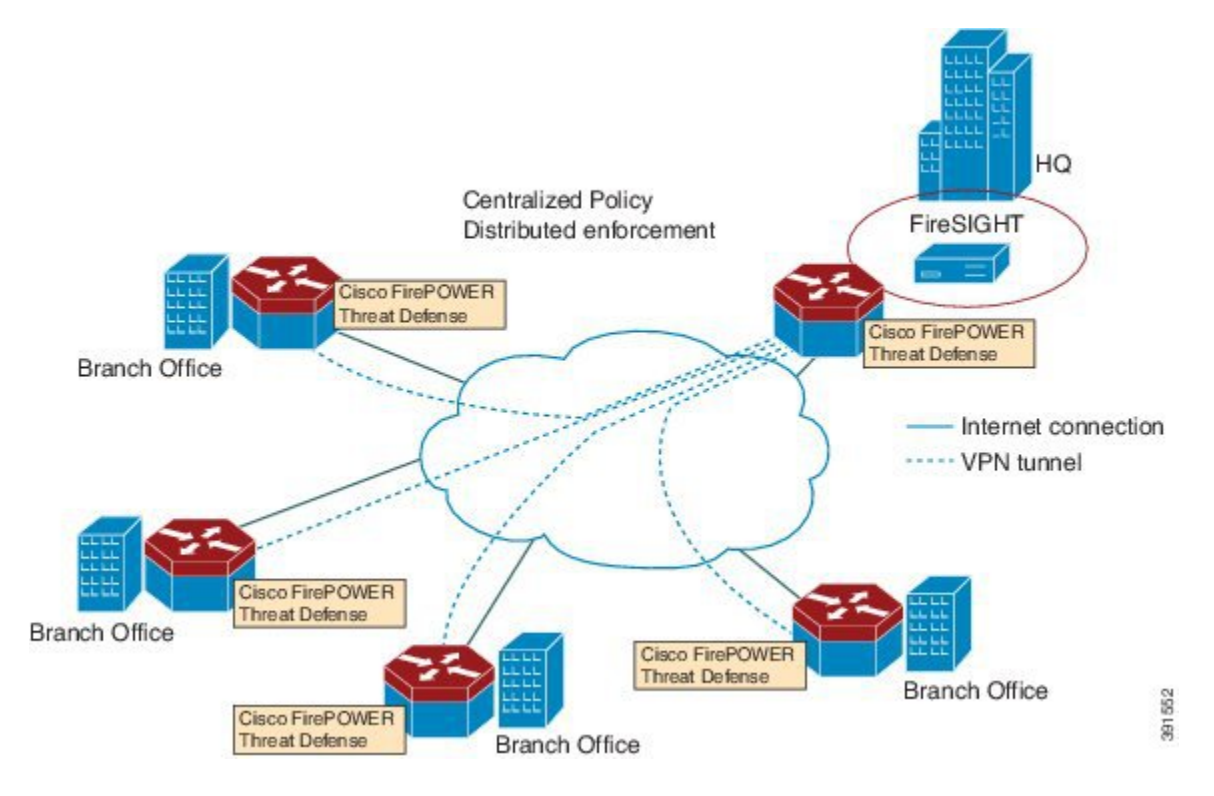

By default, the virtualized Cisco Firepower sensor comes with three interfaces, one for management, and two others for traffic analysis. These interfaces must be mapped to the UCS E-Series interfaces.

## <span id="page-8-0"></span>**UCS-Based Hosting**

The Cisco Unified Computing System (UCS) E-Series Blade provides a generic server blade for hosting applications. This blade typically runs VMware ESXi hypervisor and is managed through vSphere like other VMWare deployments.

If the Firepower sensor is hosted on the Cisco UCS E-Series Blade, you must specify the Cisco IOS interfaces connected to Cisco Firepower Threat Defense. Applications running within the UCS E-Series Blade are only loosely coupled with Cisco IOS, and to determine the interfaces that are attached to appliances a mapping of the interfaces must be done. Interfaces to connect to the Cisco UCS E-Series Blade are Bridge Domain Interfaces (BDI).

The following Cisco UCS E-Series Blades are supported for hosting the Firepower sensor:

- UCS-E 120S
- UCS-E 140D
- UCS-E 140S
- UCS-E 160D
- UCS-E 180D

### <span id="page-9-0"></span>**IDS Packet Flow in Cisco Firepower Threat Defense**

Cisco Firepower Threat Defense supports Intrusion Detection System (IDS). In IDS mode, traffic is copied to the sensor and is analyzed for threats. IDS mode cannot enforce policies; it can detect and report violations. In IDS mode, traffic is replicated from interfaces and redirected to Cisco Firepower Threat Defense that runs on the Cisco UCS E-Series blade.

IDS copies the traffic and analyzes them for threats. Enable the **utd** command to replicate packets to the Firepower sensor based on one of the following criteria:

- If global inspection is enabled, all packets that flow through a router are replicated to the sensor.
- If per interface inspection is enabled, packets are replicated only if the input or output interface has enabled the **utd** command for inspection.

To view the interfaces that have enabled packet inspection in IDS mode, use the **show platform software utd interfaces** command. The packet replication occurs as one of the first output features.

For general packet processing, features that are applied to a packet form an ordered sequence that is determined by the configuration of the device. In general, these features are grouped as either input or output features, with the routing function marking the boundary between the two. The IDS packet replication occurs as one of the first output features and so if any input feature drops the packet, it will not be replicated to the IDS engine.

# <span id="page-9-1"></span>**Firepower Sensor Interfaces**

The Firepower sensor virtual appliance has three network interfaces—two for analyzing the traffic and one for management connectivity to FireSIGHT. The two traffic-bearing interfaces are represented as two virtual interfaces; Bridge Domain Interfaces (BDIs), in the configuration.

Although two interfaces are available for analyzing the traffic, only one traffic-bearing interface is used for Intrusion Detection System (IDS).

The Firepower sensor is connected to the management network and appears as another host on the LAN segment.

### <span id="page-9-2"></span>**Cisco Firepower Threat Defense Interoperability**

Cisco Firepower Threat Defense supports Intrusion Detection System (IDS). In IDS mode, selected traffic is copied to the Firepower sensor for analysis.

Cisco Firepower Threat Defense interoperates with the following features:

- Zone-based firewall—Application layer gateways (ALGs), application inspection and controls (AICs), and policies configured between zones
- Network Address Translation (NAT)

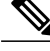

Cisco Firepower Threat Defense does not support outside address translation, because there is no mechanism to inform Firepower Threat Defense about outside global addresses. However; you can still enable address translation on outside interfaces. Intrusion Prevention System (IPS) or IDS is invoked after NAT on the ingress interface, and before NAT on the egress interface, always using inside addresses. **Note**

- Crypto
- Intelligent WAN (IWAN)
- Kernel-based Virtual Machine Wide-Area Application Services (kWAAS)

### <span id="page-10-0"></span>**Hardware and Software Requirements for Cisco Firepower Threat Defense**

The following hardware is required to run the Cisco Firepower Threat Defense solution:

- Cisco Firepower Sensor version 5.4
- Cisco Integrated Services Routers (ISR) 4000 Series Routers
- Cisco Unified Computing System (UCS) E-Series Blade
- Cisco FireSIGHT

The following software is required to run the Cisco Firepower Threat Defense solution:

- UCS-E hypervisor
- ESXi 5.0.0, 5.1.0, or 5.5.0
- Cisco Firepower Sensor version Cisco IOS XE Release 3.14S and later releases
- Cisco FireSIGHT version 5.2, 5.3 or 5.4. FireSIGHT only supports the current version and is backward compatible with only the previous version. In case, your Cisco Firepower Sensor version is 5.4, then you have to use FireSIGHT version 5.4 or 5.3.

### <span id="page-10-1"></span>**Obtaining Cisco Firepower Threat Defense License**

Cisco ISR 4000 Series Integrated Services Routers must have the security K9 license and Application Experience (AppX) license to enable the Cisco Firepower Threat Defense.

Technology Package License Information:

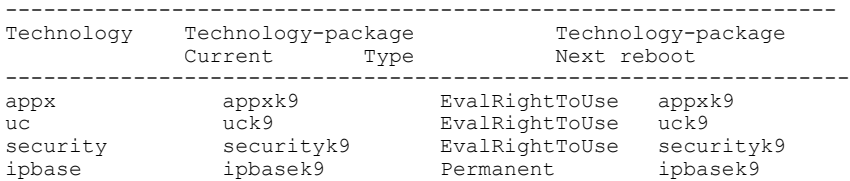

# <span id="page-11-0"></span>**How to Deploy Cisco Firepower Threat Defense for ISR**

To deploy Cisco Firepower Threat Defense Intrusion Detection System (IDS), perform the following tasks:

- **1** Obtain the Firepower sensor package.
- **2** Install the Firepower sensor package through a hypervisor, such as VMWare VSphere.
- **3** Configure router interfaces for traffic redirection.
	- Bridge-Domain interface (BDI) configuration for Cisco ISR 4000 Series Routers.
	- VLAN configuration for Cisco ISR Generation 2 routers.
- **4** Bootstrap the Firepower sensor.
- **5** Configure a policy in Cisco FireSIGHT.
	- The policy is configured through the FireSIGHT GUI.
- **6** Enable inspection.

## <span id="page-11-1"></span>**Obtaining the Firepower Sensor Package**

To deploy the Firepower sensor on an Unified Computing System (UCS) E-Series Blade, download and save the OVA file. OVA is an Open Virtualization Archive that contains a compressed and installable version of a virtual machine. Download the OVA file from [https://support.sourcefire.com/sections/1/sub\\_sections/](https://support.sourcefire.com/sections/1/sub_sections/51#5-2-virtual-appliances) [51#5-2-virtual-appliances.](https://support.sourcefire.com/sections/1/sub_sections/51#5-2-virtual-appliances)

# <span id="page-11-3"></span><span id="page-11-2"></span>**Installing the Firepower Sensor OVA File**

Install the Firepower Sensor OVA on a UCS E-Series Blade, using a hypervisor, such as VMWare VSphere.

### **Installing Firepower Sensor on a UCS E-Series Blade**

This section describes how to install the Firepower Sensor on a Unified Computing System (UCS) E-Series Blade that is installed on Cisco ISR 4000 Series Integrated Services Routers:

- **1** Install the UCS E-Series card.
- **2** Verify that the card is running by using the **show platform** command.
- **3** Configure the Cisco Integrated Management Controller (CIMC) port. The CIMC GUI is a web-based management interface for E-Series Servers. You can launch the CIMC

GUI to manage the server from any remote host that meets the following minimum requirements:

- Java 1.6 or later
- HTTP or HTTPS-enabled
- Adobe Flash Player 10 or later

The CIMC runs on the port that is named management. The following example shows how to bootstrap the management port with an IP address:

```
ucse subslot 1/0
  imc access-port dedicated
  imc ip-address 10.66.152.158 255.255.255.0
!
```
Connect to the CIMC through the browser by using the default login and password, which are admin and password, respectively. Based on the configuration example, the browser address is https://10.66.152.158.

**4** Install ESXi.

Download the ESXi image for your Cisco UCS E-Series Blade from [https://my.vmware.com/web/vmware/](https://my.vmware.com/web/vmware/details?downloadGroup=CISCO-ESXI-5.1.0-GA-25SEP2012&productId=284) [details?downloadGroup=CISCO-ESXI-5.1.0-GA-25SEP2012&productId=284](https://my.vmware.com/web/vmware/details?downloadGroup=CISCO-ESXI-5.1.0-GA-25SEP2012&productId=284).

- **5** Install Firepower Sensor by using VMWare VSphere on the Cisco UCS E-Series blade.
- **6** Configure traffic redirect. For more information, see the section "Configuring Traffic Redirect on Cisco UCS E-Series Blade".
- **7** Configure the VMWare vSwitch. The Virtual Machine Network Interface Card (VMNIC) mapping on ISR 4000 Series Routers is as follows:
	- VMNIC0—Mapped to UCS E-Series interface x/0/0 on the router backplane
	- VMNIC1—Mapped to UCS E-Series interface x/0/1 on the router backplane
	- VMNIC2—Mapped to UCS E-Series frontplane GigabitEthernet 2 interface.
	- VMNIC3—Mapped to UCS E-Series frontplane GigabitEthernet 3 interface.

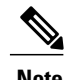

**Note** VMNIC3 is only available on UCS E-Series 140D, 160Dm and 180D.

UCS E-Series 120S and 140S have 3 network adaptors and one management port. UCS E-Series 140D, 160Dm and 180D have 4 network adaptors.

Τ

# <span id="page-13-0"></span>**Configuring Traffic Redirect on Cisco UCS E-Series Blade**

#### **SUMMARY STEPS**

- **1. enable**
- **2. configure terminal**
- **3. interface** *type number*
- **4. no ip address**
- **5. no negotiation auto**
- **6. switchport mode trunk**
- **7. no mop enabled**
- **8. no mop sysid**
- **9. service instance** *service-instance-number ethernet*
- **10. encapsulation dot1q** *vlan-id*
- **11. rewrite ingress tag pop** {**1** | **2**} **symmetric**
- **12. bridge domain** *bridge-ID*
- **13. end**

### **DETAILED STEPS**

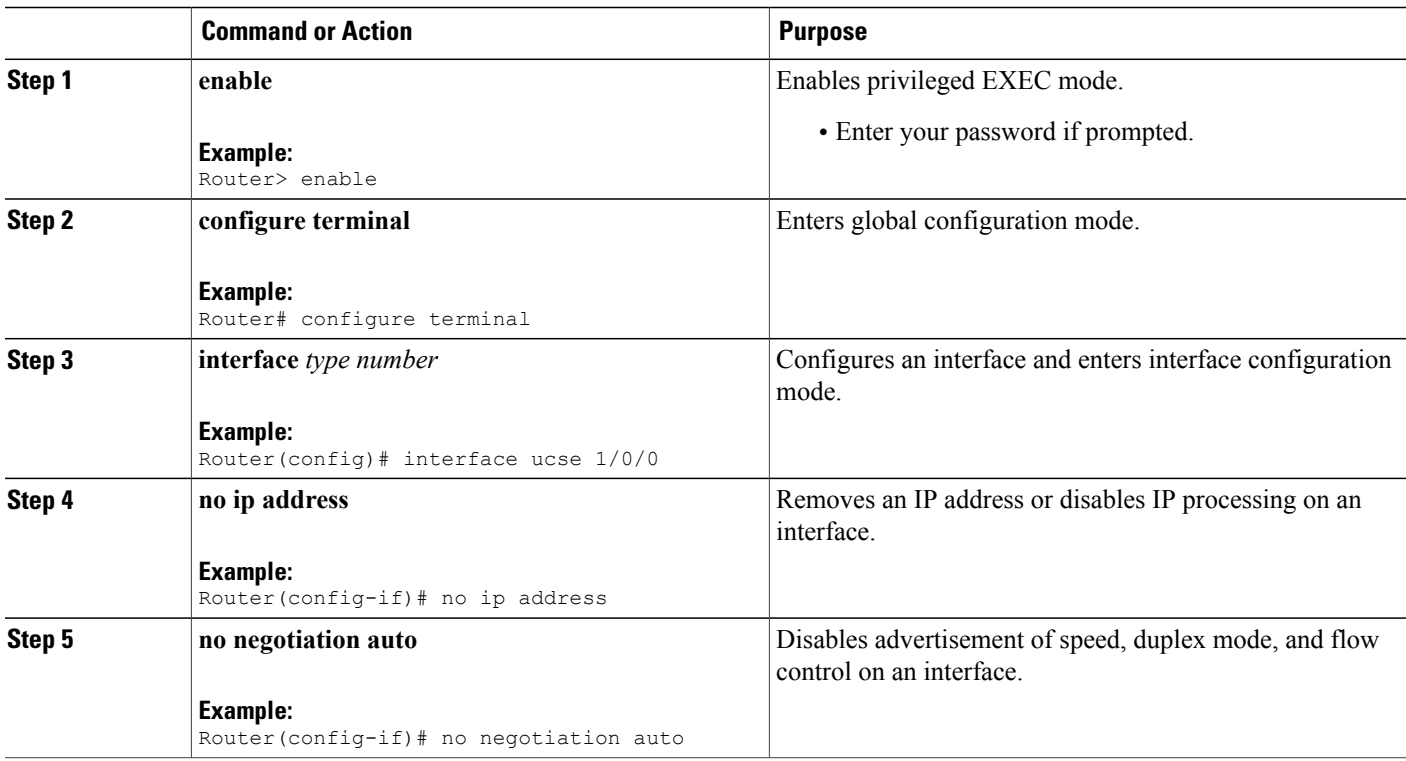

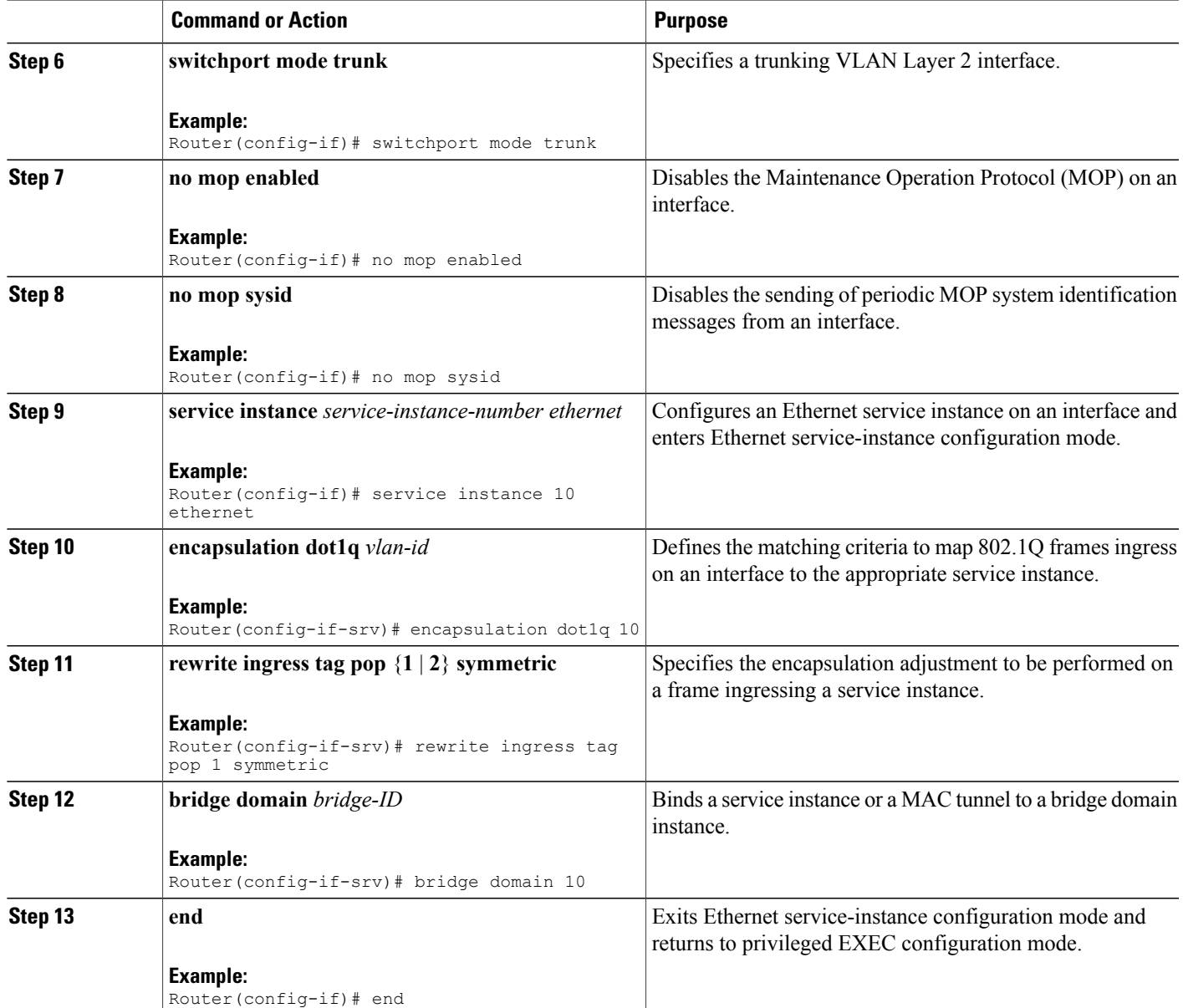

# <span id="page-14-0"></span>**Bootstrapping the Firepower Sensor**

Г

You must configure the Firepower Sensor manually. Perform this task to configure a Firepower sensor to communicate with FireSIGHT. For more information, see [https://support.sourcefire.com/sections/10.](https://support.sourcefire.com/sections/10)

A sensor running on a Cisco Unified Computing System (UCS) E-Series Blade is bootstrapped by logging into the console of the Firepower Sensor virtual machine through VSphere.

Π

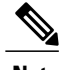

**Note** Firepower Sensor must be installed and deployed before bootstrapping it.

### **SUMMARY STEPS**

- **1.** Provide the default username and password to login.
- **2. configure network ipv4 manual** *ip-address network-mask default-gateway*
- **3. configure network dns servers** *dns-server*
- **4. configure network dns searchdomains** *domain-name*
- **5. configure manager add** *dc-hostname registration-key*

### **DETAILED STEPS**

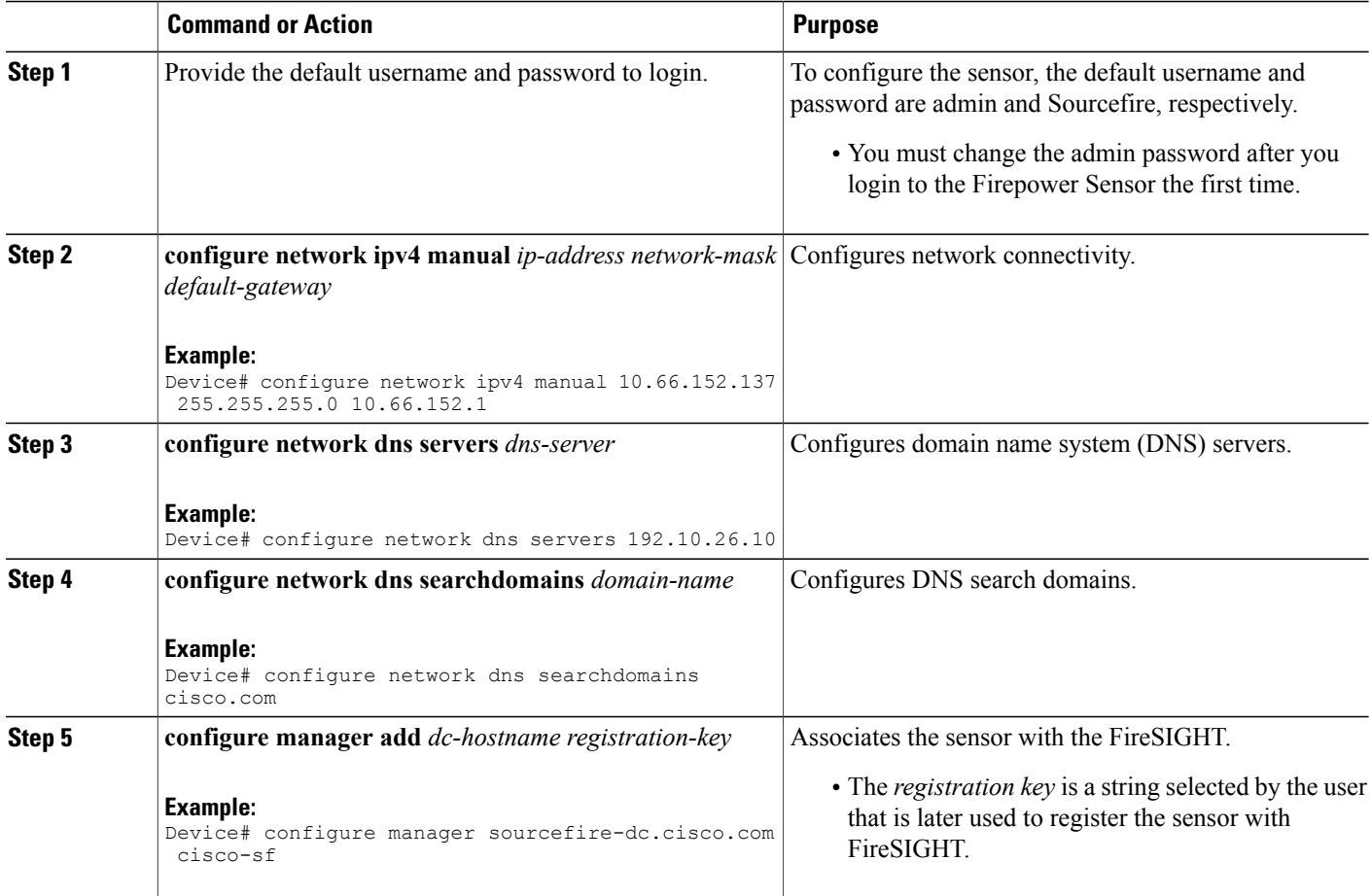

#### **Example**

The following is sample output from the **show network** command that displays the configured network settings of the Firepower Sensor:

Device# **show network**

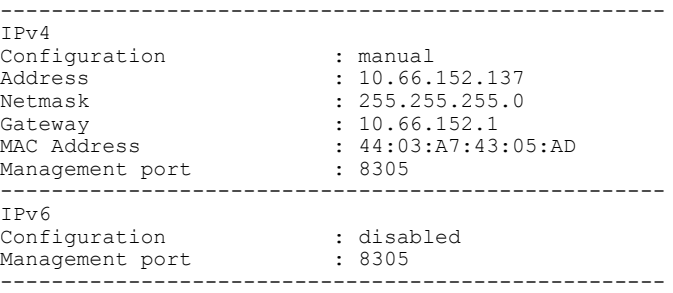

The following is sample output from the **show dns** command that displays the configured DNS settings:

Device# **show dns**

search cisco.com nameserver 192.10.26.10

The following issample output from the **show managers** command that displaysthe configured management settings:

Device# **show managers**

```
Host : sourcefire-dc.cisco.com
Registration Key : cisco-s<br>Registration : pending
Registration
RPC Status :
```
## <span id="page-16-0"></span>**Enabling IDS Inspection Globally**

Based on your requirements, you can configure the Intrusion Detection System (IDS) inspection at a global level or at an interface level.

You cannot enable IDS inspection on dedicated management interfaces.

#### **SUMMARY STEPS**

I

- **1. enable**
- **2. configure terminal**
- **3. utd**
- **4. mode ids-global**
- **5. ids redirect-interface** *interface interface-number*
- **6. end**

Τ

#### **DETAILED STEPS**

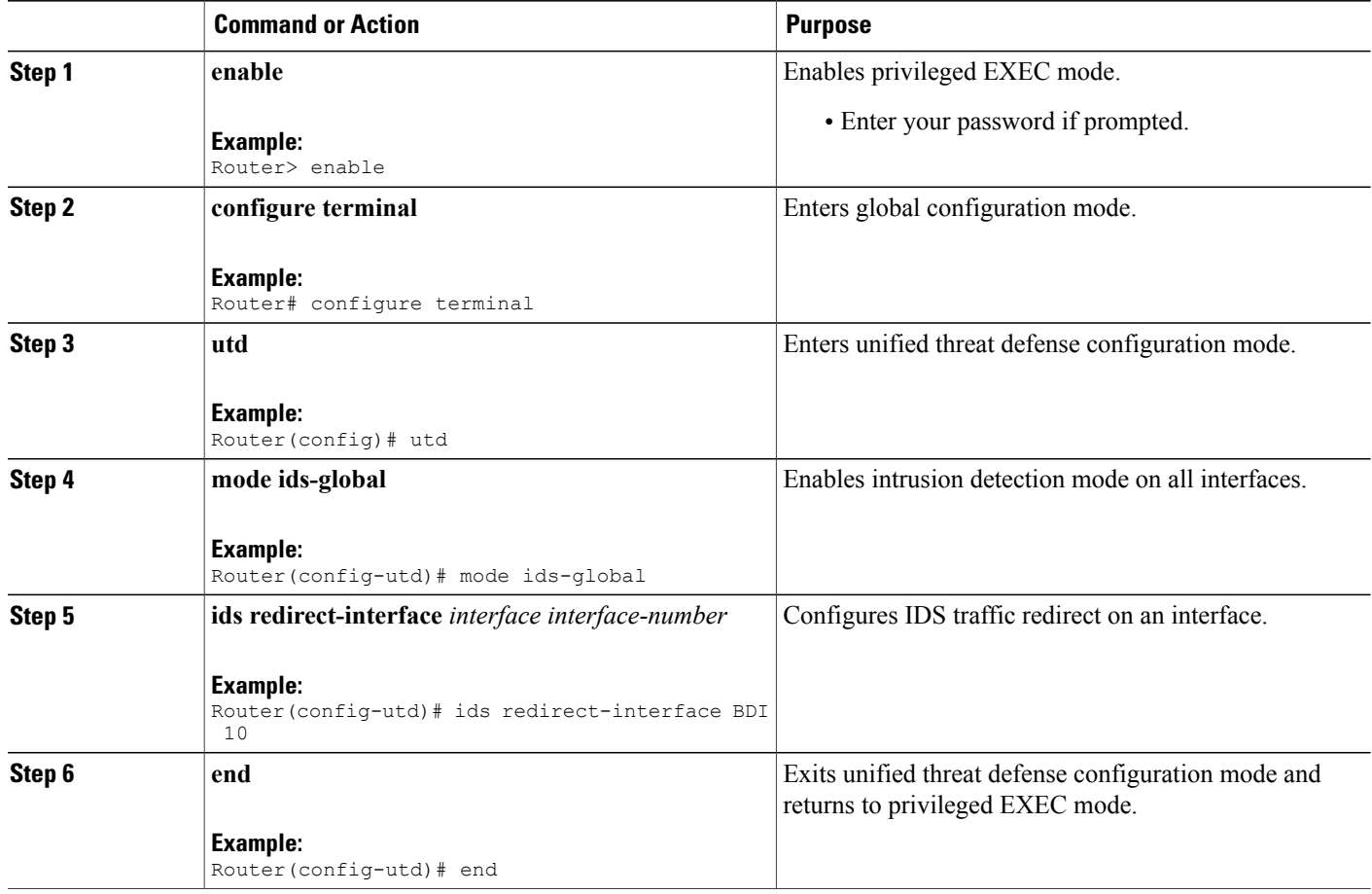

# <span id="page-17-0"></span>**Enabling IDS Inspection per Interface**

Based on your requirements, you can configure the Intrusion Detection System (IDS) inspection at a global level or at an interface level.

You cannot enable IDS inspection on dedicated management interfaces.

### **SUMMARY STEPS**

- **1. enable**
- **2. configure terminal**
- **3. interface** *type number*
- **4. utd ids**
- **5. exit**
- **6.** Repeat Steps 3 to 5, on all interfaces that require IDS inspection. Do not configure inspection on management interfaces.
- **7. utd**
- **8. ids redirect interface** *type number*
- **9. end**

### **DETAILED STEPS**

 $\mathbf I$ 

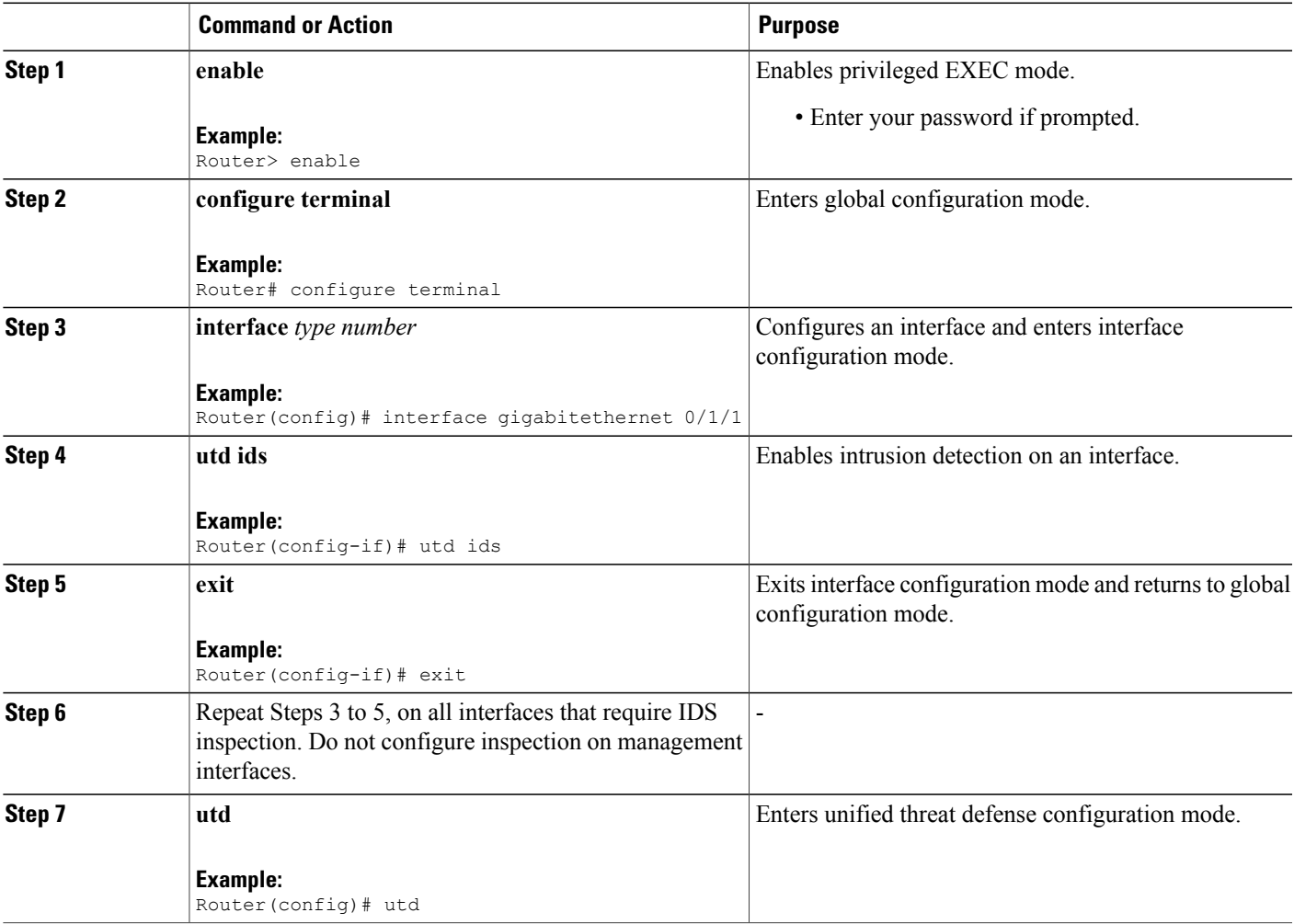

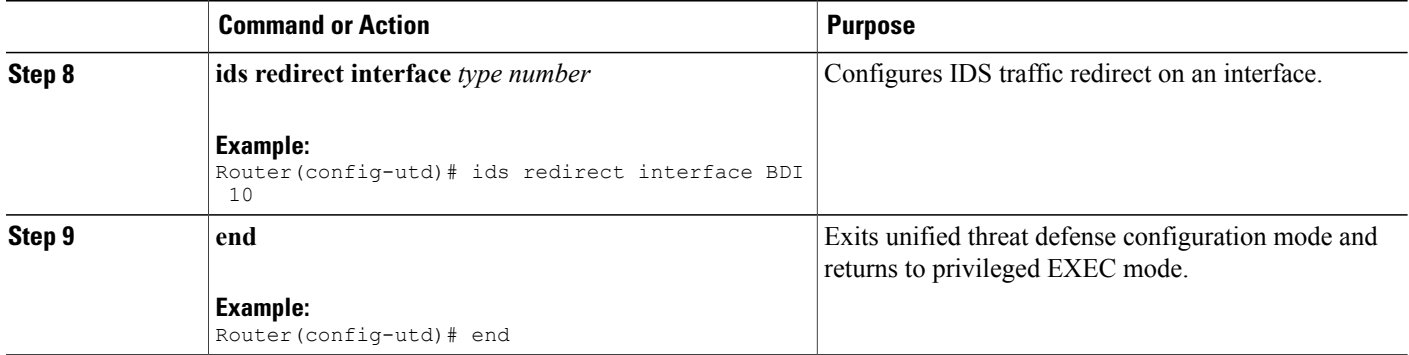

# <span id="page-19-1"></span><span id="page-19-0"></span>**Configuration Examples for Cisco Firepower Threat Defense on ISR**

# **Example: Configuring Traffic Redirect on Cisco UCS E-Series Blade**

This example shows how to configure ingress and egress interfaces for traffic redirect:

```
Router# configure terminal
Router(config)# interface ucse 1/0/0
Router(config-if)# no ip address
Router(config-if)# no negotiation auto
Router(config-if)# switchport mode trunk
Router(config-if)# no mop enabled
Router(config-if)# no mop sysid
Router(config-if)# exit
Router(config)# interface ucse 1/0/1
Router(config-if)# no ip address
Router(config-if)# no negotiation auto
Router(config-if)# switchport mode trunk
Router(config-if)# no mop enabled
Router(config-if)# no mop sysid
Router(config-if)# service instance 10 ethernet
Router(config-if-srv)# encapsulation dot1q 10
Router(config-if-srv)# rewrite ingress tag pop 1 symmetric
Router(config-if-srv)# bridge domain 10
Router(config-if-srv)# exit
Router(config-if)# exit
Router(config)# interface BDI 10
Router(config-if)# no shutdown
Router(config-if)# ip address 10.1.1.1 255.255.255.0
Router(config-if-srv)# end
```
# <span id="page-19-2"></span>**Example: Bootstrapping the Firepower Sensor**

The following example shows how to bootstrap the Firepower Threat Defense sensor:

```
Sourcefire3D login: admin
Password: Sourcefire
```
Last login: Tue Nov 12 11:15:03 UTC 2013 on tty1 Copyright 2001-2013, Sourcefire, Inc. All rights reserved. Sourcefire is a registered trademark of Sourcefire, Inc. All other trademarks are property of their respective owners. Sourcefire Linux OS v5.2.0 (build 135) Sourcefire Virtual Device 64bit v5.2.0 (build 838) > configure password Enter current password: Enter new password: Confirm new password: > configure network ipv4 manual 10.66.152.137 255.255.255.0 10.66.152.1 Setting IPv4 network configuration. ADDRCONF(NETDEV UP): eth0: link is not ready e1000: eth0: e1000 phy read status: Error reading PHY register e1000: eth0: e1000 watchdog task: NIC Link is Up 1000 Mbps Full Duplex, Flow Control: None ADDRCONF(NETDEV CHANGE): eth0: link becomes ready Network settings changed. > configure network dns servers 192.10.26.10 > configure network dns searchdomains cisco.com configure manager add sourcefire-dc.cisco.com cisco-sf

### <span id="page-20-0"></span>**Example: Enabling IDS Inspection Globally**

Manager successfully configured.

```
Router# configure terminal
Router(config)# utd
Router(config-utd)# mode ids-global
Router(config-utd)# ids redirect-interface BDI 10
Router(config-utd)# end
```
### <span id="page-20-2"></span><span id="page-20-1"></span>**Example: Enabling IDS Inspection per Interface**

```
Device# configure terminal
Device(config)# interface gigabitethernet 0/1/1
Device(config-if)# utd ids
Device(config-if)# end
```
# **Verifying and Monitoring IDS Inspection**

Use the following commands to verify and monitor your Intrusion Detection System (IDS) deployment:

#### **SUMMARY STEPS**

- **1. enable**
- **2. debug platform condition feature utd controlplane**
- **3. debug platform condition feature utd dataplane submode**
- **4. show platform hardware qfp active utd** {**config** | **status** [**all**] [**clear**] [**drop**] [**general**]}

 $\mathbf I$ 

#### **DETAILED STEPS**

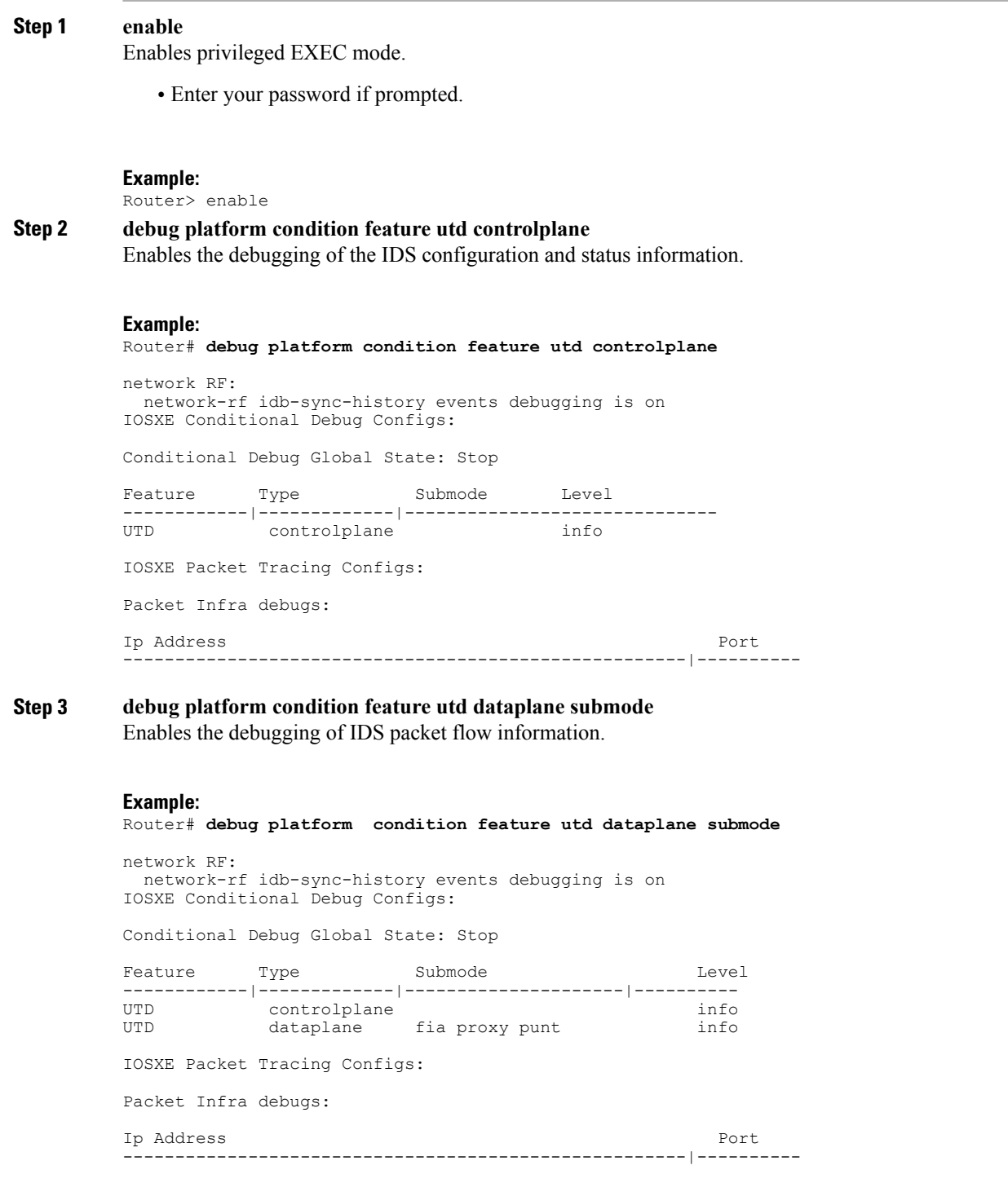

**Step 4 show platform hardware qfp active utd** {**config** | **status** [**all**] [**clear**] [**drop**] [**general**]} Displays information about the IDS inspection in the Cisco Quantum Flow Processor (QFP). **Example:** Router# **show platform hardware qfp active utd config** Global flags: 0x40004 Num divert interfaces: 1 Divert UIDBs: 65521 0 FIB information [0][0] 0x309e3c30 [0][1] 0x0 [1][0] 0x309e4040 [1][1] 0x0

# <span id="page-22-0"></span>**Additional References for Cisco Firepower Threat Defense for ISR**

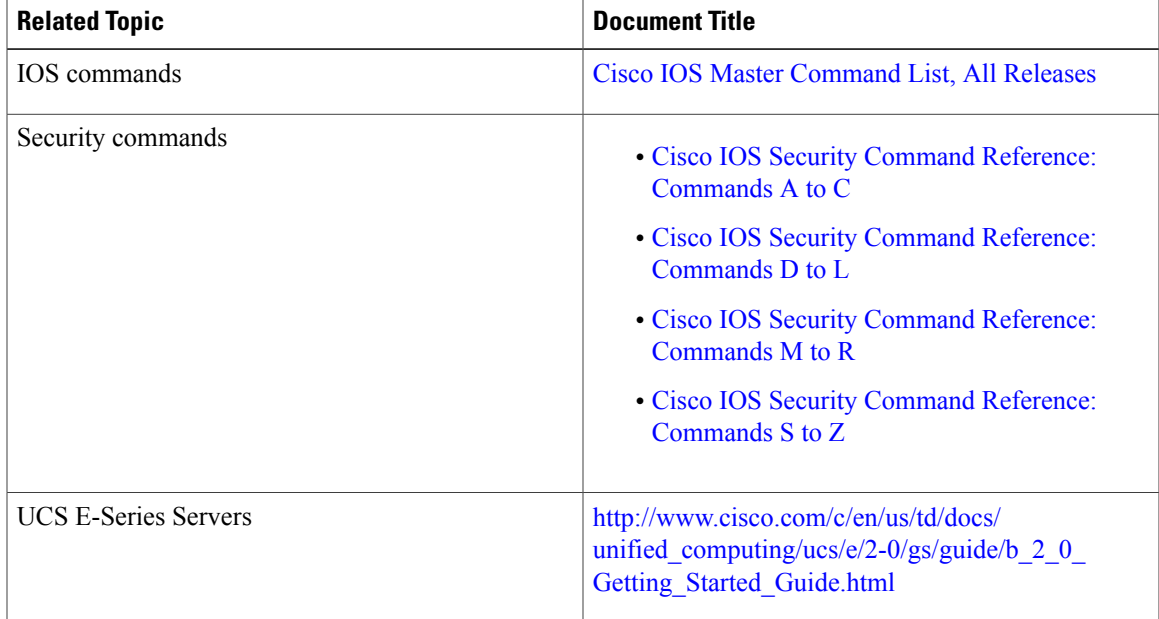

#### **Related Documents**

Г

#### **Technical Assistance**

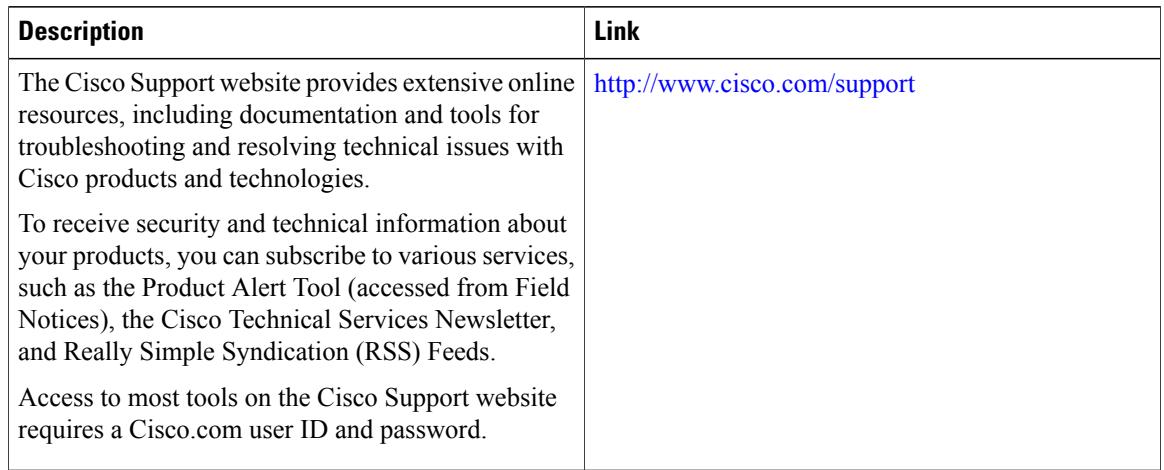

# <span id="page-23-0"></span>**Feature Information for Cisco Firepower Threat Defense for ISR**

The following table provides release information about the feature or features described in this module. This table lists only the software release that introduced support for a given feature in a given software release train. Unless noted otherwise, subsequent releases of that software release train also support that feature.

Use Cisco Feature Navigator to find information about platform support and Cisco software image support. To access Cisco Feature Navigator, go to [www.cisco.com/go/cfn.](http://www.cisco.com/go/cfn) An account on Cisco.com is not required.

| <b>Feature Name</b>                                 | <b>Releases</b>               | <b>Feature Information</b>                                                                                                    |
|-----------------------------------------------------|-------------------------------|----------------------------------------------------------------------------------------------------|
| Cisco Firepower<br>Threat Defense for<br><b>ISR</b> | Cisco IOS XE<br>Release 3.14S | Cisco Firepower Threat Defense is a premier network security<br>option. It provides a comprehensive suite of Security features<br>such as firewall capabilities, monitoring, alerts, and Intrusion<br>Detection System (IDS).                                                |
|                                                     |                               | This feature is introduced on Cisco ISR 4000 Series Integrated<br>Services Routers.                                                                                                    |
|                                                     |                               | The following commands were introduced or modified: <b>debug</b><br>platform condition feature utd controlplane, debug platform<br>condition feature utd dataplane submode, ids, mode (utd),<br>show platform hardware qfp active feature utd, service utd,<br>utd, utd ids. |

**Table 1: Feature Information for Cisco Firepower Threat Defense for ISR**

<span id="page-24-0"></span>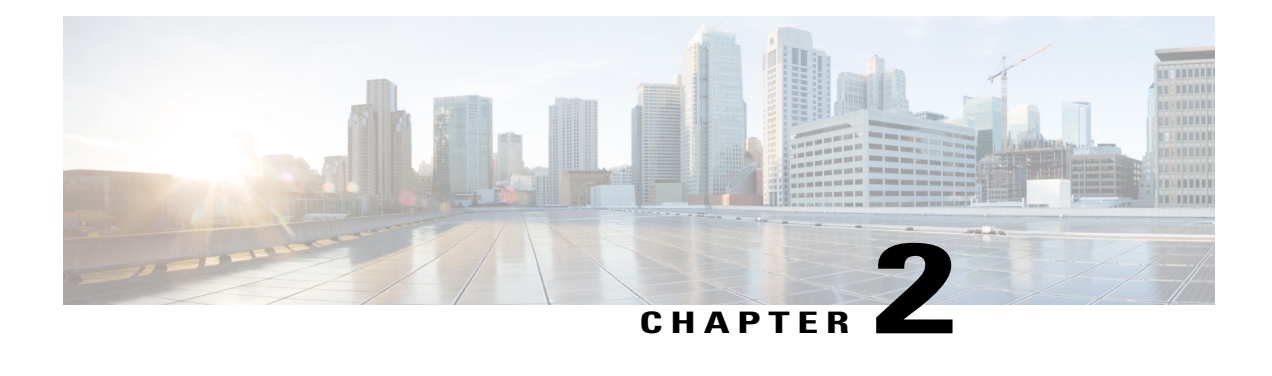

# **Snort IPS**

The Snort IPS feature enables Intrusion Prevention System (IPS) or Intrusion Detection System (IDS) for branch offices on Cisco 4000 Series Integrated Services Routers and Cisco Cloud Services Router 1000v Series. This feature uses the open source Snort solution to enable IPS and IDS. The [Snort](http://www.cisco.com/c/en/us/td/docs/ios-xml/ios/sec_data_utd/configuration/xe-3s/sec-data-utd-xe-3s-book/snort-ips.html) IPS feature is available in Cisco IOS XE Release 3.16.1S, 3.17S, and later releases.

**Note**

The Virtual Routing and Forwarding (VRF) feature is supported on Snort IPS configuration from Cisco IOS XE Denali Release 16.3.1 and later releases.

This module explains the feature and how it works.

- Finding Feature [Information,](#page-24-1) page 19
- [Restrictions](#page-25-0) for Snort IPS, page 20
- [Information](#page-25-1) About Snort IPS, page 20
- How to [Deploy](#page-30-1) Snort IPS, page 25
- [Configuration](#page-43-1) Examples for Snort IPS, page 38
- Examples for Displaying Active [Signatures,](#page-49-0) page 44
- Verifying the Integrated Snort IPS [Configuration,](#page-50-0) page 45
- Deploying Snort IPS Using Cisco Prime CLI [Templates,](#page-57-0) page 52
- [Troubleshooting](#page-58-0) Snort IPS, page 53
- Additional [References](#page-64-2) for Snort IPS, page 59
- Feature [Information](#page-65-0) for Snort IPS, page 60

# <span id="page-24-1"></span>**Finding Feature Information**

Your software release may not support all the features documented in this module. For the latest caveats and feature information, see Bug [Search](https://tools.cisco.com/bugsearch/search) Tool and the release notes for your platform and software release. To find information about the features documented in this module, and to see a list of the releases in which each feature is supported, see the feature information table.

Use Cisco Feature Navigator to find information about platform support and Cisco software image support. To access Cisco Feature Navigator, go to [www.cisco.com/go/cfn.](http://www.cisco.com/go/cfn) An account on Cisco.com is not required.

# <span id="page-25-0"></span>**Restrictions for Snort IPS**

The following restrictions apply to the Snort IPS feature:

- Incompatible with the Zone-Based Firewall SYN-cookie feature.
- Network Address Translation 64 (NAT64) is not supported.
- IOS syslog is rate limited and as a result, all alerts generated by Snort may not be visible via the IOS Syslog. However, you can view all Syslog messages if you export them to an external log server.

# <span id="page-25-2"></span><span id="page-25-1"></span>**Information About Snort IPS**

### **Snort IPS Overview**

The Snort IPS feature enables Intrusion Prevention System (IPS) or Intrusion Detection System (IDS) for branch offices on Cisco 4000 Series Integrated Services Routers and Cisco Cloud Services Router 1000v Series. This feature uses the Snort engine to provide IPS and IDS functionalities.

Snort is an open source network IPS that performs real-time traffic analysis and generates alerts when threats are detected on IP networks. It can also perform protocol analysis, content searching or matching, and detect a variety of attacks and probes, such as buffer overflows, stealth port scans, and so on. The Snort engine runs as a virtual container service on Cisco 4000 Series Integrated Services Routers and Cisco Cloud Services Router 1000v Series.

The Snort IPS feature works in the network intrusion detection and prevention mode that provides IPS or IDS functionalities. In the network intrusion detection and prevention mode, Snort performs the following actions:

- Monitors network traffic and analyzes against a defined rule set.
- Performs attack classification.
- Invokes actions against matched rules.

Based on your requirements, you can enable Snort either in IPS or IDS mode. In IDS mode, Snort inspects the traffic and reports alerts, but does not take any action to prevent attacks. In IPS mode, in addition to intrusion detection, actions are taken to prevent attacks.

The Snort IPS monitors the traffic and reports events to an external log server or the IOS syslog. Enabling logging to the IOS syslog may impact performance due to the potential volume of log messages. External third-party monitoring tools, which supports Snort logs, can be used for log collection and analysis.

### <span id="page-25-3"></span>**Snort IPS Signature Package**

The UTD OVA is included in the security license of the router. By default, the router is loaded only with community signature package. There are two types of subscriptions :

- Community Signature Package
- Subscriber-based Signature Package

The community signature package rule set offers limited coverage against threats. The subscriber-based signature package rule set offers the best protection against threats. It includes coverage in advance of exploits, and also provides the fastest access to the updated signatures in response to a security incident or the proactive discovery of a new threat. This subscription is fully supported by Cisco and the package will be updated on Cisco.com. You can download the subscriber-based signature package from the [Download](https://software.cisco.com/download/release.html?mdfid=284389362&softwareid=286285292&release=2982.2.s&relind=AVAILABLE&rellifecycle=&reltype=latest) Software page.

If the user downloads the signature package manually from the download software page, then the user should ensure that the package has the same version as the Snort engine version. For example, if the Snort engine version is 2982, then the user should download the same version of the signature package. If there is a version mismatch, the signature package update will be rejected and it will fail.

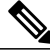

**Note**

When the signature package is updated, the engine will be restarted and the traffic will be interrupted or bypass inspection for a short period depending on their data plane fail-open/fail-close configuration.

## <span id="page-26-0"></span>**Snort IPS Solution**

The Snort IPS solution consists of the following entities:

- Snort sensor—Monitors the traffic to detect anomalies based on the configured security policies (that includes signatures, statistics, protocol analysis, and so on) and sends alert messages to the Alert/Reporting server. The Snort sensor is deployed as a virtual container service on the router.
- Signature store—Hosts the Cisco Signature packages that are updated periodically. These signature packages are downloaded to Snort sensors either periodically or on demand. Validated signature packages are posted to Cisco.com. Based on the configuration, signature packages can be downloaded from Cisco.com or a local server.

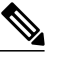

If you are downloading signature packages from a local server to hold the signature packages, only HTTP is supported. **Note**

Signature packages must be manually downloaded from Cisco.com to the localserver by using Cisco.com credentials before the Snort sensor can retrieve them.

The Snort container performs a domain-name lookup (on the DNS server(s) configured on the router) to resolve the location for automatic signature updates from Cisco.com or on the local server, if the URL is not specified as the IP address.

- Alert/Reporting server—Receives alert events from the Snort sensor. Alert events generated by the Snort sensor can either be sent to the IOS syslog or an external syslog server or to both IOS syslog and external syslog server. No external log servers are bundled with the Snort IPS solution.
- Management—Manages the Snort IPS solution. Management is configured using the IOS CLI. Snort Sensor cannot be accessed directly, and all configuration can only be done using the IOS CLI.

### <span id="page-27-0"></span>**Overview of Snort Virtual Service Interfaces**

The Snort sensor runs as a service on routers. Service containers use virtualization technology to provide a hosting environment on Cisco devices for applications.

You can enable Snort traffic inspection either on a per interface basis or globally on all supported interfaces. The traffic to be inspected is diverted to the Snort sensor and injected back. In Intrusion Detection System (IDS), identified threats are reported as log events and allowed. However, in Intrusion Prevention System (IPS), action is taken to prevent attacks along with log events.

The Snort sensor requires two VirtualPortGroup interfaces. The first VirtualPortGroup interface is used for management traffic and the second for data traffic between the forwarding plane and theSnort virtual container service. Guest IP addresses must be configured for these VirtualPortGroup interfaces. The IP subnet assigned to the management VirtualPortGroup interface should be able to communicate with the Signature server and Alert/Reporting server.

The IPsubnet of the second VirtualPortGroup interface must not be routable on the customer network because the traffic on this interface is internal to the router. Exposing the internal subnet to the outside world is a security risk. We recommend the use of 192.0.2.0/30 IP address range for the second VirtualPortGroup subnet. The use of 192.0.2.0/24 subnet is defined in RFC 3330.

You can also use the management interface under the **virtual-service** command for management traffic. If you configure the management interface, you still need two VirtualPortGroup interfaces. However, do not configure the **guest ip address** for the first VirtualPortGroup interface.

You can assign the Snort virtual container service IP address on the same management network as the router on which the virtual service is running. This configuration helps if the syslog or update server is on the management network and is not accessible by any other interfaces.

# <span id="page-27-1"></span>**Virtual Service Resource Profile**

The Snort IPS virtual service supports three resource profiles: Low, Medium, and High. These profiles indicate the CPU and memory resources required to run the virtual service. You can configure one of these resource profiles. The resource profile configuration is optional. If you do not configure a profile, the virtual service is activated with its default resource profile. This table provides the resource profiles details for Cisco 4000 Series ISR and Cisco Cloud Services Router 1000v Series.

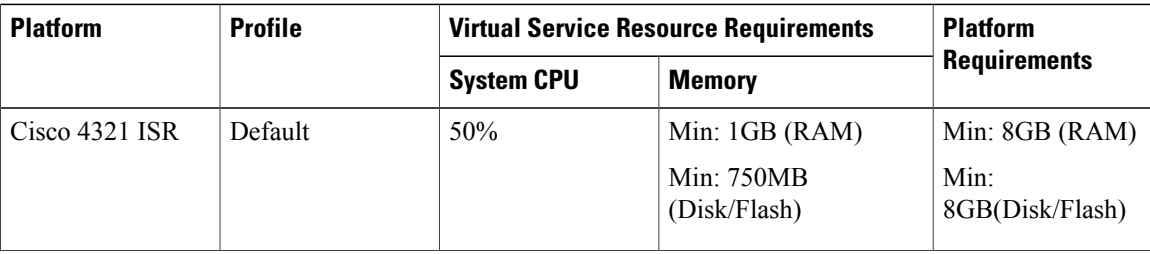

 $\mathbf{I}$ 

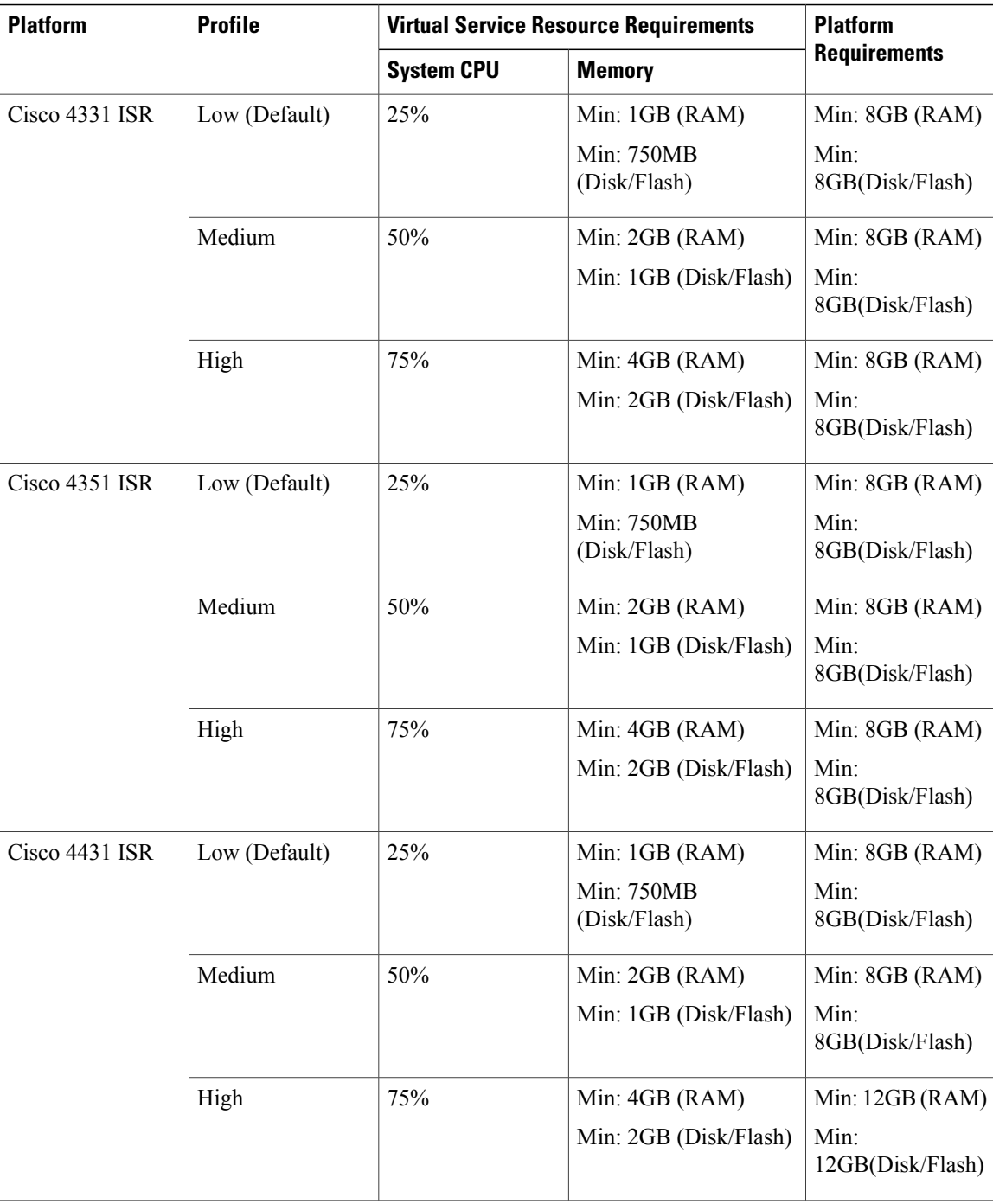

 $\overline{\phantom{a}}$ 

T

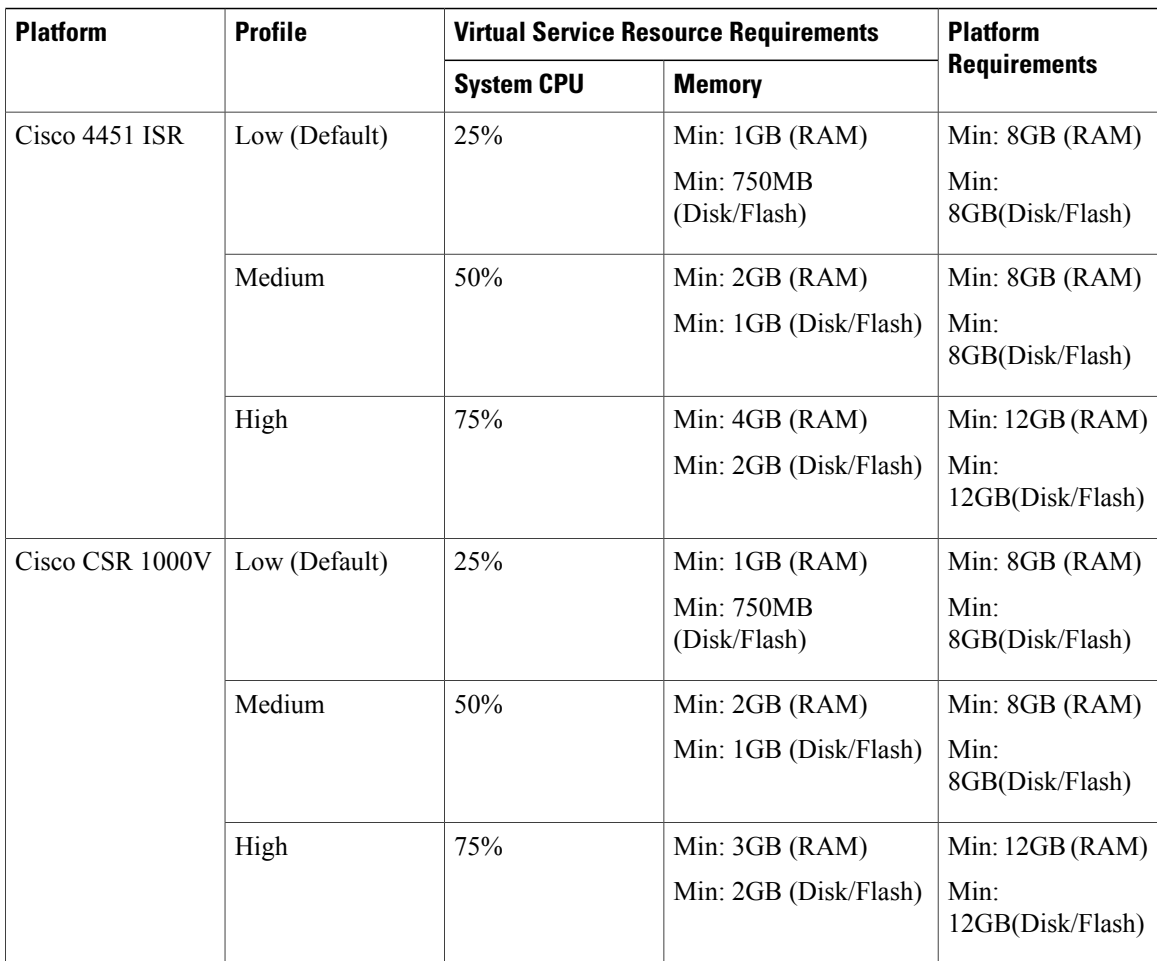

# <span id="page-30-0"></span>**Deploying Snort IPS**

The figure illustrates a Snort IPS deployment scenario:

#### **Figure 2: Snort IPS Deployment Scenario**

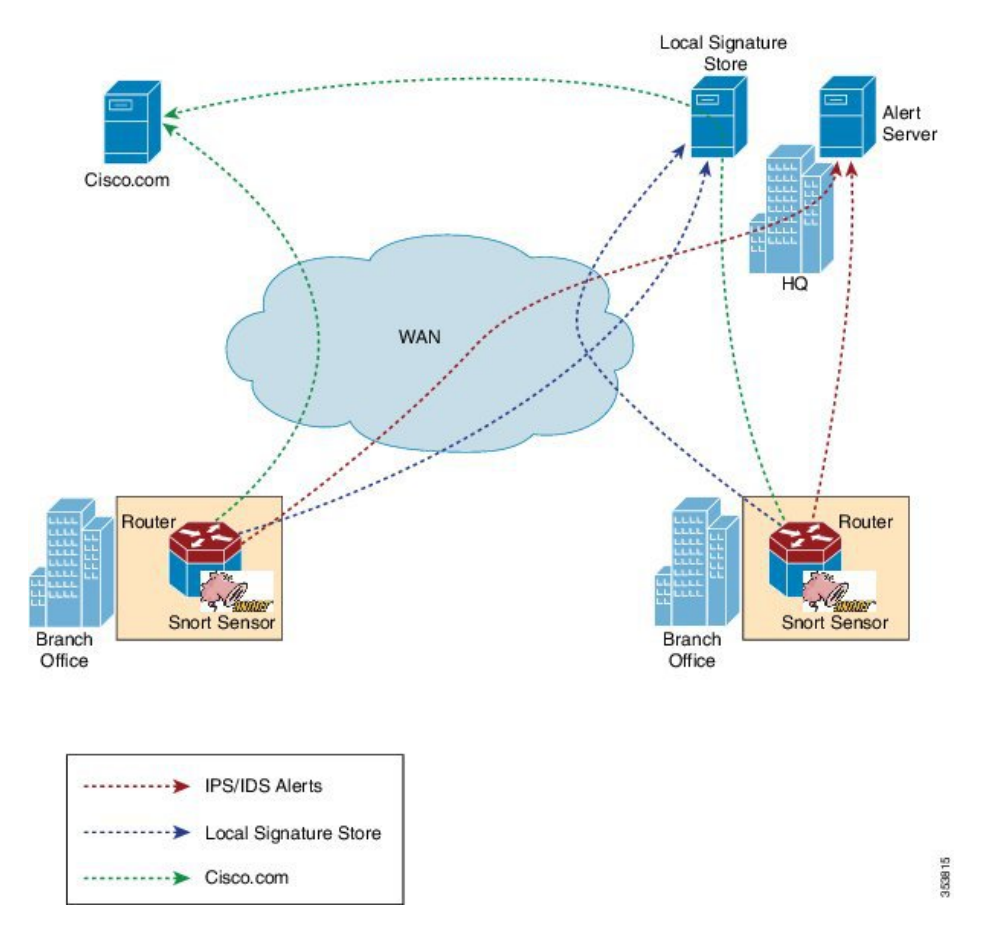

The following steps describes the deployment of the Snort IPS solution:

- The Snort OVA file is copied to Cisco routers, installed, and then activated.
- Signature packages are downloaded either from Cisco.com or a configured local server to Cisco routers.
- Network intrusion detection or prevention functionality is configured.
- The Alert/Reporting server is configured to receive alerts from the Snort sensor.

# <span id="page-30-1"></span>**How to Deploy Snort IPS**

To deploy Snort IPS on supported devices, perform the following tasks:

**1** Provision the device. Identify the device to install the Snort IPS feature. **2** Obtain the license.

The Snort IPS functionality is available only in Security Packages which require a security license to enable the service. This feature is available in Cisco IOS XE Release 3.16.1S, 3.17S, and later releases.

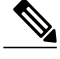

**Note** Contact Cisco Support to obtain the license.

- **3** Install the Snort OVA file.
- **4** Configure VirtualPortGroup interfaces and virtual-service.
- **5** Activate the Snort virtual container service.
- **6** Configure Snort IPS or IDS mode and policy.
- **7** Configure the reporting of events to an external alert/log server or IOS syslog or both.
- **8** Configure the Signature update method.
- **9** Update the Signatures.
- **10** Enable IPS globally or on desired interfaces.

### <span id="page-31-0"></span>**Installing the Snort OVA File**

An OVA file is an Open Virtualization Archive that contains a compressed, installable version of a virtual machine. The Snort IPS is available as a virtual container service. You must download this OVA file on to the router and use the **virtual-service install** CLI to install the service.

The service OVA file is not bundled with the Cisco IOS XE Release images that are installed on the router. However, the OVA files may be preinstalled in the flash of the router.

You must use a Cisco IOS XE image with security license. During the OVA file installation, the security license is checked and an error is reported if the license is not present.

#### **SUMMARY STEPS**

- **1. enable**
- **2. virtual-service install name** *virtual-service-name* **package** *file-url* **media** *file-system*
- **3. show virtual-service list**

#### **DETAILED STEPS**

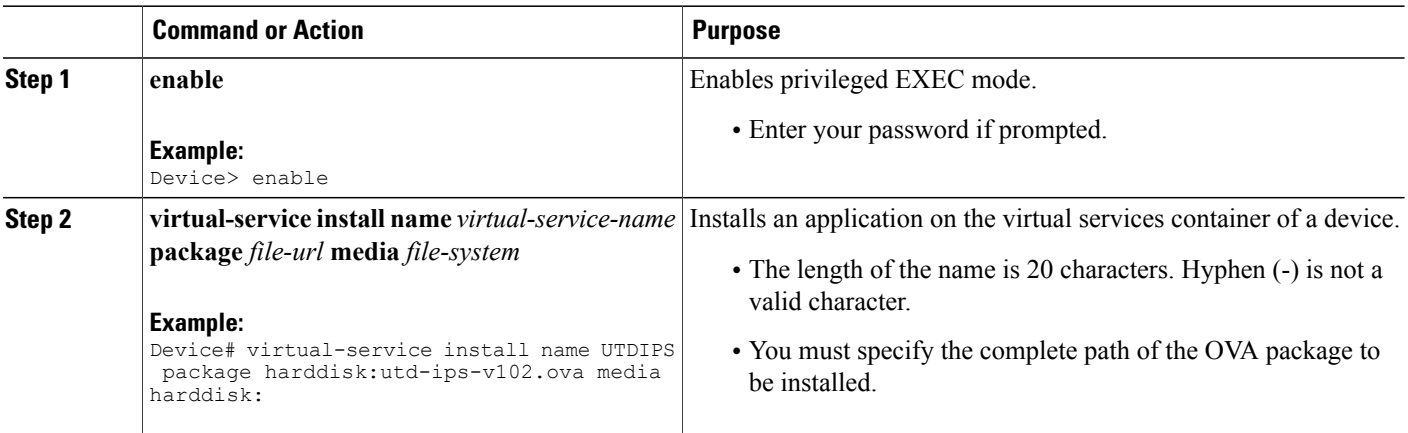

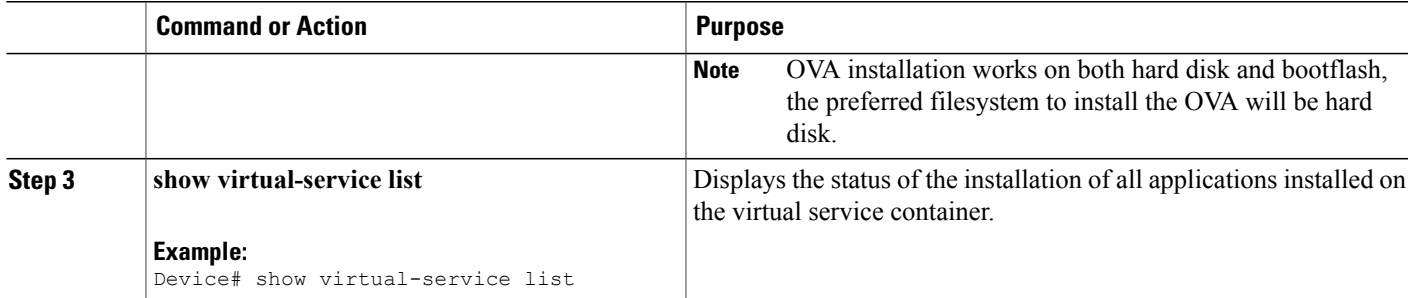

# <span id="page-32-0"></span>**Configuring VirtualPortGroup Interfaces and Virtual Service**

You must configure two VirtualPortGroup interfaces and configure guest IP addresses for both interfaces. However, if you configure a management interface by using the **vnic management GigabitEthernet0** command, then do not configure the guest IP address for the first VirtualPortGroup interface.

**Note**

The VirtualPortGroup interface for data traffic must use a private or nonroutable IPaddress. We recommend the use of 192.0.2.0/30 IP address range for this interface.

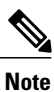

Before you change the Cisco IOS software image from any of the XE 3.x versions to XE 16.2.1, or from XE 16.2.1 to any of the XE 3.x versions, uninstall the virtual-service by using the **virtual-serviceuninstall name [name]** command for each virtual-service on the device. If one of the virtual-services is the ISR-WAAS service, which is installed with the **service waas enable** command, use the **service waas disable** command.

After the device is upgraded with the new version of Cisco IOS software image, re-install the virtual-services. For ISR-WAAS, use the **service wass enable** command, and for other virtual-services, use the **virtual-service install name [name] package [.ova file]** command.

#### **SUMMARY STEPS**

- **1. enable**
- **2. configure terminal**
- **3. interface** *VirtualPortGroup number*
- **4. ip address** *ip-address mask*
- **5. exit**
- **6. interface** *type number*
- **7. ip address** *ip-address mask*
- **8. exit**
- **9. virtual-service** *name*
- **10. profile** *profile-name*
- **11. vnic gateway VirtualPortGroup** *interface-number*
- **12. guest ip address** *ip-address*
- **13. exit**
- **14. vnic gateway VirtualPortGroup** *interface-number*
- **15. guest ip address** *ip-address*
- **16. exit**
- **17. vnic management GigabitEthernet0**
- **18. guest ip address** *ip-address*
- **19. exit**
- **20. activate**
- **21. end**

#### **DETAILED STEPS**

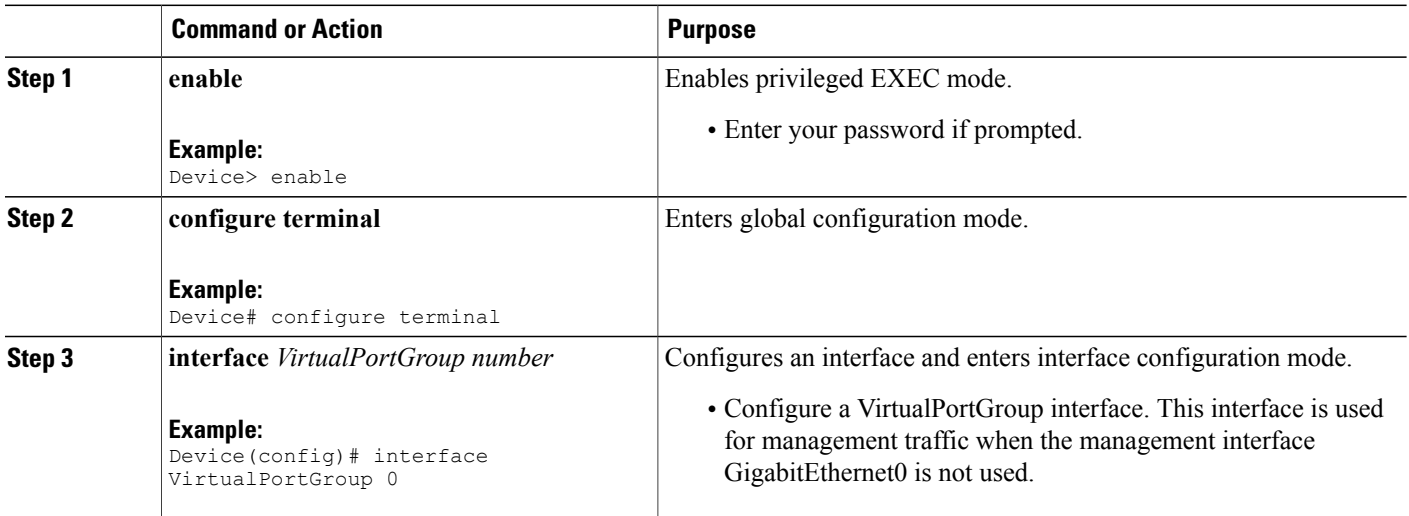

Π

 $\overline{\phantom{a}}$ 

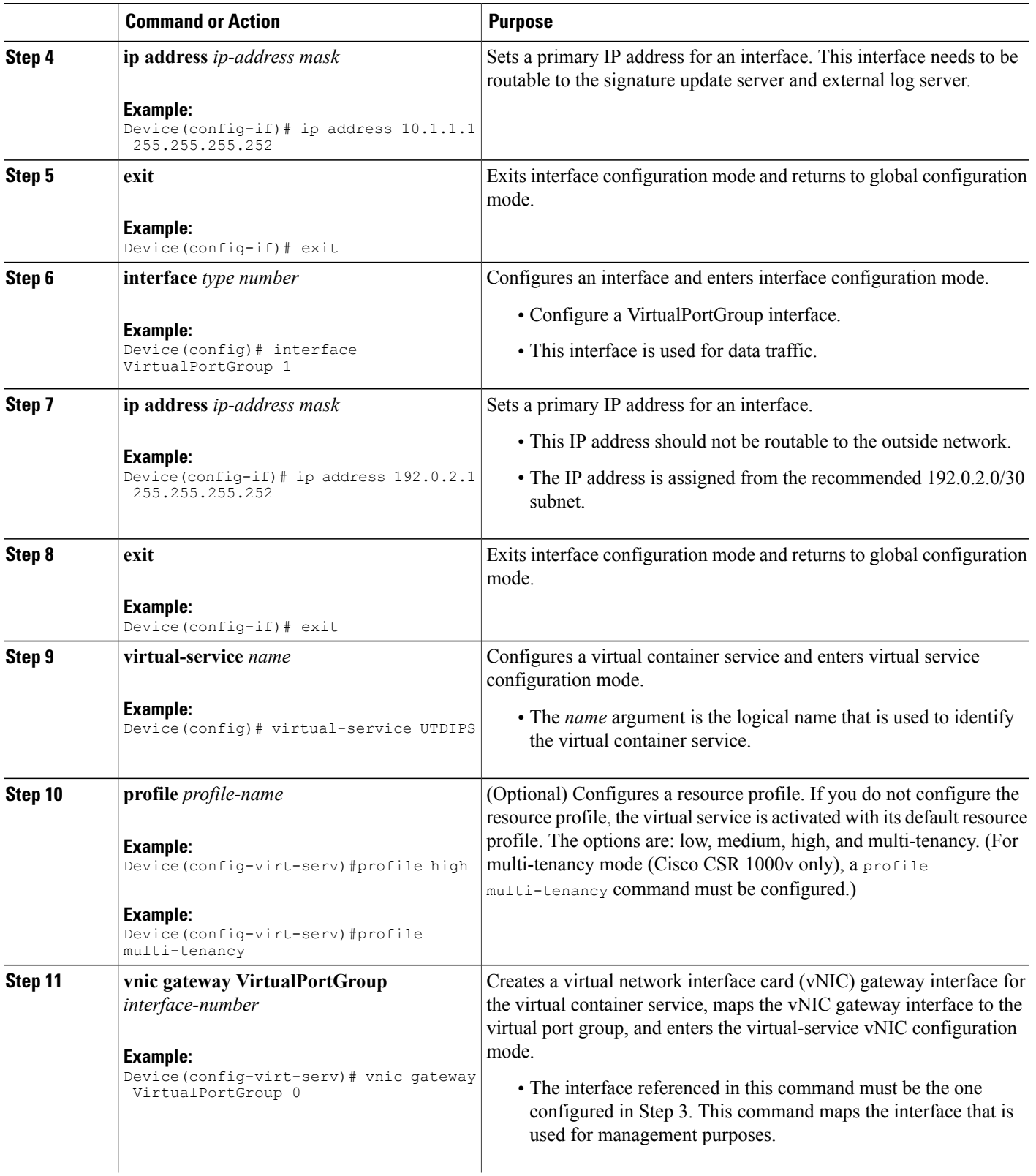

 $\overline{\phantom{a}}$ 

I

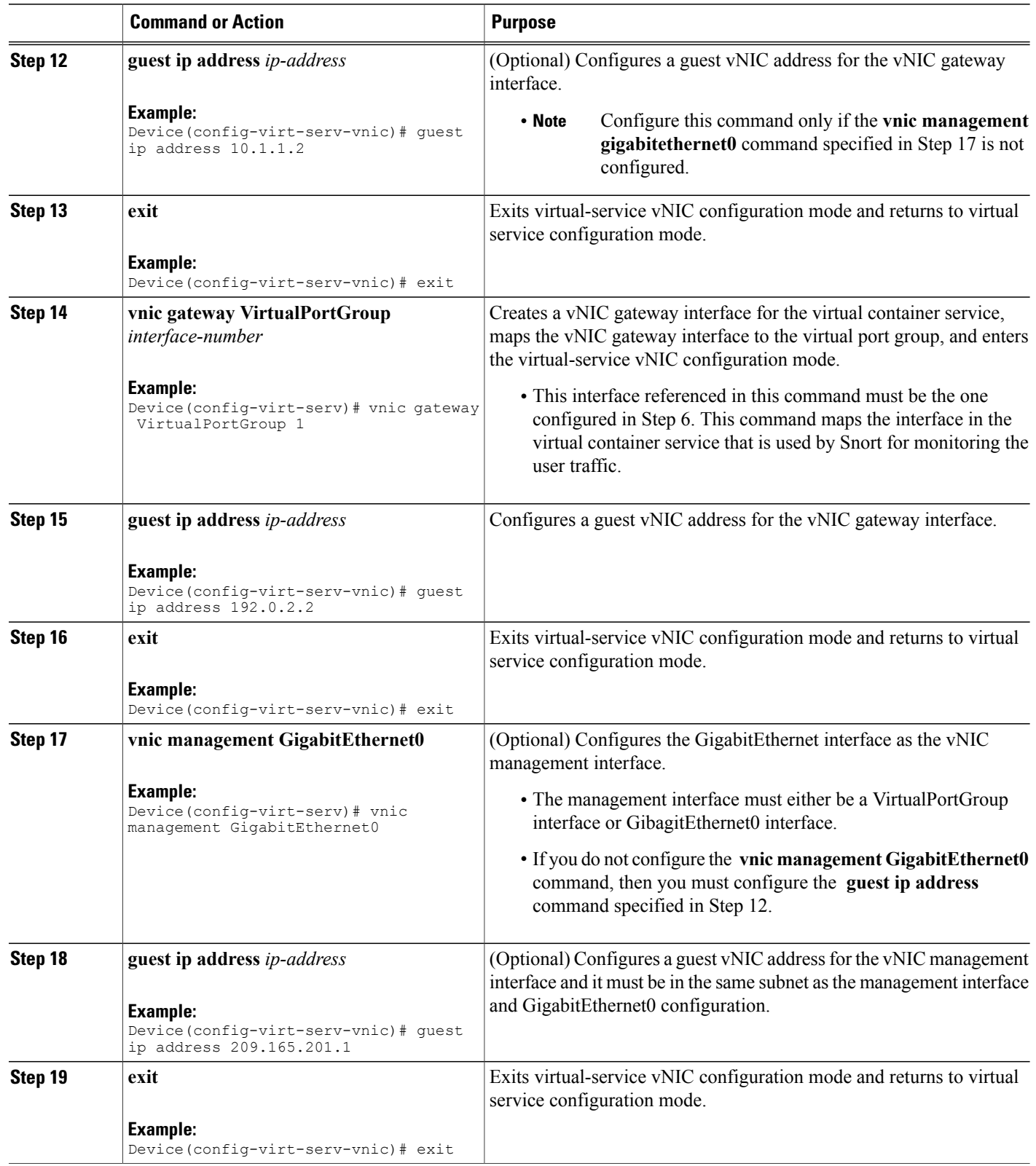
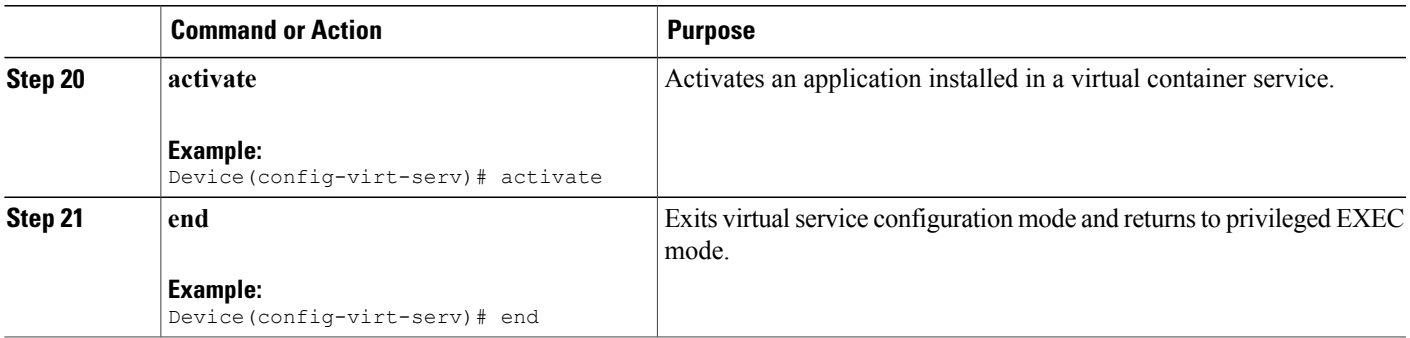

## **Configuring Snort IPS Globally**

Based on your requirements, configure the Intrusion Prevention System (IPS) or Intrusion Detection System (IDS) inspection at a global level or at an interface. Perform this task to configure IPS globally on a device.

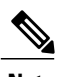

 $\mathbf I$ 

**Note** The term global refers to Snort IPS running on all supported interfaces.

Π

#### **SUMMARY STEPS**

- **1. enable**
- **2. configure terminal**
- **3. utd threat-inspection whitelist**
- **4. signature id** *signature-id* [**comment** *description*]
- **5. exit**
- **6. utd engine standard**
- **7. logging** {**server** *hostname* [**syslog**] | **syslog**}
- **8. threat-inspection**
- **9. threat** {**detection** | **protection** }
- **10. policy** {**balanced** | **connectivity** | **security**}
- **11. whitelist**
- **12. signature update occur-at** {**daily** | **monthly** *day-of-month* | **weekly** *day-of-week*} *hour minute*
- **13. signature update server** {**cisco** | **url** *url* } [**username** *username* [**password** *password*]]
- **14. logging level** {**alert** | **crit** | **debug** | **emerg** | **err** | **info** | **notice** | **warning**}
- **15. exit**
- **16. utd**
- **17. redirect interface virtualPortGroup** *interface-number*
- **18. all-interfaces**
- **19. engine standard**
- **20. fail close**
- **21. exit**
- **22. end**

#### **DETAILED STEPS**

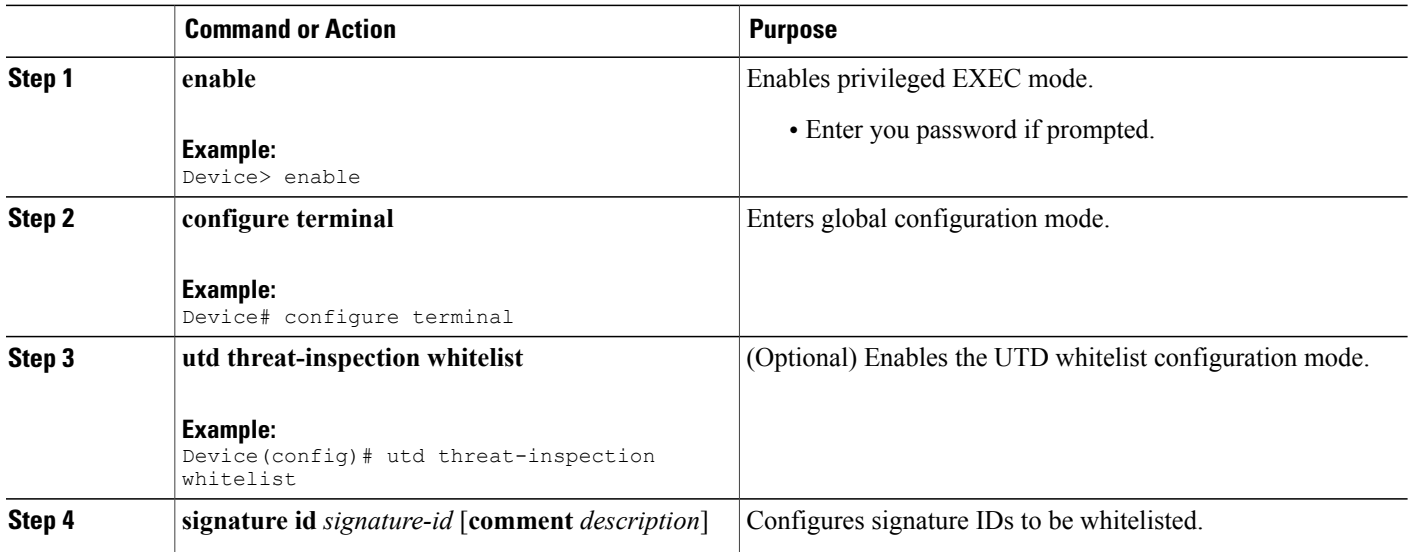

 $\mathbf I$ 

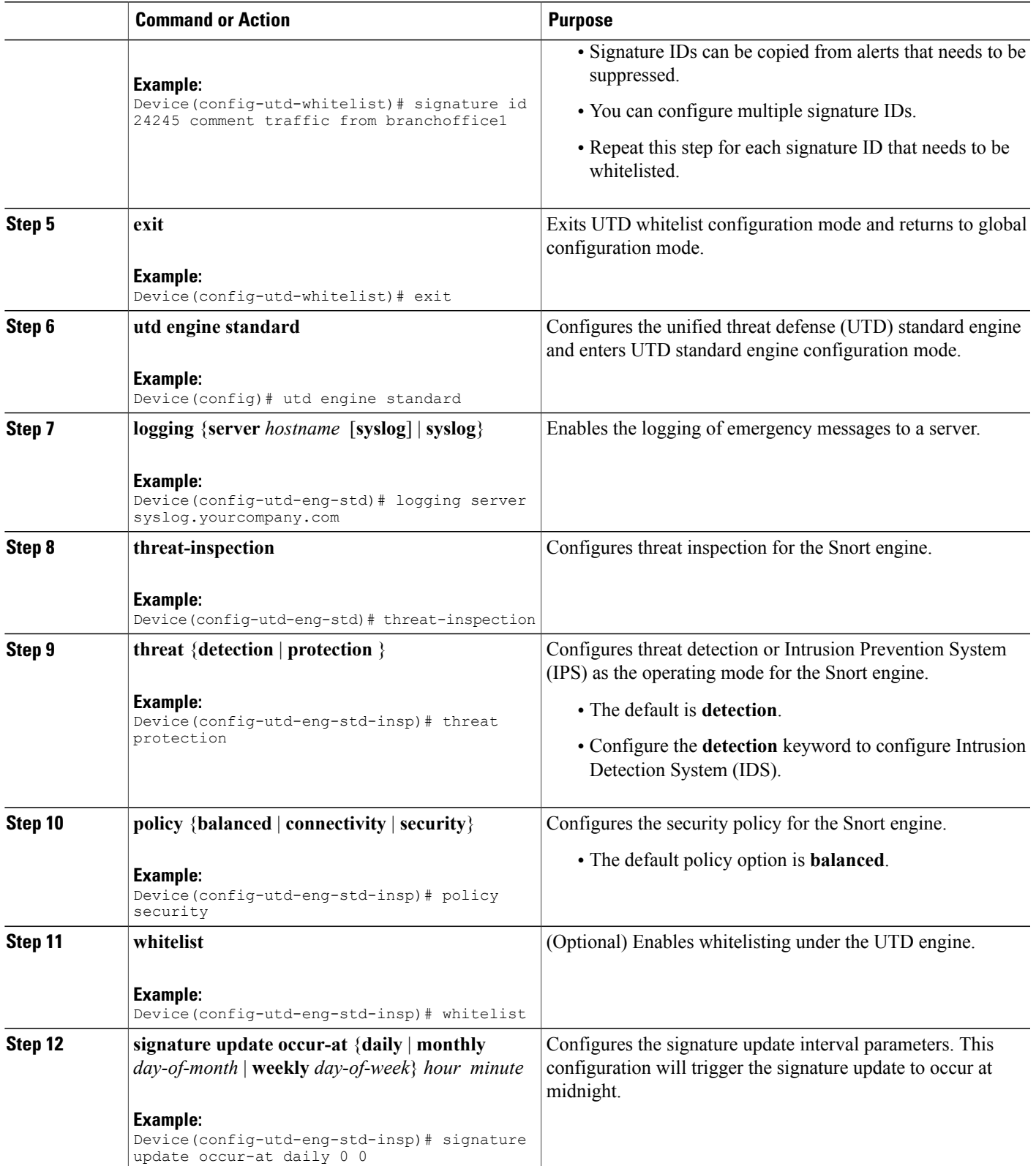

 $\overline{\phantom{a}}$ 

I

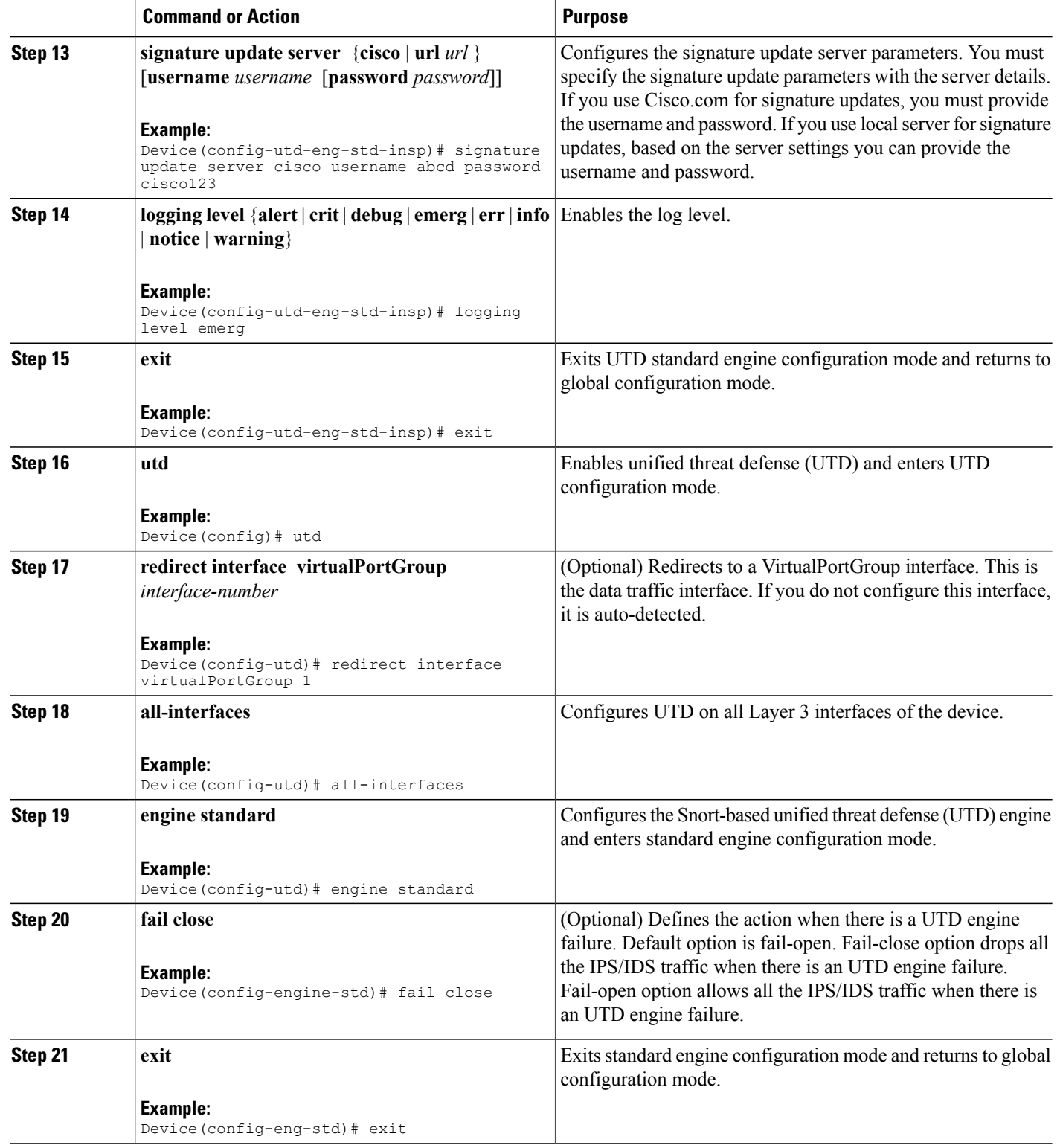

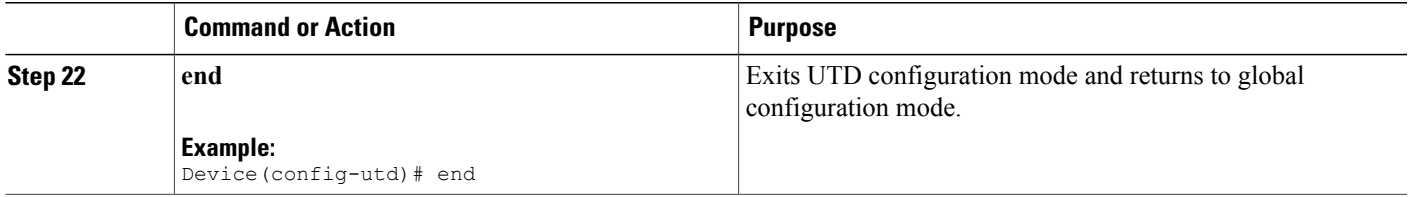

### **Configuring Snort IDS Inspection Globally**

Based on your requirements, configure either Intrusion Prevention System (IPS) or Intrusion Detection System (IDS) inspection at a global level or at an interface level.Perform this task to configure IDSon a per-interface basis.

#### **SUMMARY STEPS**

- **1. enable**
- **2. configure terminal**
- **3. interface** *type number*
- **4. utd enable**
- **5. exit**
- **6.** Repeat Steps 3 to 5, on all interfaces that require inspection.
- **7. utd threat-inspection whitelist**
- **8. signature id** *signature-id* [**comment** *description*]
- **9. exit**
- **10. utd engine standard**
- **11. logging** {**server** *hostname* [**syslog**] | **syslog**}
- **12. threat-inspection**
- **13. threat** {**detection** | **protection** }
- **14. policy** {**balanced** | **connectivity** | **security**}
- **15. whitelist**
- **16. signature update occur-at** {**daily** | **monthly** *day-of-month* | **weekly** *day-of-week*} *hour minute*
- **17. signature update server** {**cisco** | **url** *url*} [**username** *username* [**password** *password*]]
- **18. logging level** {**alert** | **crit** | **debug** | **emerg** | **err** | **info** | **notice** | **warning**}
- **19. exit**
- **20. utd**
- **21. redirect interface virtualPortGroup** *interface-number*
- **22. engine standard**
- **23. exit**
- **24. end**

I

#### **DETAILED STEPS**

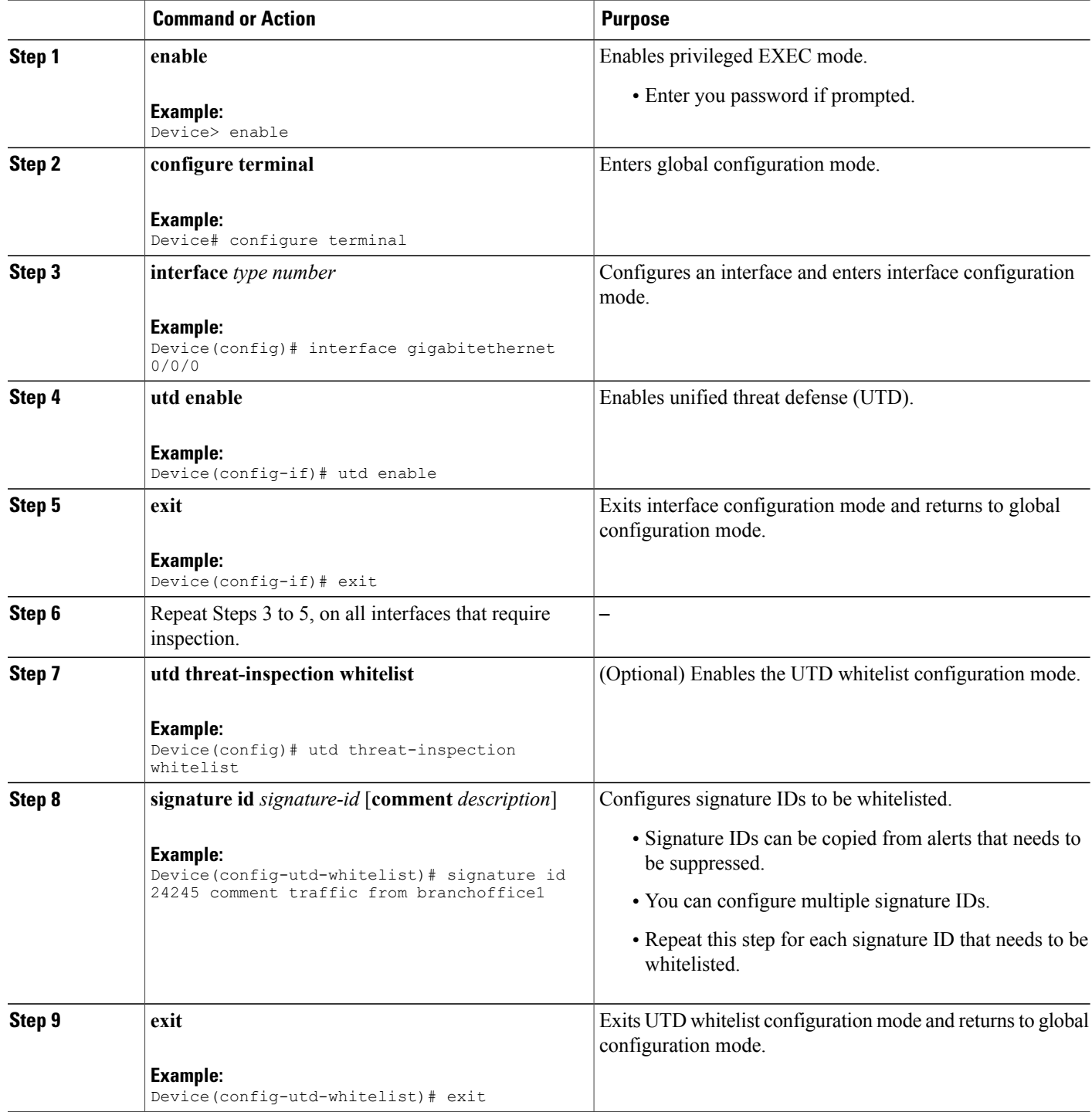

T

 $\mathbf I$ 

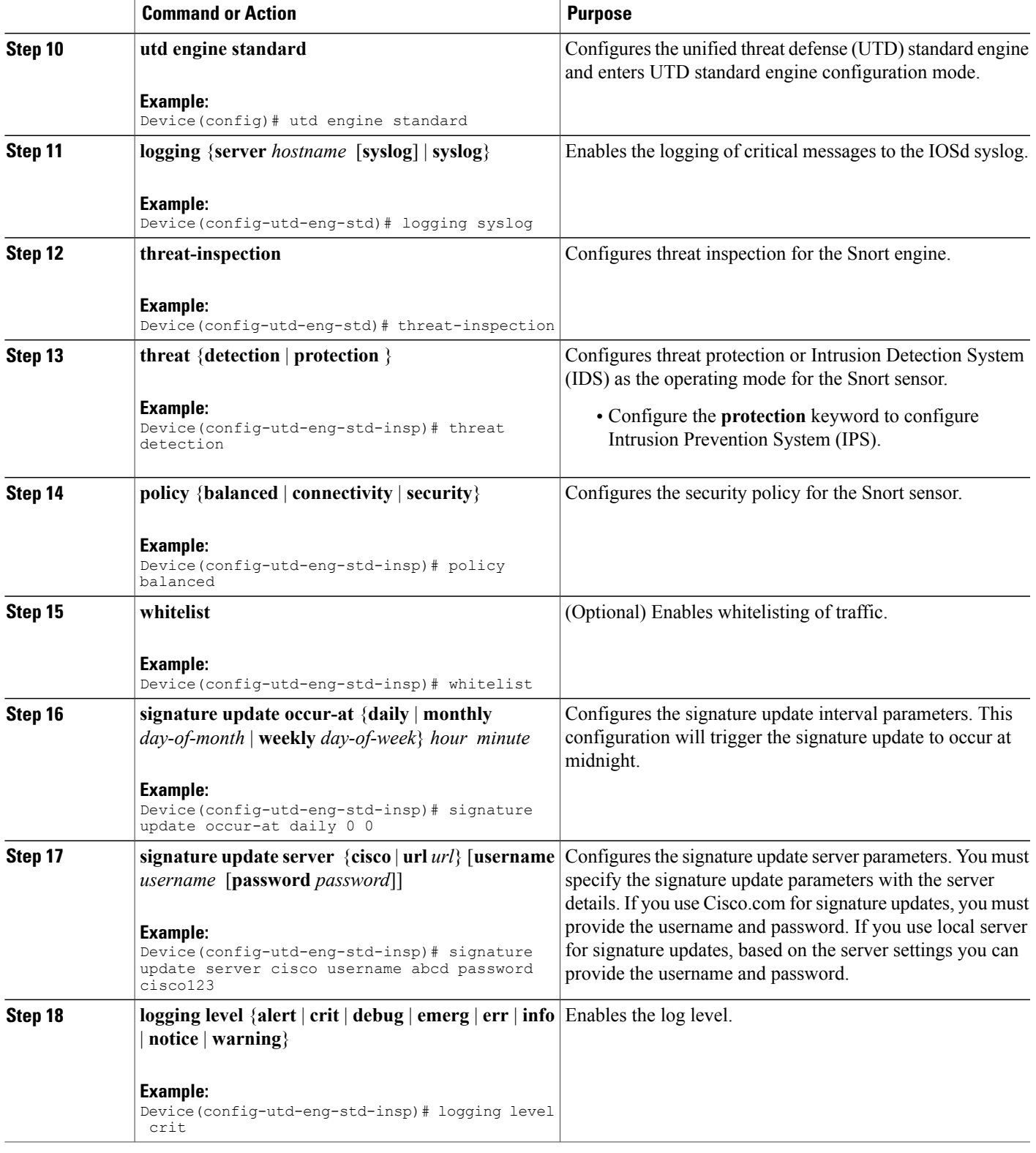

Π

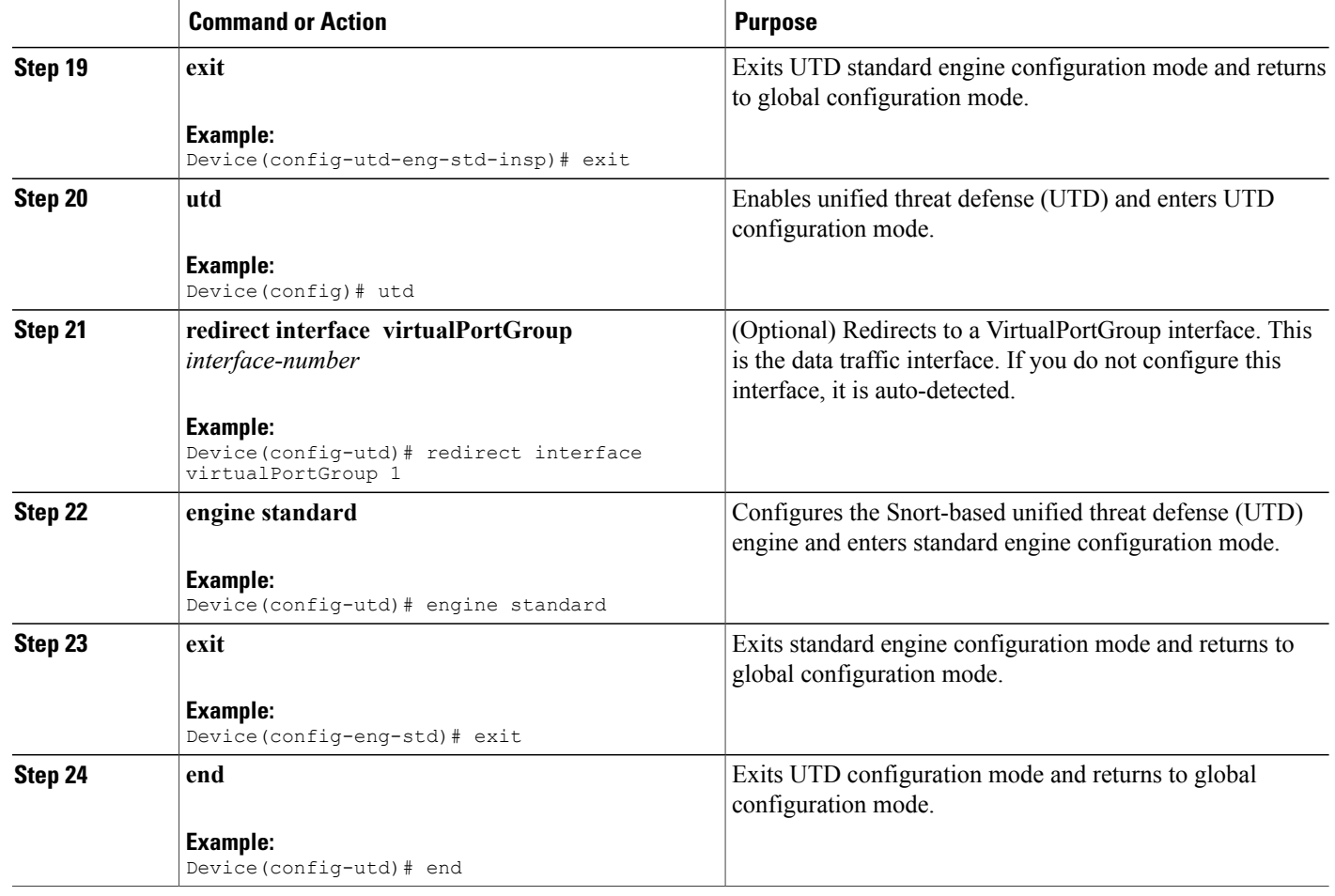

### **Displaying the List of Active Signatures**

Active signatures are the ones that prompt Snort IDS/IPS to take action against threats. If the traffic matches with any of the active signatures, Snort container triggers alert in the IDS mode, and drops the traffic in the IPS mode.

The **utd threat-inspection signature active-list write-to bootflash: file name** command provides a list of active signatures and a summary of the total number of active signatures, drop signatures, and alert signatures.

# **Configuration Examples for Snort IPS**

### **Example: Configuring VirtualPortGroup Interfaces and Virtual Service**

Device# **configure terminal** Device(config)# **interface VirtualPortGroup 0**

```
Device(config-if)# ip address 10.1.1.1 255.255.255.252
Device(config-if)# exit
Device(config)# interface VirtualPortGroup 1
Device(config-if)# ip address 192.0.2.1 255.255.255.252
Device(config-if)# exit
Device(config)# virtual-service UTDIPS
Device(config-virt-serv)# vnic gateway VirtualPortGroup 0
Device(config-virt-serv-vnic)# exit
Device(config-virt-serv)# vnic gateway VirtualPortGroup 1
Device(config-virt-serv-vnic)# guest ip address 192.0.2.2
Device(config-virt-serv-vnic)# exit
Device(config-virt-serv)# vnic management GigabitEthernet0
Device(config-virt-serv-vnic)# guest ip address 209.165.201.1
Device(config-virt-serv-vnic)# exit
Device(config-virt-serv)# activate
Device(config-virt-serv-vnic)# end
```
### **Example: Configuring a Different Resource Profile**

```
Device# configure terminal
Device(config)# virtual-service UTDIPS
Device(config-virt-serv)# no activate
*Sep 7 13:57:04.660 IST: %VIRT_SERVICE-5-ACTIVATION_STATE: Successfully
deactivated virtual service UTDIPS
Device(config-virt-serv)# profile medium
Device(config-virt-serv)# activate
Device(config-virt-serv)# end
```
### **Example: Configuring UTD with Operation Mode IPS and Policy Security**

The following example shows how to configure the UTD with operation mode IPS and policy security:

```
Device# configure terminal
Device(config)# utd engine standard
Device(config-utd-eng-std)# threat-inspection
Device(config-utd-eng-std-insp)# threat protection
Device(config-utd-eng-std-insp)# policy security
Device(config-utd-eng-std)# end
Device#
```
### **Example: Configuring Snort IPS Globally**

The following example shows how to configure Intrusion Prevention System (IPS) globally on a device:

```
Device# configure terminal
Device(config)# utd engine standard
Device(config-utd-eng-std)# threat-inspection
Device(config-utd-eng-std-insp)# threat protection
Device(config-utd-eng-std-insp)# policy security
Device(config-utd-eng-std)# exit
Device(config)# utd
Device(config-utd)# all-interfaces
Device(config-utd)# engine standard
Device(config-utd-whitelist)# end
Device#
```
### **Example: Configuring Snort IPS Inspection per Interface**

The following example shows how to configure Snort Intrusion Detection System (IDS) on a per-interface basis:

```
Device# configure terminal
Device(config)# utd engine standard
Device(config-utd-eng-std)# threat-inspection
Device(config-utd-eng-std-insp)# threat detection
Device(config-utd-eng-std-insp)# policy security
Device(config-utd-eng-std)# exit
Device(config)# utd
Device(config-utd)# engine standard
Device(config-eng-std)# exit
Device(config)# interface gigabitethernet 0/0/0
Device(config-if)# utd enable
Device(config-if)# exit
```
### **Example: Configuring UTD with VRF on both Inbound and Outbound Interface**

```
Device# configure terminal
Device(config)# vrf definition VRF1
Device(config-vrf)# rd 100:1
Device(config-vrf)# route-target export 100:1
Device(config-vrf)# route-target import 100:1
Device(config-vrf)# route-target import 100:2
!
Device(config-vrf)# address-family ipv4
Device(config-vrf-af)# exit
!
Device(config-vrf)# address-family ipv6
Device(config-vrf-af)# exit
!
Device(config-vrf-af)# vrf definition VRF2
Device(config-vrf)# rd 100:2
Device(config-vrf)# route-target export 100:2
Device(config-vrf)# route-target import 100:2
Device(config-vrf)# route-target import 100:1
!
Device(config-vrf)# address-family ipv4
Device(config-vrf-af)# exit
!
Device(config-vrf)# address-family ipv6
Device(config-vrf-af)# exit
!
Device(config-vrf)# interface VirtualPortGroup0
Device(config-if)# ip address 192.0.0.1 255.255.255.0
Device(config-if)# no mop enabled
Device(config-if)# no mop sysid
!
Device(config-if)# interface VirtualPortGroup1
Device(config-if)# ip address 192.0.0.1 255.255.255.0
Device(config-if)# no mop enabled
Device(config-if)# no mop sysid
!
Device(config-if)# interface GigabitEthernet0/0/2
Device(config-if)# vrf forwarding VRF1
Device(config-if-vrf)# ip address 192.1.1.5 255.255.255.0
Device(config-if-vrf)# ipv6 address A000::1/64
!
Device(config-if)# interface GigabitEthernet0/0/3
Device(config-if)# vrf forwarding VRF2
Device(config-if-vrf)# ip address 192.1.1.5 255.255.255.0
Device(config-if-vrf)# ipv6 address B000::1/64
!
Device(config-if-vrf)# router bgp 100
```

```
Device(config-if-vrf)# bgp log-neighbor-changes
!
Device(config-vrf)# address-family ipv4 vrf VRF1
Device(config-vrf-af)# redistribute connected
Device(config-vrf-af)# redistribute static
Device(config-vrf-af)# exit
!
Device(config-vrf)# address-family ipv6 vrf VRF1
Device(config-vrf-af)# redistribute connected
Device(config-vrf-af)# redistribute static
Device(config-vrf-af)# exit
!
Device(config-vrf)# address-family ipv4 vrf VRF2
Device(config-vrf-af)# redistribute connected
Device(config-vrf-af)# redistribute static
Device(config-vrf-af)# exit
!
Device(config-vrf)# address-family ipv6 vrf VRF2
Device(config-vrf-af)# redistribute connected
Device(config-vrf-af)# redistribute static
Device(config-vrf-af)# exit
!
Device(config)# utd
Device(config-utd)# all-interfaces
Device(config-utd)# engine standard
!
Device(config)# utd engine standard
Device(config-utd-eng-std)# logging syslog
Device(config-utd-eng-std)# threat-inspection
Device(config-utd-engstd-insp)# threat protection
Device(config-utd-engstd-insp)# policy security
!
Device(config)# virtual-service utd
Device(config-virt-serv)# profile low
Device(config-virt-serv)# vnic gateway VirtualPortGroup0
Device(config-virt-serv-vnic)# guest ip address 47.0.0.2
Device(config-virt-serv-vnic)# exit
Device(config-virt-serv)# vnic gateway VirtualPortGroup1
Device(config-virt-serv-vnic)# guest ip address 48.0.0.2
Device(config-virt-serv-vnic)# exit
Device(config-virt-serv)# activate
UTD Snort IPS Drop Log
============================
2016/06/13-14:32:09.524475 IST [**] [Instance_ID: 1] [**] Drop [**]
[1:30561:1] BLACKLIST DNS request for known malware
```
# **Example: Configuring Logging IOS Syslog**

The following example shows how to configure logging IOS syslog with the log levels on a device:

```
Device# configure terminal
Device(config)# utd engine standard
Device(config-utd-eng-std)# logging syslog
Device(config-utd-eng-std)# threat-inspection
Device(config-utd-engstd-insp)# logging level debug
Device(config-utd-eng-std-insp)# end
Device#
```
domain domai.ddns2.biz - Win.Trojan.Beebone [\*\*] [Classification: A Network Trojan was Detected]

[Priority: 1] [VRF\_ID: 2] {UDP} 11.1.1.10:58016 -> 21.1.1.10:53

### **Example: Configuring Logging to Centralized Log Server**

The following example shows how to configure logging to a centralized log server:

```
Device# configure terminal
Device(config)# utd engine standard
Device(config-utd-eng-std-insp)# logging server syslog.yourcompany.com
Device(config-utd-eng-std)# threat-inspection
Device(config-utd-eng-std-insp)# logging level info
Device(config-utd-eng-std-insp)# end
Device#
```
### **Example: Configuring Signature Update from a Cisco Server**

The following example shows how to configure the signature update from a Cisco server :

```
Device# configure terminal
Device(config)# utd engine standard
Device(config-utd-eng-std)# threat-inspection
Device(config-utd-eng-std-insp)# signature update server cisco username CCOuser password
passwd123
Device(config-utd-eng-std-insp)# end
Device#
```
**Note** Ensure that the DNS is configured to download signatures from the Cisco server.

### **Example: Configuring Signature Update from a Local Server**

The following example shows how to configure the signature update from a local server:

```
Device# configure terminal
Device(config)# utd engine standard
Device(config-utd-eng-std)# threat-inspection
Device(config-utd-eng-std-insp)# signature update server url http://192.168.1.2/sig-1.pkg
Device(config-utd-eng-std-insp)# end
Device#
```
### **Example: Configuring Automatic Signature Update**

The following example shows how to configure the automatic signature update on a server:

```
Device# configure terminal
Device(config)# utd engine standard
Device(config-utd-eng-std)# threat-inspection
Device(config-utd-eng-std-insp)# signature update occur-at daily 0 0
Device(config-utd-eng-std-insp)# signature update server cisco username abcd password
cisco123
Device(config-utd-eng-std-insp)# end
Device#
```
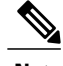

**Note** When the signature update is not in detail, you can get the signature update from the server.

### **Example: Performing Manual Signature Update**

The following examples show how to perform a manual signature update in different ways:

Device# **utd threat-inspection signature update**

It takes the existing server configuration to download from or the explicit server information configured with it.

These commands perform a manual signature update with the below settings:

Device# **show utd engine standard threat-inspection signature update status**

Current signature package version: 2983.4.s Current signature package name: UTD-STD-SIGNATURE-2983-4-S.pkg Previous signature package version: 29.0.c --------------------------------------- Last update status: Successful --------------------------------------- Last successful update time: Mon Aug 7 02:02:32 2017 UTC Last successful update method: Manual Last successful update server: cisco Last successful update speed: 3022328 bytes in 25 secs --------------------------------------- Last failed update time: Mon Aug 7 01:53:21 2017 UTC Last failed update method: Manual Last failed update server: cisco Last failed update reason: ('Connection aborted.', gaierror(-2, 'Name or service hnot known')) --------------------------------------- Last attempted update time: Mon Aug 7 02:02:32 2017 UTC Last attempted update method: Manual Last attempted update server: cisco --------------------------------------- Total num of updates successful: 1 Num of attempts successful: 1 Num of attempts failed: 3 Total num of attempts: 4 --------------------------------------- Next update scheduled at: None  $-$ Current status: Idle

Device# **utd threat-inspection signature update server cisco username ccouser password passwd123** Device# **utd threat-inspection signature update server url http://192.168.1.2/sig-1.pkg**

### **Example: Configuring Signature Whitelist**

The following example shows how to configure signature whitelist:

```
Device# configure terminal
Device(config)# utd threat-inspection whitelist
Device(config-utd-whitelist)# signature id 23456 comment "traffic from client x"
Device(config-utd-whitelist)# exit
Device(config)# utd engine standard
Device(config-utd-eng-std)# whitelist
Device(config-utd-eng-std)# end
Device#
```
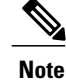

After the whitelist signature ID is configured, Snort will allow the flow to pass through the device without any alerts and drops.

# **Examples for Displaying Active Signatures**

### **Example: Displaying Active Signatures List With Balanced Policy**

```
Device# utd threat-inspection signature active-list write-to bootflash:siglist_balanced
Device# more bootflash:siglist_balanced
                                                      =================================================================================
Signature Package Version: 2982.1.s
Signature Ruleset: Balanced
Total no. of active signatures: 7884
Total no. of drop signatures: 7389
Total no. of alert signatures: 495
For more details of each signature please go to www.snort.org/rule docs to lookup
=================================================================================
List of Active Signatures:
          --------------------------
<snipped>
```
### **Example: Displaying Active Signatures List With Security Policy**

```
Device# utd threat-inspection signature active-list write-to bootflash:siglist_security
Device# more bootflash:siglist_security
=================================================================================
Signature Package Version: 2982.1.s
Signature Ruleset: Security
Total no. of active signatures: 11224
Total no. of drop signatures: 10220
Total no. of alert signatures: 1004
For more details of each signature please go to www.snort.org/rule docs to lookup
=================================================================================
List of Active Signatures:
        --------------------------
<snipped>
```
### **Example: Displaying Active Signatures List With Connectivity Policy**

Device# **utd threat-inspection signature active-list write-to bootflash:siglist\_connectivity** Device# **more bootflash:siglist\_connectivity** ================================================================================= Signature Package Version: 2982.1.s Signature Ruleset: Connectivity Total no. of active signatures: 581 Total no. of drop signatures: 452 Total no. of alert signatures: 129 For more details of each signature please go to www.snort.org/rule docs to lookup ================================================================================= List of Active Signatures: -------------------------- <snipped>

# **Verifying the Integrated Snort IPS Configuration**

Use the following commands to troubleshoot your configuration.

#### **SUMMARY STEPS**

- **1. enable**
- **2. show virtual-service list**
- **3. show virtual-service detail**
- **4. show service-insertion type utd service-node-group**
- **5. show service-insertion type utd service-context**
- **6. show utd engine standard config**
- **7. show utd engine standard status**
- **8. show utd engine standard threat-inspection signature update status**
- **9. show utd engine standard logging events**
- **10. clear utd engine standard logging events**
- **11. show platform hardware qfp active feature utd config**
- **12. show platform software utd global**
- **13. show platform software utd interfaces**
- **14. show platform hardware qfp active feature utd stats**
- **15. show utd engine standard statistics daq all**

#### **DETAILED STEPS**

**Step 1 enable Example:** Device> enable Enables privileged EXEC mode. • Enter your password if prompted. **Step 2 show virtual-service list** Displays the status of the installation of all applications on the virtual service container. **Example:** Device# **show virtual-service list** Virtual Service List: Name Status Package Name ------------------------------------------------------------------------------

UTDIPS Activated utdsnort.1\_0\_1\_SV2982\_XE\_16\_3.20160701\_131509.ova

#### **Step 3 show virtual-service detail**

Displays the resources used by applications installed in the virtual services container of a device.

#### **Example:**

Device# **show virtual-service detail**

```
Device#show virtual-service detail
Virtual service UTDIPS detail
  State : Activated<br>
State : TOSd<br>
: TOSd
                         : IOSd
  Package information
    Name : utdsnort.1_0_1_SV2982_XE_16_3.20160701_131509.ova<br>Path : bootflash:/utdsnort_1_0_1_SV2982_XE_16_3_20160701_
                        : bootflash:\frac{7u}{d}dsnort.1^{\circ}0 \overline{1} SV2982 XE 16^{\circ}3.20160701 131509.ova
    Application<br>Name
                        : UTD-Snort-Feature
      Installed version : 1.0.1_SV2982_XE_16_3
      Description : Unified Threat Defense
    Signing<br>Key type
                         : Cisco development key
      Method : SHA-1
    Licensing
      Name : Not Available<br>Version : Not Available
                        : Not Available
  Detailed guest status
----------------------------------------------------------------------
                                   Process Status Uptime # of restarts
----------------------------------------------------------------------
climgr UP 0Y 0W 0D 0: 0:35 1
UP 0Y 0W 0D 0: 0: 4 0<br>
snort_1 UP 0Y 0W 0D 0: 0: 4 0
snort 1 UP 0Y 0W 0D 0: 0: 4
Network stats:
eth0: RX packets:43, TX packets:6
eth1: RX packets:8, TX packets:6
Coredump file(s): lost+found
  Activated profile name: None
  Resource reservation
    Disk : 736 MB<br>Memory : 1024 M
                         : 1024 MB
    CPU : 25% system CPU
  Attached devices
    Type Name Alias
    ---------------------------------------------
    NIC ieobc_1 ieobc<br>NIC dp 1 0 net2
    NIC \begin{array}{ccc} \text{d}p_1\overline{0} & \text{net2} \\ \text{NIC} & \text{d}p_1\overline{1} & \text{net3} \end{array}dp^{-1}<sup>-1</sup>
    NIC \begin{array}{ccc}\nm\text{m}t & -1 & \text{m}t \\
\text{m}t & -1 & \text{m}t\n\end{array}Disk rootfs
    Disk /opt/var
    Disk /opt/var/c
    Serial/shell serial0<br>Serial/aux serial1
    Serial/aux
    Serial/Syslog serial2<br>Serial/Trace serial3
    Serial/Trace<br>Watchdog
                      watchdog-2
  Network interfaces
    MAC address Attached to interface
          ------------------------------------------------------
    54:0E:00:0B:0C:02 ieobc_1
    A4:4C:11:9E:13:8D VirtualPortGroup0
    A4:4C:11:9E:13:8C VirtualPortGroup1
    A4:4C:11:9E:13:8B mgmt_1
```
Guest interface

 $-$ - $-$ Interface: eth2 ip address: 48.0.0.2/24 Interface: eth1 ip address: 47.0.0.2/24 --- Guest routes --- Address/Mask Next Hop Intf. -------------------------------------------------------------------------------  $0.0.0.0/0$   $0.0.0.0/0$  eth2<br> $0.0.0.0/0$  eth1  $0.0.0.0/0$ --- Resource admission (without profile) : passed Disk space : 710MB<br>Memory : 1024MB Memory<br>CPU : 25% system CPU VCPUs : Not specified

#### **Step 4 show service-insertion type utd service-node-group**

Displays the status of service node groups.

#### **Example:**

Device# **show service-insertion type utd service-node-group**

Service Node Group name : utd sng 1 Service Context : utd/1 Member Service Node count : 1

Service Node (SN) : 30.30.30.2 Auto discovered : No SN belongs to SNG : **utd\_sng\_1** Current status of SN : **Alive** Time current status was reached : Tue Jul 26 11:57:48 2016

Cluster protocol VPATH version : 1 Cluster protocol incarnation number : 1 Cluster protocol last sent sequence number : 1469514497 Cluster protocol last received sequence number: 1464 Cluster protocol last received ack number : 1469514496

#### **Step 5 show service-insertion type utd service-context**

Displays the AppNav and service node views.

#### **Example:**

Device# **show service-insertion type utd service-context**

Service Context : utd/1 Cluster protocol VPATH version : 1 Time service context was enabled : Tue Jul 26 11:57:47 2016 Current FSM state : Operational Time FSM entered current state : Tue Jul 26 11:57:58 2016 Last FSM state : Converging Time FSM entered last state : Tue Jul 26 11:57:47 2016 Cluster operational state : Operational Stable AppNav controller View: 30.30.30.1

Stable SN View:

30.30.30.2

Current AppNav Controller View: 30.30.30.1

**Verifying the Integrated Snort IPS Configuration**

Current SN View: 30.30.30.2

#### **Step 6 show utd engine standard config**

Displays the unified threat defense (UTD) configuration.

#### **Example:**

Device# **show utd engine standard config**

```
UTD Engine Standard Configuration:
  Operation Mode : Intrusion Prevention
  Policy : Security
Signature Update:
  Server : cisco
  User Name : ccouser
  Password : YEX^SH\fhdOeEGaOBIQAIcOVLgaVGf
 Occurs-at : weekly ; Days:0 ; Hour: 23; Minute: 50
Logging:<br>Server
           : IOS Syslog; 10.104.49.223
  Level : debug
Whitelist Signature IDs:
  28878
```
#### **Step 7 show utd engine standard status**

Displays the status of the utd engine.

#### **Example:**

Device# **show utd engine standard status**

```
Profile : High
System memory :
Usage : 8.00 %
Status : Green
Number of engines : 4
Engine Running CFT flows Health Reason
                                            =======================================================
Engine(#1): Yes 0 Green None
Engine(#2): Yes 0 Green None
Engine(#3): Yes 0 Green None
Engine(#4): Yes 0 Green None
            =======================================================
Overall system status: Green
Signature update status:
   =========================
Current signature package version: 2983.4.s
Last update status: Successful
Last successful update time: Mon Aug 7 02:02:32 2017 UTC
Last failed update time: Mon Aug 7 01:53:21 2017 UTC
Last failed update reason: ('Connection aborted.', gaierror(-2, 'Name or service not known'))
Next update scheduled at: None
Current status: Idle
```

```
Step 8 show utd engine standard threat-inspection signature update status
           Displays the status of the signature update process.
```
#### **Example:**

Device# **show utd engine standard threat-inspection signature update status**

Current signature package version: 2983.4.s Current signature package name: UTD-STD-SIGNATURE-2983-4-S.pkg Previous signature package version: 29.0.c --------------------------------------- Last update status: Successful --------------------------------------- Last successful update time: Mon Aug 7 02:02:32 2017 UTC Last successful update method: Manual Last successful update server: cisco Last successful update speed: 3022328 bytes in 25 secs --------------------------------------- Last failed update time: Mon Aug 7 01:53:21 2017 UTC Last failed update method: Manual Last failed update server: cisco Last failed update reason: ('Connection aborted.', gaierror(-2, 'Name or service hnot known')) --------------------------------------- Last attempted update time: Mon Aug 7 02:02:32 2017 UTC Last attempted update method: Manual Last attempted update server: cisco --------------------------------------- Total num of updates successful: 1 Num of attempts successful: 1 Num of attempts failed: 3 Total num of attempts: 4 --------------------------------------- Next update scheduled at: None --------------------------------------- Current status: Idle

```
Step 9 show utd engine standard logging events
           Displays log events from the Snort sensor.
```
#### **Example:**

Device# **show utd engine standard logging events**

```
2016/06/13-14:32:09.524475 IST [**] [Instance_ID: 1] [**] Drop [**] [1:30561:1]
BLACKLIST DNS request for known malware domain domai.ddns2.biz
Win.Trojan.Beebone [**] [Classification: A Network Trojan was Detected] [Priority: 1]
[VRF ID: 2] \{UDP\} 11.1.1.10:58016 -> 21.1.1.10:53
2016/06/13-14:32:21.524988 IST [**] [Instance_ID: 1] [**] Drop [**] [1:30561:1]
BLACKLIST DNS request for known malware domain domai.ddns2.biz
Win.Trojan.Beebone [**] [Classification: A Network Trojan was Detected] [Priority: 1]
[VRF_ID: 2] {UDP} a000:0:0:0:0:0:0:10:59964 -> b000:0:0:0:0:0:0:10:53
```
#### **Step 10 clear utd engine standard logging events**

#### **Example:**

Device# **clear utd engine standard logging events**

Clears logged events from the Snort sensor.

**Step 11 show platform hardware qfp active feature utd config**

Displays information about the health of the service node.

### **Example:**

Device# **show platform hardware qfp active feature utd config**

```
Global configuration
NAT64: disabled
SN threads: 12
CFT inst_id 0 feat id 1 fo id 1 chunk id 8
Context Id: 0, Name: Base Security Ctx
Ctx Flags: (0x60000)
Engine: Standard
SN Redirect Mode : Fail-open, Divert
Threat-inspection: Enabled, Mode: IDS
Domain Filtering : Not Enabled
URL Filtering : Not Enabled
SN Health: Green
```
#### **Step 12 show platform software utd global**

Displays the interfaces on which UTD is enabled.

#### **Example:**

Device# **show platform software utd global**

```
UTD Global state
                          : Standard<br>: Enabled
Global Inspection<br>Operational Mode
                          : Intrusion Prevention
Fail Policy : Fail-open
Container techonlogy : LXC<br>Redirect interface : Virt
                         : VirtualPortGroup1
UTD interfaces
All dataplane interfaces
```
#### **Step 13 show platform software utd interfaces**

Displays the information about all interfaces.

#### **Example:**

#### Device# **show platform software utd interfaces**

UTD interfaces All dataplane interfaces

#### **Step 14 show platform hardware qfp active feature utd stats**

Displays dataplane UTD statistics.

#### **Example:**

Device# show platform hardware qfp active feature utd stats

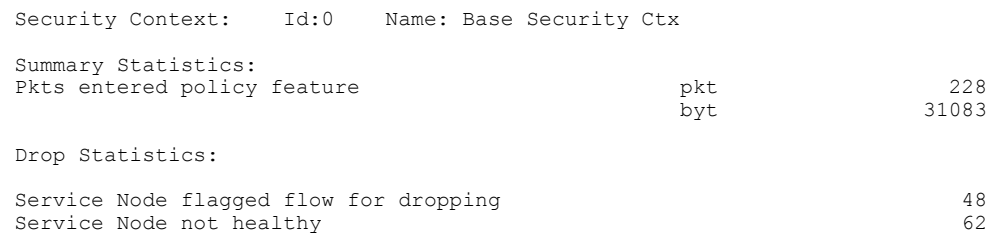

General Statistics:

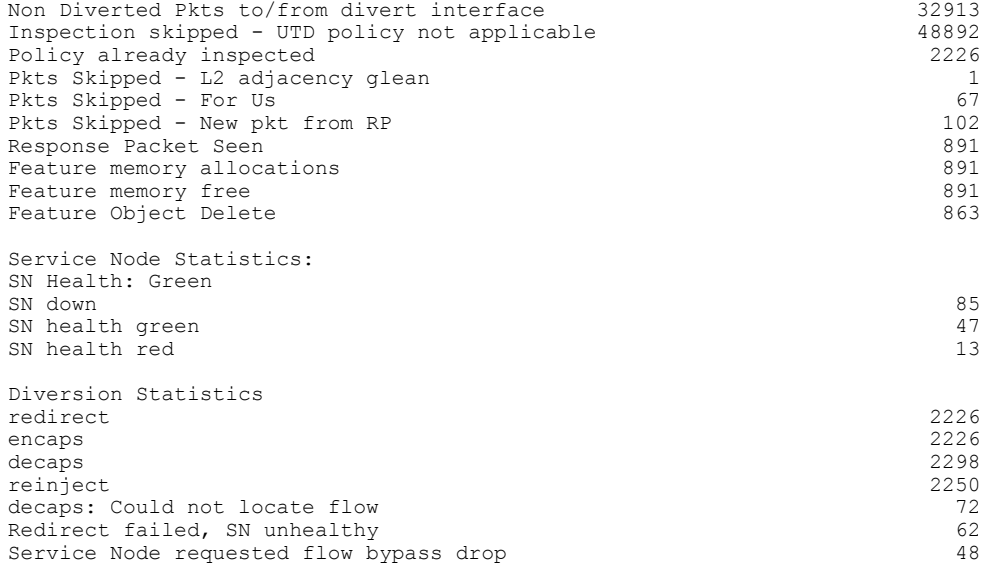

#### **Step 15 show utd engine standard statistics daq all**

Displays serviceplane data acquistion (DAQ) statistics.

#### **Example:**

 $\mathbf I$ 

Device# **show utd engine standard statistics daq all**

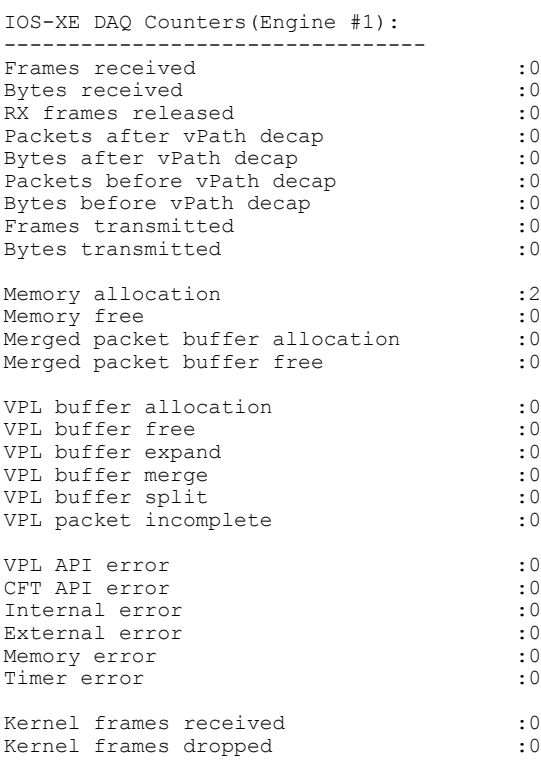

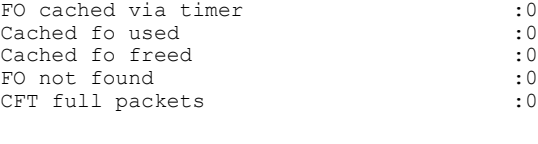

VPL Stats(Engine #1): ------------------------

# **Deploying Snort IPS Using Cisco Prime CLI Templates**

You can use the Cisco Prime CLI templates to provision the Snort IPS deployment. The Cisco Prime CLI templates make provisioning Snort IPS deployment simple. To use the Cisco Prime CLI templates to provision the Snort IPS deployment, perform these steps:

- **Step 1** [Download](https://software.cisco.com/download/release.html?mdfid=286006221&softwareid=286285284&release=3.16.1aS&relind=AVAILABLE&rellifecycle=&reltype=latest) the Prime templates from the Software Download page, corresponding to the IOS XE version running on your system.
- **Step 2** Unzip the file, if it is a zipped version.
- **Step 3** From Prime, choose **Configuration** > **Templates** > **Features and Technologies**, select **CLI Templates**.
- **Step 4** Click **Import**.
- **Step 5** Select the folder where you want to import the templates to and click **Select Templates** and choose the templates that you just downloaded to import.

The following Snort IPS CLI templates are available:

- Copy OVA to Device—Use this template to copy the Snort IPS OVA file to the router file system.
- Delete OVA—Use this template to delete the copied Snort IPS OVA file from the router file system.
- Dynamic NAT—Use this template if Dynamic NAT (Network Address Translation) is configured in your environment and an Access List is used to select the NAT translation that needs to be modified for Snort IPS Management Interface IP.
- Dynamic NAT Cleanup—Use this template to delete the NAT configuration for Snort IPS.
- Dynamic PAT—Use this template if Dynamic PAT (Port Address Translation) is configured in your environment and an Access List is used to select the PAT translation that needs to be modified for Snort IPS Management Interface IP.
- Dynamic PAT Cleanup—Use this template to delete the PAT configuration for Snort IPS.
- IP Unnumbered—Use this template to configure Snort IPS and required Virtual-Service for IP Unnumbered deployment.
- IP Unnumbered Cleanup—Use this template to delete the configured Snort IPS Management interface with IP Unnumbered.
- Management Interface—Use this template if you would like to use System Management interface (e.g. GigabitEthernet0) to route Snort IPS Management traffic.
- Management Interface Cleanup—Use this template to delete the configured System Management interface (e.g. GigabitEthernet0) to route the Snort IPS Management traffic.
- Static NAT—Use this template to configure Snort IPS and required Virtual-Service for existing Static NAT deployment.
- Static NAT Cleanup—Use this template to delete the configured Snort IPS in a Static NAT deployment.
- Upgrade OVA—Use this template to upgrade Snort IPS OVA file.

# **Troubleshooting Snort IPS**

### **Traffic is not Diverted**

**Problem** Traffic is not diverted.

**Possible Cause** Vitual-service may not be activated.

**Solution** Check whether the virtual-service is activated by using the **show virtual-service list** command. The following is sample output from the command: Device# **show virtual-service list**

Virtual Service List:

Name Status Package Name ----------------------------------------------------------------------------- snort Activated utdsnort.1\_0\_1\_SV2982\_XE\_16\_3.20160701\_131509.ova

**Possible Cause** Unified threat defense (UTD) may not be enabled for specified interface or interfaces.

**Solution** Use the **show platform software utd global** command to verify if UTD is enabled for the interface: Device# **show platform software utd global**

```
UTD Global state<br>Engine
                           : Standard
Global Inspection : Disabled<br>Operational Mode : Intrusion
Operational Mode : Intrusion Prevention<br>
Fail Policy : Fail-open
                           : Fail-open
Container techonlogy : LXC
Redirect interface : VirtualPortGroup1
UTD interfaces
GigabitEthernet0/0/0
```
**Possible Cause** The service node may not be working properly.

**Solution** Use the **show platform hardware qfp active feature utd config** command to verify if the health of the service node is green:

Device# **show platform hardware qfp active feature utd config**

```
Global configuration
NAT64: disabled
SN threads: 12
CFT inst id 0 feat id 0 fo id 0 chunk id 4
Context Id: 0, Name: Base Security Ctx
Ctx Flags: (0x60000)
Engine: Standard
SN Redirect Mode : Fail-open, Divert
Threat-inspection: Enabled, Mode: IDS
Domain Filtering : Not Enabled
URL Filtering : Not Enabled
SN Health: Green
```
**Possible Cause** The Snort process may not be activated.

**Solution** Use the **show virtual-service detail** command to verify if the Snort process is up and running: Device# **show virtual-service detail**

```
Virtual service UTDIPS detail
 State : Activated<br>
State : IOSd<br>
: IOSd
                     Owner : IOSd
 Package information
    Name : utdsnort.1 0 1 SV2982 XE 16 3.20160701 131509.ova
    Path : bootflash:7u\bar{t}dsnort.1\bar{0} 1 S\bar{v}2982 XE 16\bar{3}.20160701 131509.ova
   Application
     Name : UTD-Snort-Feature
     Installed version : 1.0.1_SV2982_XE_16_3
     Description : Unified Threat Defense
   Signing<br>Key type
                    : Cisco development key
     Method : SHA-1
   Licensing
     Name : Not Available<br>Version : Not Available
                     : Not Available
 Detailed guest status
----------------------------------------------------------------------
Process Status Uptime # of restarts
----------------------------------------------------------------------
climgr UP 0Y 0W 0D 0: 0:35 1
logger UP 0Y 0W 0D 0: 0: 4 0
snort 1 UP 0Y 0W 0D 0: 0: 4 0
Network stats:
eth0: RX packets:43, TX packets:6
eth1: RX packets:8, TX packets:6
Coredump file(s): lost+found
 Activated profile name: None
 Resource reservation
   Disk : 736 MB<br>Memory : 1024 Mi
   Memory : 1024 MB<br>
CPU : 25% sys
                     : 25% system CPU
 Attached devices
   Type Name Alias
   ---------------------------------------------
                   ieobc 1
   NIC dp_1\overline{0} net2
   NIC dp_1_1 net3<br>NIC mgmt 1 mgmt
   NIC mgmt<sup>-1</sup> mgmt<br>Disk rootfs
   Disk rootfs<br>Disk 7opt/val
                   \sqrt{}opt/var
   Disk /opt/var/c
   Serial/shell serial0
```

```
Serial/aux serial1<br>Serial/Syslog serial2
    Serial/Syslog serial2<br>Serial/Trace serial3
    Serial/Trace<br>Watchdog
                      watchdog-2
  Network interfaces
                            Attached to interface<br>------------------------------
             ----------------------<br>0B:0C:02            ieobc 1
    54:0E:00:0B:0C:02 ieobc_1
    A4:4C:11:9E:13:8D
    A4:4C:11:9E:13:8C VirtualPortGroup1
    A4:4C:11:9E:13:8B mgmt_1
  Guest interface
  ---
  Interface: eth2
  ip address: 48.0.0.2/24
Interface: eth1
  ip address: 47.0.0.2/24
  ---
 Guest routes
  ---
 Address/Mask Next Hop Intf.
   -------------------------------------------------------------------------------
0.0.0.0/0<br>0.0.0.0/00.0.0.0/0 eth1 and a contract a set of (47.0.0.1) eth1
  ---
  Resource admission (without profile) : passed
    Disk space : 710MB
    Memory : 1024MB
    CPU : 25% system CPU<br>VCPUs : Not specified
                 : Not specified
```
**Possible Cause** The AppNav tunnel may not be activated.

**Solution** Use the **show service-insertion type utd service-node-group** and **show service-insertion type utd service-context** commands to verify if the AppNav tunnel is activated.

**Solution** The following is sample output from the **show service-insertion type utd service-node-group** command:

Device# **show service-insertion type utd service-node-group** Service Node Group name : utd\_sng\_1 Service Context : utd/1 Member Service Node count : 1 Service Node (SN) : 30.30.30.2 Auto discovered : No SN belongs to SNG : utd sng 1 Current status of SN : Alive Time current status was reached : Tue Jul 26 11:57:48 2016 Cluster protocol VPATH version : 1 Cluster protocol incarnation number : 1 Cluster protocol last sent sequence number : 1469514497 Cluster protocol last received sequence number: 1464 Cluster protocol last received ack number : 1469514496

**Solution** The following is sample output from the **show service-insertion type utd service-context** command: Device# **show service-insertion type utd service-context**

```
Service Context : utd/1
Cluster protocol VPATH version : 1
Time service context was enabled : Tue Jul 26 11:57:47 2016
Current FSM state : Operational
Time FSM entered current state : Tue Jul 26 11:57:58 2016
Last FSM state : Converging
Time FSM entered last state : Tue Jul 26 11:57:47 2016
Cluster operational state : Operational
Stable AppNav controller View:
30.30.30.1
Stable SN View:
30.30.30.2
Current AppNav Controller View:
30.30.30.1
Current SN View:
30.30.30.2
```
**Possible Cause** Check data plane UTD statistics for the status of the traffic. If the traffic is not diverted, the number of packets diverted and rejected will be zero. If the numbers are nonzero, then traffic diversion is happening, and the Snort sensor is resending packets back to the dataplane.

**Solution** Use the **show platform hardware qfp active feature utd stats** commands to verify the status of the traffic.

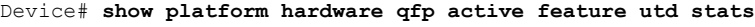

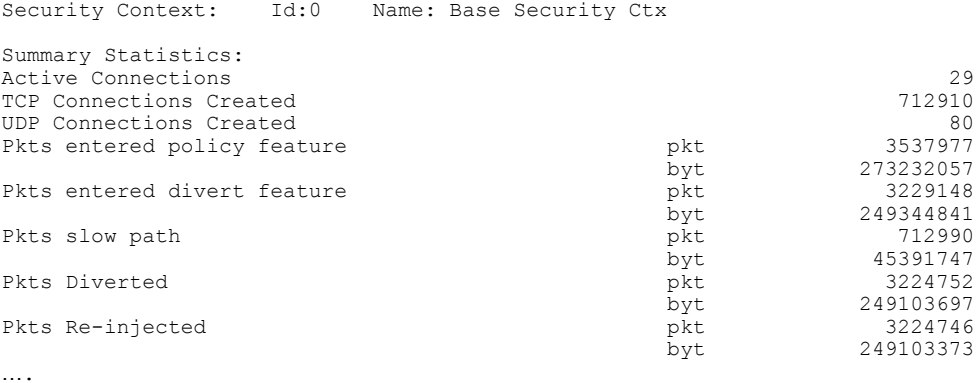

### **Signature Update is not Working**

**Problem** Signature update from Cisco Borderless Software Distribution (BSD) server is not working.

**Possible Cause** Signature update may have failed due to various reasons. Check for the reason for the last failure to update the signatures.

**Solution** Use the **show utd engine standard threat-inspection signature update status command to display** the reason for the last failure to update the signatures: Device# **show utd eng standard threat-inspection signature update status** Current signature package version: 29.0.c Current signature package name: default Previous signature package version: None --------------------------------------- Last update status: Failed --------------------------------------- Last successful update time: None Last successful update method: None Last successful update server: None Last successful update speed: None --------------------------------------- Last failed update time: Thu Jan 11 13:34:36 2018 PST Last failed update method: Manual Last failed update server: http://172.27.57.252/UTD-STD-SIGNATURE-2983-1-S.pkg Last failed update reason: [Errno 113] No route to host --------------------------------------- Last attempted update time: Thu Jan 11 13:34:36 2018 PST Last attempted update method: Manual Last attempted update server: http://172.27.57.252/UTD-STD-SIGNATURE-2983-1-S.pkg --------------------------------------- Total num of updates successful: 0 Num of attempts successful: 0 Num of attempts failed: 1 Total num of attempts: 1 --------------------------------------- Next update scheduled at: None --------------------------------------- Current status: Idle

**Possible Cause** Domain Name System (DNS) is not configured correctly.

**Solution** Use the **show running-config** | **i name-server** command to display the name server details: Device# **show run | i name-server**

ip name-server 10.104.49.223

**Possible Cause** System error—Failed to process the username and password combination.

**Solution** Ensure that you have provided the correct credentials for signature package download.

### **Signature Update from the Local Server is not Working**

**Problem** Signature update from the local server not working.

**Possible Cause** Last failure Reason: Invalid scheme—only HTTP/HTTPS supported.

**Solution** Ensure that you have provided the HTTP or secure HTTP (HTTPS) as the local download method.

**Possible Cause** Last failure Reason: Name or service not known.

**Solution** Ensure that the hostname or IP address provided for the local server is correct.

**Possible Cause** Last failure Reason: Credentials not supplied.

**Solution** Ensure that you have provided the credentials for local HTTP/HTTPS server.

**Possible Cause** Last failure Reason: File not found.

**Solution** Ensure that the signature file name or URL that you have provided is correct.

**Possible Cause** Last failure Reason: Download corrupted.

#### **Solution**

- Verify whether the retry signature update is corrupted as the previous signature download.
- Ensure that the correct signature package is available.

### **Logging to IOSd Syslog is not Working**

**Problem** Logging to IOSd syslog is not working.

**Possible Cause** Logging to syslog may not be configured in the unified threat defense (UTD) configuration.

**Solution** Use the **show utd engine standard config** command to display the UTD configuration and to ensure that logging to syslog is configured.

Device# **show utd engine standard config**

```
UTD Engine Standard Configutation:
  Operation Mode : Intrusion Prevention<br>Policy : Security
                   : Security
Signature Update:
  Server : cisco
  User Name : ccouser
  Password : YEX^SH\fhdOeEGaOBIQAIcOVLgaVGf
  Occurs-at : weekly ; Days:0 ; Hour: 23; Minute: 50
Logging:<br>Server
  Server : IOS Syslog; 10.104.49.223<br>Level : debug
             : debug
Whitelist Signature IDs:
  28878
```
**Solution** Use the following **show utd engine standard logging events** command to display the event logs for the UTD engine.

Device# **show utd engine standard logging events**

2016/06/13-14:32:09.524475 IST [\*\*] [Instance\_ID: 1] [\*\*] Drop [\*\*] [1:30561:1] BLACKLIST DNS request for known malware domain domai.ddns2.biz Win.Trojan.Beebone [\*\*] [Classification: A Network Trojan was Detected] [Priority: 1] [VRF\_ID: 2] {UDP} 11.1.1.10:58016 -> 21.1.1.10:53 2016/06/13-14:32:21.524988 IST [\*\*] [Instance\_ID: 1] [\*\*] Drop [\*\*] [1:30561:1] BLACKLIST DNS request for known malware domain domai.ddns2.biz -Win.Trojan.Beebone [\*\*] [Classification: A Network Trojan was Detected] [Priority: 1]  $[VRFID: 2] {UDP}$  a000:0:0:0:0:0:0:0:10:59964 -> b000:0:0:0:0:0:0:0:10:53

### **Logging to an External Server is not Working**

**Problem** Logging to an external server is not working.

**Possible Cause** Syslog may not be running on the external server.

**Solution** Verify whether syslog server is running on the external server. Configure the following command on the external server to view its status: **ps -eaf | grep syslog**

root 2073 1 0 Apr12 ? 00:00:02 syslogd -r -m

**Possible Cause** Connectivity between unified threat defense (UTD) Linux Container (LXC) and external server may be lost.

**Solution** Verify the connectivity from the management interface to the external syslog server.

### **UTD Conditional Debugging**

Conditional debugging is supported by multi-tenancy for Unified Threat Defense. For further details about how to configure conditional debugging, see:

[http://www.cisco.com/c/en/us/td/docs/routers/asr1000/troubleshooting/guide/](http://www.cisco.com/c/en/us/td/docs/routers/asr1000/troubleshooting/guide/Tblshooting-xe-3s-asr-1000-book.html#task_AC969BB06B414DCBBDEF7ADD29EF8131) [Tblshooting-xe-3s-asr-1000-book.html#task\\_AC969BB06B414DCBBDEF7ADD29EF8131](http://www.cisco.com/c/en/us/td/docs/routers/asr1000/troubleshooting/guide/Tblshooting-xe-3s-asr-1000-book.html#task_AC969BB06B414DCBBDEF7ADD29EF8131)

# **Additional References for Snort IPS**

#### **Related Documents**

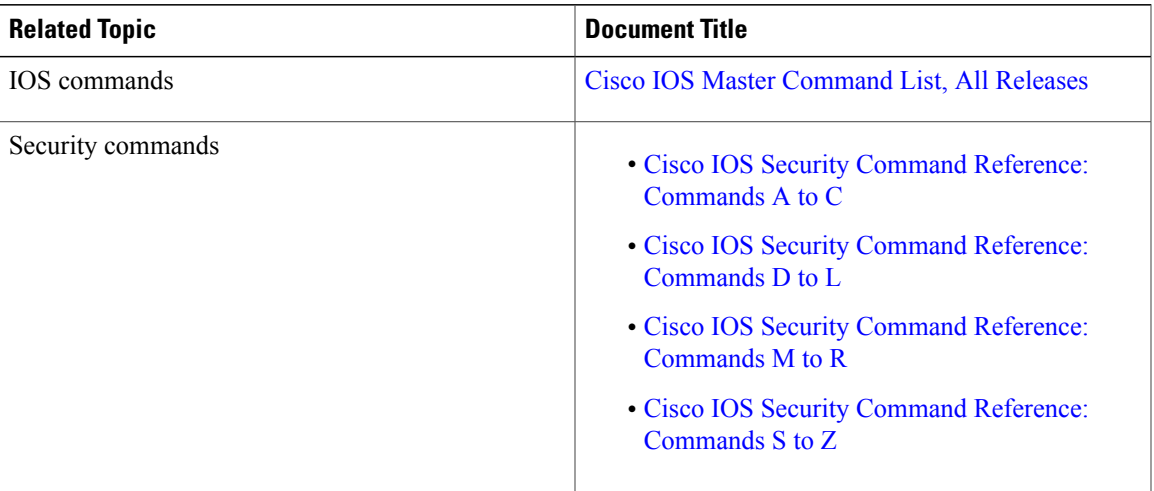

#### **Technical Assistance**

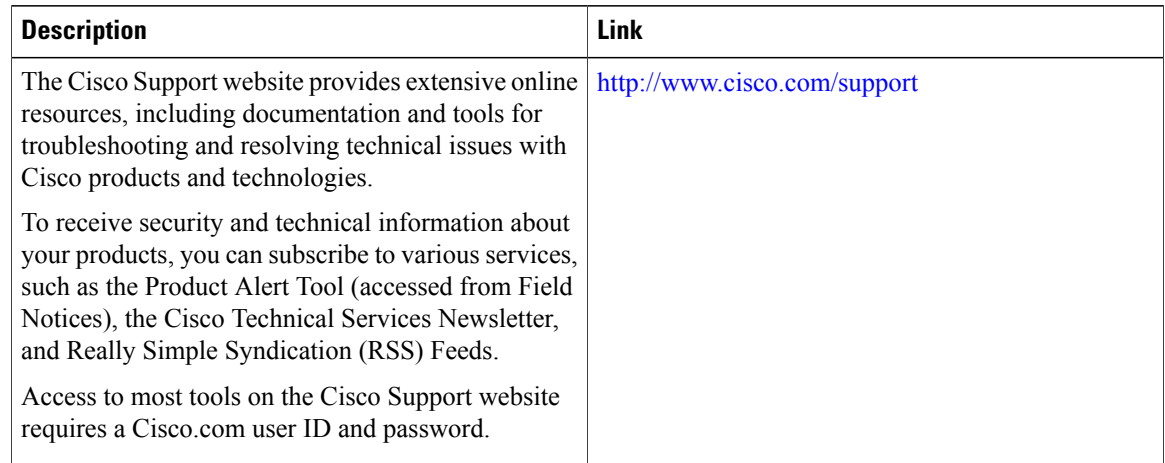

# **Feature Information for Snort IPS**

The following table provides release information about the feature or features described in this module. This table lists only the software release that introduced support for a given feature in a given software release train. Unless noted otherwise, subsequent releases of that software release train also support that feature.

Use Cisco Feature Navigator to find information about platform support and Cisco software image support. To access Cisco Feature Navigator, go to [www.cisco.com/go/cfn.](http://www.cisco.com/go/cfn) An account on Cisco.com is not required.

| <b>Feature Name</b>                                                    | <b>Releases</b>                                      | <b>Feature Information</b>                                                                                                    |
|------------------------------------------------------------------------|------------------------------------------------------|----------------------------------------------------------------------------------------------------|
| <b>Snort IPS</b>                                                       | Cisco IOS XE $3.16.1$ S.<br>3.17S and later releases | The Snort IPS feature, enables Intrusion Prevention System<br>(IPS) and Intrusion Detection System (IDS) for branch<br>offices on Cisco IOS XE-based platforms. This feature uses<br>the open source Snort solution to enable IPS and IDS. |
| VRF support on<br><b>Snort IPS</b>                                     | Cisco IOS XE Denali<br>16.3.1                        | Supports Virtual Fragmentation Reassembly (VFR) on Snort<br>IPS configuration.                                                                                                    |
| Snort IPS support on<br>Cisco Cloud<br>Services Router<br>1000y Series | Cisco IOS XE Denali<br>16.3.1                        | Cisco Cloud Services Router 1000y Series supports Snot<br>IPS.                                                                                                    |
| <b>UTD Snort IPS</b><br>Enhancements for<br>16.4 Release               | Cisco IOS XE Everest<br>16.4.1                       | The UTD Snort IPS enhancements for 16.4 release adds a<br>feature for displaying the list of active signatures.                                                                                                    |

**Table 2: Feature Information for Snort IPS**

 $\mathbf{I}$ 

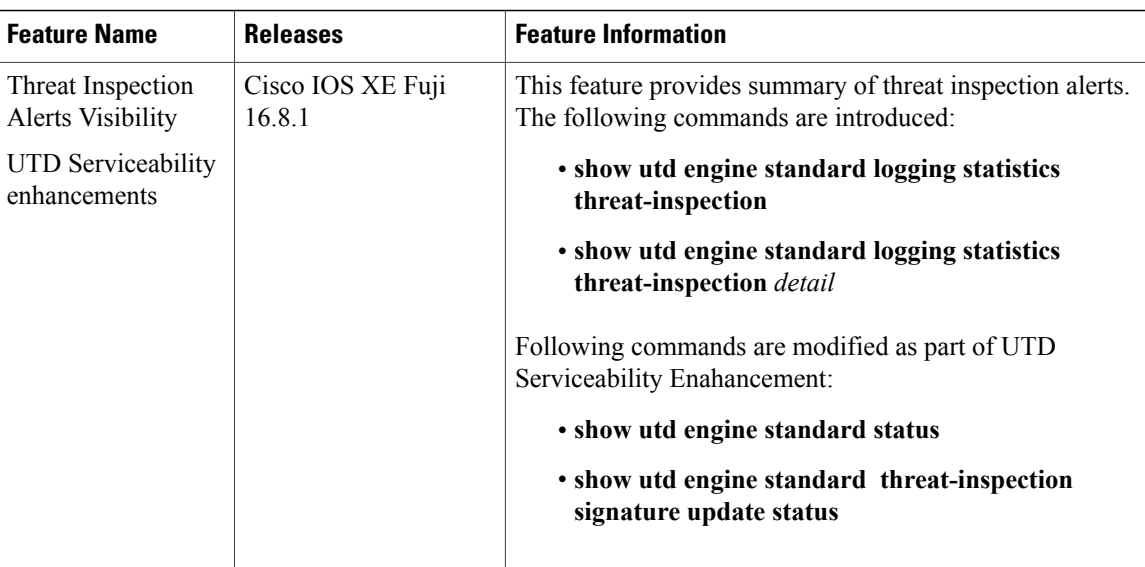

 $\overline{\phantom{a}}$ 

I

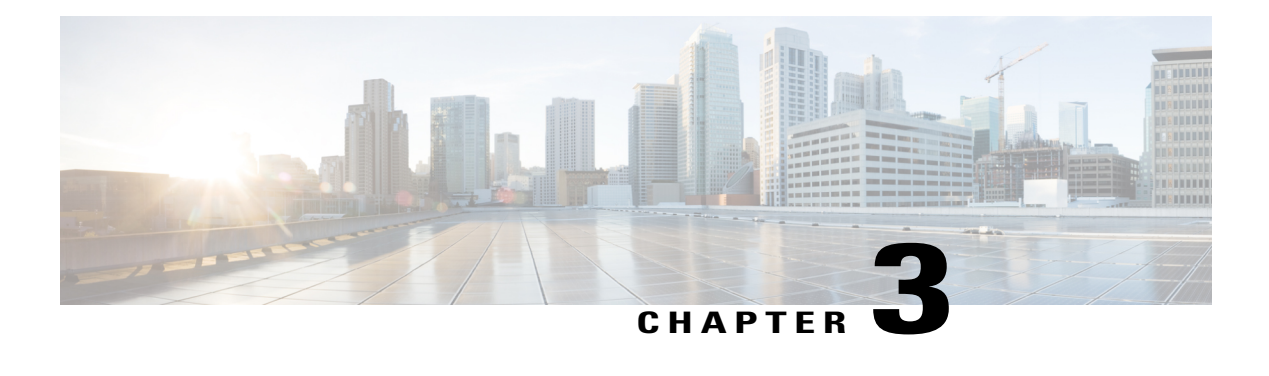

# **Web Filtering**

The Web Filtering feature enables the user to provide controlled access to Internet websites or Interanet sites by configuring the domain-based or URL-based policies and filters on the device. The user can configure the web filtering profiles to manage the web access. The Web Filtering feature is implemented using the container service and it is similar to the Snort IPS solution.

Web Filtering can either allow or deny access to a specific domain or URL based on:

- Whitelist and Blacklist—These are static rules, which helps the user to either allow or deny domains or URLs. If the same pattern is configured under both whitelist and blacklist, the traffic will be whitelisted.
- Category—URLs can be classified into multiple categories such as News, Social Media, Education, Adult and so on. Based on the requirements, user hasthe option to block or allow one or more categories.
- Reputation—Each URL has a reputation score associated with it. The reputation score range is from 0-100, and it is categorized as: high-risk (reputation score (0-20), suspicious (0-40), moderate-risk (0-60), low-risk (0-80), and trustworthy (0-100). Based on the reputation score of a URL and the configuration, a URL is either blocked or allowed. If the user defines a reputation threshold through the CLI, all the URLs, with a reputation score lower than the user-defined threshold will be blocked.
- Web [Filtering,](#page-69-0) page 64
- Benefits of Web [Filtering](#page-71-0), page 66
- [Prerequisites](#page-71-1) for Web Filtering, page 66
- [Restrictions](#page-72-0) for Web Filtering, page 67
- How to Deploy Web [Filtering,](#page-72-1) page 67
- Verifying the Web Filter [Configuration,](#page-81-0) page 76
- [Configuration](#page-82-0) Examples, page 77
- Additional [References](#page-84-0) for Cisco Web Filtering, page 79
- Feature [Information](#page-85-0) for Cisco Web Filtering, page 80

# <span id="page-69-0"></span>**Web Filtering**

The Web Filtering feature enables the user to provide controlled access to Internet websites by configuring the domain-based or URL-based policies and filters on the device. Domain-based Filtering enables the user to control access to websites/servers at domain level, and URL-based Filtering enables the user to control access to websites at URL level. This section includes the following topics:

- [Domain-based](#page-69-1) Filtering, on page 64
- [URL-based](#page-70-0) Filtering, on page 65

### <span id="page-69-1"></span>**Domain-based Filtering**

Domain-based filtering allows the user to control access to a domain by permitting or denying access based on the domain-based policies and filters configured on the device. When the client sends a DNS request through the Cisco Cloud Services Router 1000V Series, the DNS traffic is inspected based on the domain-based policies (whitelist/blacklist). Domains that are whitelisted or blacklisted will not be subjected to URL-based filtering even if they are configured. Graylist traffic does not match both whitelist and blacklist, and it is subjected to URL-based filtering if it is configured.

#### **Domain-based Filtering Using Whitelist Filter**

To allow the complete domain (cisco.com) without subjecting to any filtering, use the whitelist option . When a user makes a request to access a website using a browser, the browser makes a DNS request to get the IP address of the website. Domain filtering applies the filter on the DNS traffic. If the website's domain name matches to one of the whitelisted patterns, domain filtering whitelists the website's address. The browser receives the IP address for the website and sends the HTTP(s) request to the IP address of the website. Domain filtering treats this traffic as whitelist traffic. This whitelist traffic is not further subjected to URL-based filtering even if it is configured. If the Snort IPS is configured, the traffic will be subjected to Snort IPS .

#### **Domain-based Filtering Using Blacklist Filter**

When a user want to block a complete domain (badsite.com), use the blacklist option. Domain filtering applies the filter on the DNS traffic. If the website's domain name matches to one of the blacklisted patterns, domain filtering will send the configured block server's IP address in the DNS response to the end user instead of the actual resolved IP address of the website. The browser receives the block server's IP address as the IP address for the website and sends the HTTP(s) request to this IP address. This traffic is not further subjected to URL filtering or Snort IPS even if they are configured.The block server receives the HTTP(s) request and serves a block page to the end user. Also, when the DNS request matches a blacklist, all application traffic to that domain will be blocked.

Domain filtering is applied to all the DNS traffic even if the DNS requests are made in the context of non-HTTP(S) requests such as FTP, telnet, and so on. The blacklisted non-HTTP(S) traffic (FTP, telnet, and so on.) will also be forwarded to the block server. It is block server's responsibility to serve a block page or deny the request. You can configure an internal or external block server. For configuration steps, see [Configure](#page-74-0) [Domain-based](#page-74-0) Web Filtering with an External Block Server, on page 69 and Configure [Domain-based](#page-76-0) Web [Filtering](#page-76-0) with a Local Block Server , on page 71.

If the traffic is not whitelisted or blacklisted by domain filtering, it will be subjected to URL filtering and Snort IPS if they are configured.

A user may consider using a combination of domain filtering whitelist and blacklist pattern list to design the filters. For an example, if a user want to whitelist *www\.foo\.com* but also wanted to blacklist other domains such as *www\.foo\.abc* and *www\.foo\.xyz*, configure the *www\.foo\.com* in the whitelist pattern list and *www\.foo\.* in the blacklist pattern list.

### <span id="page-70-0"></span>**URL-based Filtering**

URL-based filtering allows a user to control access to Internet websites by permitting or denying access to specific websites based on the whitelist/blacklist, category, or reputation configuration. For example, when a client sends a HTTP/HTTP(s) request through the Cisco CSR 1000V Cloud Services Router, the HTTP/HTTP(s) traffic is inspected based on the URL filtering policies (Whitelist/Blacklist, Category, and Reputation). If the HTTP/HTTP(s) request matches the blacklist, the HTTP(s) request is blocked either by inline block page response or redirects the URL to a block server. If the HTTP/HTTP(s) request matches the whitelist, the traffic is allowed without further URL filtering inspection.

For HTTPS traffic, the inline block page will not be displayed. URL-based filtering will not decode any encoded URL before peforming a lookup.

When there is no whitelist/blacklist configuration on the device, based on the category and reputation of the URL, traffic is allowed or blocked either using a block page or redirect URL for HTTP. For HTTP(s), there is no block page or redirect URL, the flow will be dropped.

The URL database is downloaded from the cloud when the user configures the category/reputation-based URL filtering. The URL category/reputation database has only a few IP address based records and the category/reputation look up occurs only when the host portion of the URL has the domain name. After the full database is downloaded from the cloud, if there are any updates to the existing database, the incremental updates will be automatically downloaded in every 15 minutes. The complete database size is approximately 440 MB and the downloaded database should always synchronize with the cloud. The database will be invalid if the connection to the cloud is lost for more than 24 hours.

If the device does not get the database updates from the cloud, the fail-open option ensures that the traffic designated for URL filtering is not dropped. When you configure the fail-close option, all the traffic destined for URL filtering will be dropped when the cloud connectivity is lost.

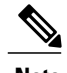

**Note** The web filtering database is periodically updated from the cloud in every 15 minutes.

The figure illustrates the Web Filtering topology.

**Figure 3: Web Filtering Network Topology**

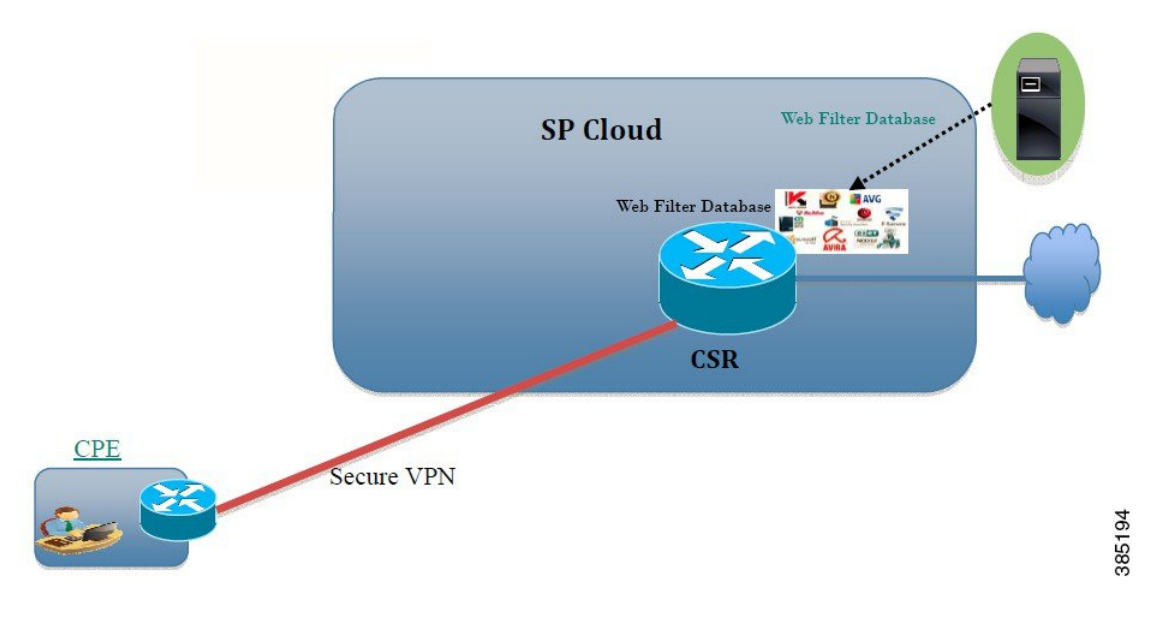

# <span id="page-71-0"></span>**Benefits of Web Filtering**

The web filtering feature allows a user to provide controlled access to the Internet by configuring domain and URL based policies and filters. It helps to secure the network by blocking malicious or unwanted websites. Web filtering comprises of URL-based filtering and the Domain-based filtering. Domain-based filtering helps control accessto websites/servers at domain level and the URL-based filtering helps control accessto websites at URLs level. A user can use web filtering to blacklist individual URL or domain names and configure whitelisting policies for the same. A user can also provision to allow or block a URL based on reputation or category.

# <span id="page-71-1"></span>**Prerequisites for Web Filtering**

Before you configure the web filtering feature on the Cisco CSR 1000V Cloud Services Router, ensure that you have the following:

- The Cisco CSR 1000V Cloud Services Router runs the Cisco IOS XE Denali 16.3 software image or later.
- The Cisco CSR 1000V Cloud Services Router requires 2 vCPU, 8GB memory, and 2GB extra disk space for deploying the container service.
- The Cisco CSR 1000V Cloud Service Router must have a security K9 license to enable the web filtering feature.
## **Restrictions for Web Filtering**

The following restrictions apply to the web filtering feature:

- This feature is only supported on Cisco CSR 1000V Cloud Services Router and it is not supported on Cisco 4000 Series Integrated Services Routers.
- The blacklist/whitelist pattern supports only regex pattern, and currently 64 patterns are supported for blacklist/whitelist rules. For more information on regex pattern, see the Regular [Expressions](http://www.cisco.com/c/en/us/td/docs/ios/termserv/configuration/guide/12_4t/tsv_12_4t_book/tsv_reg_express.html) chapter.
- Domain filtering supports only the IPv4 domains resolved through DNS protocol using IPv4 UDP transport. Domain filtering alerts are sent only to IOS syslog.
- Domain filtering with OpenDNS is not supported.
- URL filtering with Virtual Routing and Forwarding (VRF) is not supported.
- Domain filtering with CWS is not supported.
- Domain filtering does not support category and reputation.
- Local block server does not support serving HTTPS block page. When the URL filter tries to inject block page or redirect message, it does not support HTTPS traffic.
- When there is a username and password in the URL, URL filter does not remove them from the URL before matching the whitelist/blacklist pattern. However, the category/reputation lookup does not have this limitation and removes the username and password from the URL before lookup.
- HTTPS inspection is limited. Web filtering uses server certificate to obtain the URL/domain information. It is not possible to inspect the full URL path.
- If the virtual-service profile *urlf-low* is configured after installing the virtual service, the activation will fail. You need to uninstall and install the virtual service again.
- UTD does not inter-operate with WCCP, and NBAR under inter-VRF scenario.
- Web filter profile names for URL, domain, block and sourcedb can have only alpha-numeric characters, dashes and underscores.

## **How to Deploy Web Filtering**

To deploy web filtering on supported devices, perform the following tasks:

### **Before You Begin**

• **Provision the device:** Identify the device to install the Web Filtering feature. This feature is supported on Cisco CSR 1000V Cloud Services Router.

• **Obtain the license:** The web filtering functionality is available only in security packages which require a security license to enable the service. Contact Cisco Support to obtain the license.

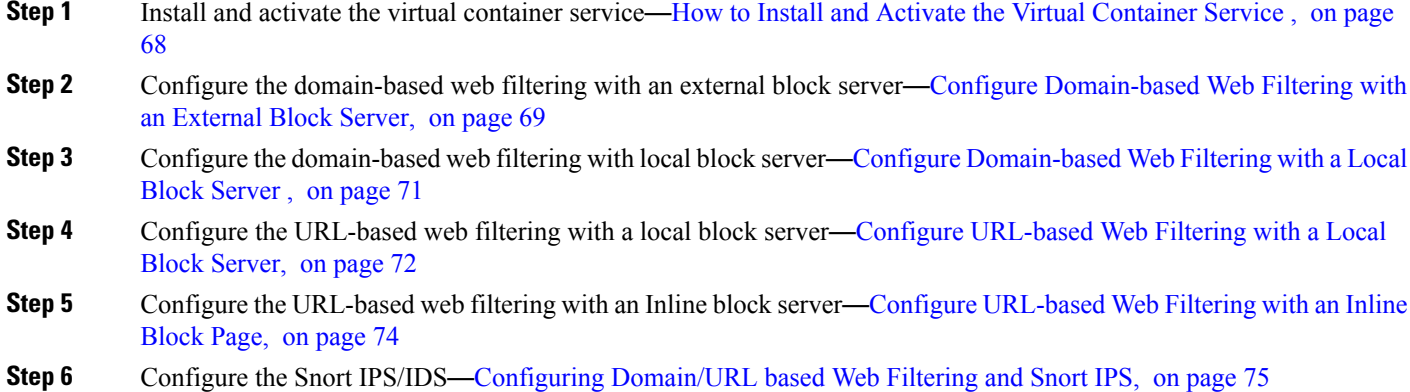

## <span id="page-73-0"></span>**How to Install and Activate the Virtual Container Service**

To install and activate the virtual container service, perform the following task:

- **Step 1** Install the UTD OVA file—[Installing](#page-73-1) the UTD OVA File, on page 68.
- **Step 2** Configure the [VirtualPortGroup](#page-74-1) interfaces and virtual-service—Configuring VirtualPortGroup Interfaces and Virtual [Service](#page-74-1), on page 69.
- <span id="page-73-1"></span>**Step 3** Activate the Snort virtual container service.

### **Installing the UTD OVA File**

An OVA file is an Open Virtualization Archive that contains a compressed, installable version of a virtual machine. You must download this OVA file on to the router and use the virtual-service install CLI to install the service. The service OVA file is not bundled with the Cisco IOS XE Release images that are installed on the router. However, the OVA files may be preinstalled in the flash of the router.

You must use a Cisco IOS XE image with security license. During the OVA file installation, the security license is checked and an error is reported if the license is not present.

This is the sample configuration:

```
Device> enable
Device# virtual-service install name UTDIPS package harddisk:utd-ips-v102.ova media harddisk:
```

```
Device# show virtual-service list
Virtual Service List:
Name Status Package Name
```
------------------------------------------------------------------------------

```
snort Installed utdsnort.1 2 2 SV2982 XE main.20160
```
### <span id="page-74-1"></span>**Configuring VirtualPortGroup Interfaces and Virtual Service**

You must configure two VirtualPortGroup interfaces and configure guest IP addresses for both interfaces.

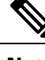

```
Note
```
The VirtualPortGroup interface for data traffic must use a private or nonroutable IPaddress. We recommend the use of 192.0.2.0/30 IP address range for this interface.

This is the sample configuration:

```
Device# configure terminal
evice(config)# interface VirtualPortGroup0
Device(config-if)# ip address 192.0.2.0 255.255.255.252
Device(config-if)# exit
Device(config)# interface VirtualPortGroup 1
Device(config-if)# ip address 192.0.2.1 255.255.255.224
Device(config-if)# exit
Device(config)# virtual-service UTDIPS
```
Device(config-virt-serv)# **profile urlf-low** (This is minimum requirement for web filtering to work.)

```
Device(config-virt-serv)# vnic gateway VirtualPortGroup 0 (The IP-address configured in
VPG0 interface should have access to Internet over http(s).If the VPG0 interface does not
have access to Internet, the web filter database will not be updated.)
Device(config-virt-serv-vnic)# guest ip address 10.0.0.2
Device(config-virt-serv-vnic)# exit
Device(config-virt-serv)# vnic gateway VirtualPortGroup 1
Device(config-virt-serv-vnic)# guest ip address 192.0.2.2
Device(config-virt-serv-vnic)# exit
Device(config-virt-serv)# activate
Device(config-virt-serv)# end
Device# show virtual-service list
Virtual Service List:
Name Status Package Name
------------------------------------------------------------------------------
snort and Activated utdsnort.1 2 2 SV2982 XE main.20160
```
### <span id="page-74-0"></span>**Configure Domain-based Web Filtering with an External Block Server**

To configure domain-based web filtering with an external block server, perform these steps:

**Step 1** Install and activate the virtual service. For more information, see Configuring [VirtualPortGroup](#page-74-1) Interfaces and Virtual [Service,](#page-74-1) on page 69. **Step 2** Configure the blacklist parameter-map:

**parameter-map type regex domainfilter\_blacklist\_pmap1 pattern** "**www\.examplebook\.com**" **pattern** "**www\.bitter\.com**"

T

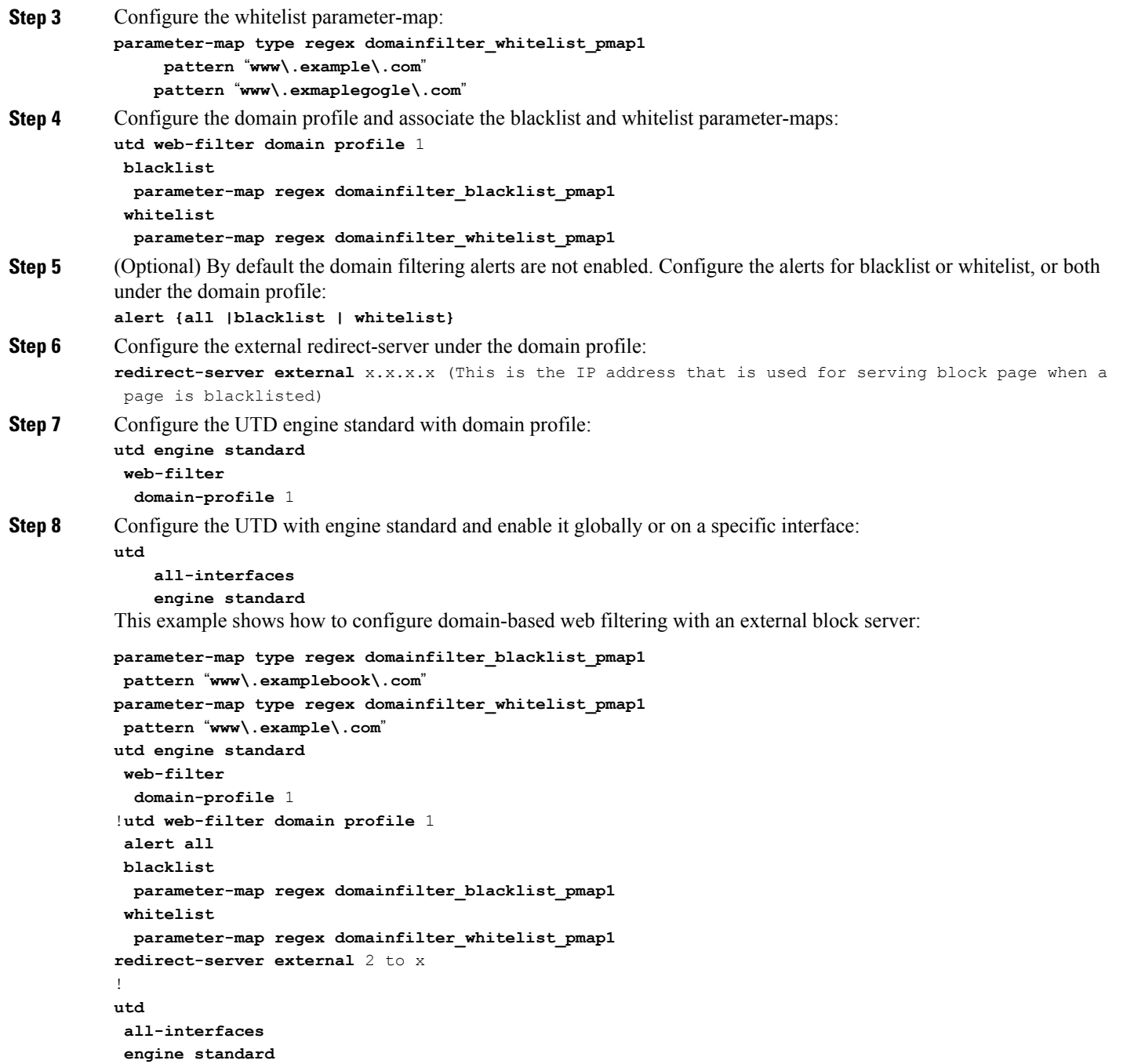

 $\mathbf{I}$ 

## <span id="page-76-0"></span>**Configure Domain-based Web Filtering with a Local Block Server**

To configure domain-based web filtering with a local block server, perform these steps:

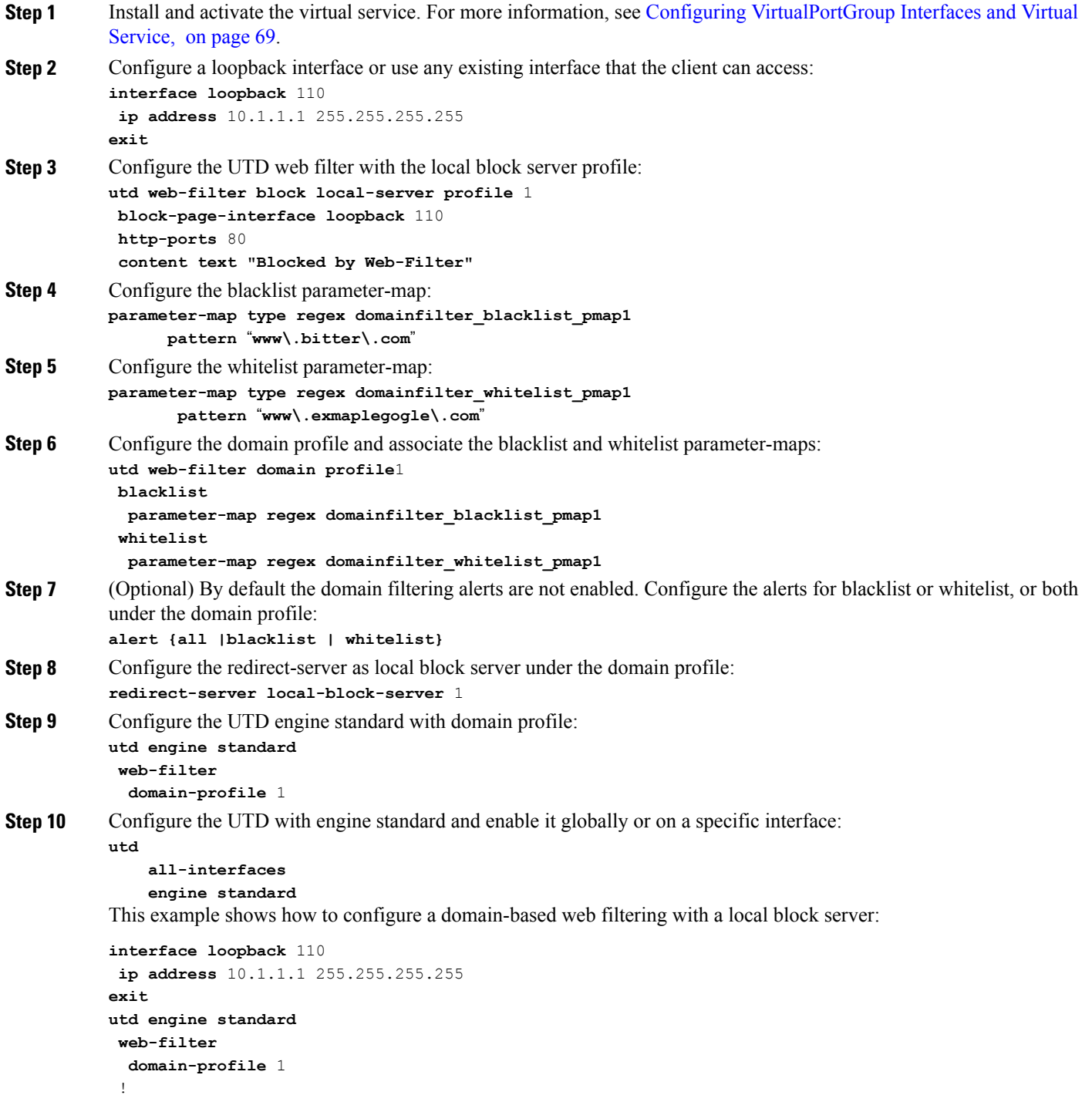

```
utd web-filter block local-server profile 1
block-page-interface Loopback110
content text "Blocked by Web-Filter"
http-ports 80
!
utd web-filter domain profile 1
alert all
blacklist
 parameter-map regex df_blacklist_pmap1
 whitelist
 parameter-map regex df_whitelist_pmap1
redirect-server local-block-server 1
!utd
all-interfaces
    engine standard
```
## <span id="page-77-0"></span>**Configure URL-based Web Filtering with a Local Block Server**

To configure URL-based web filtering with a local block server, perform these steps:

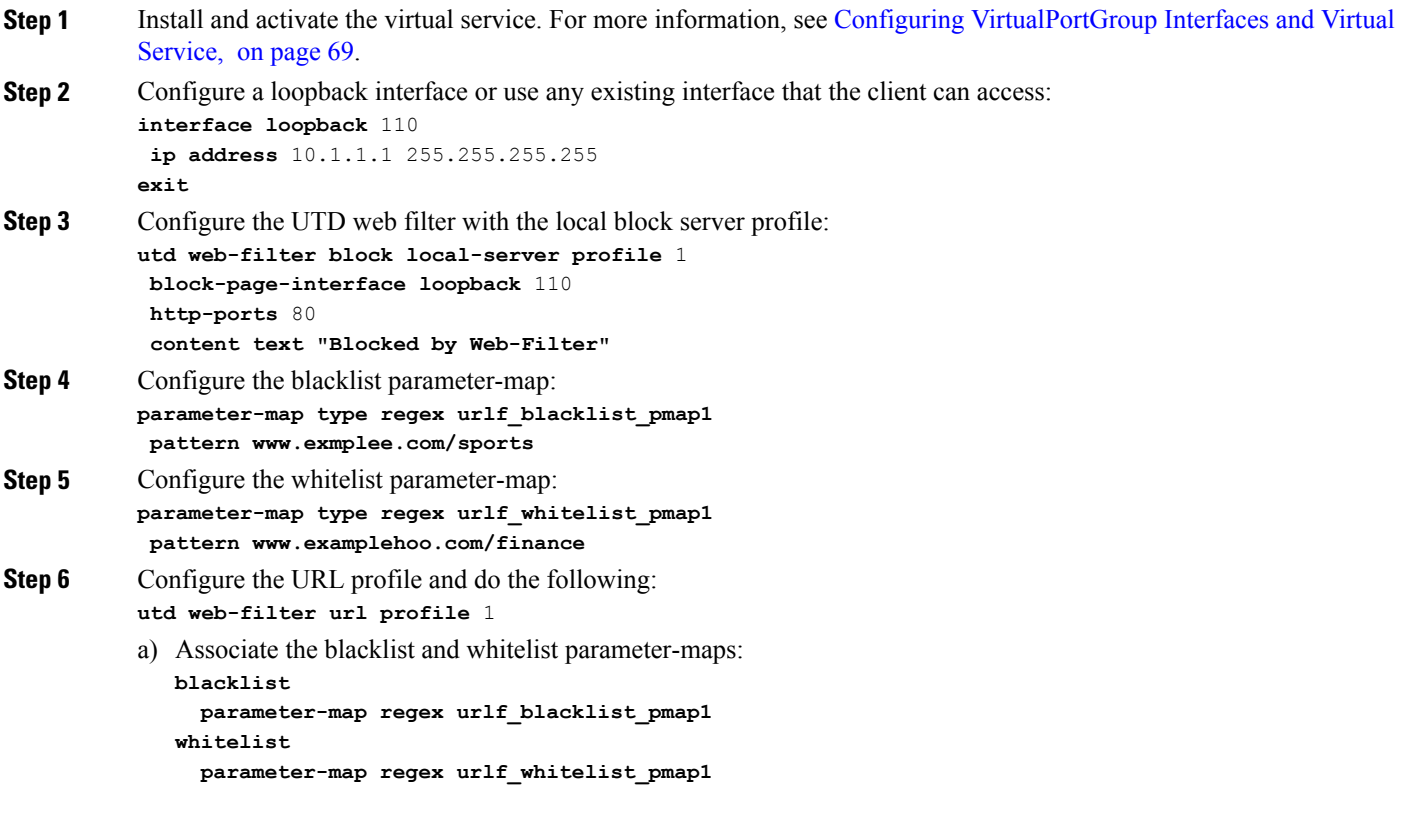

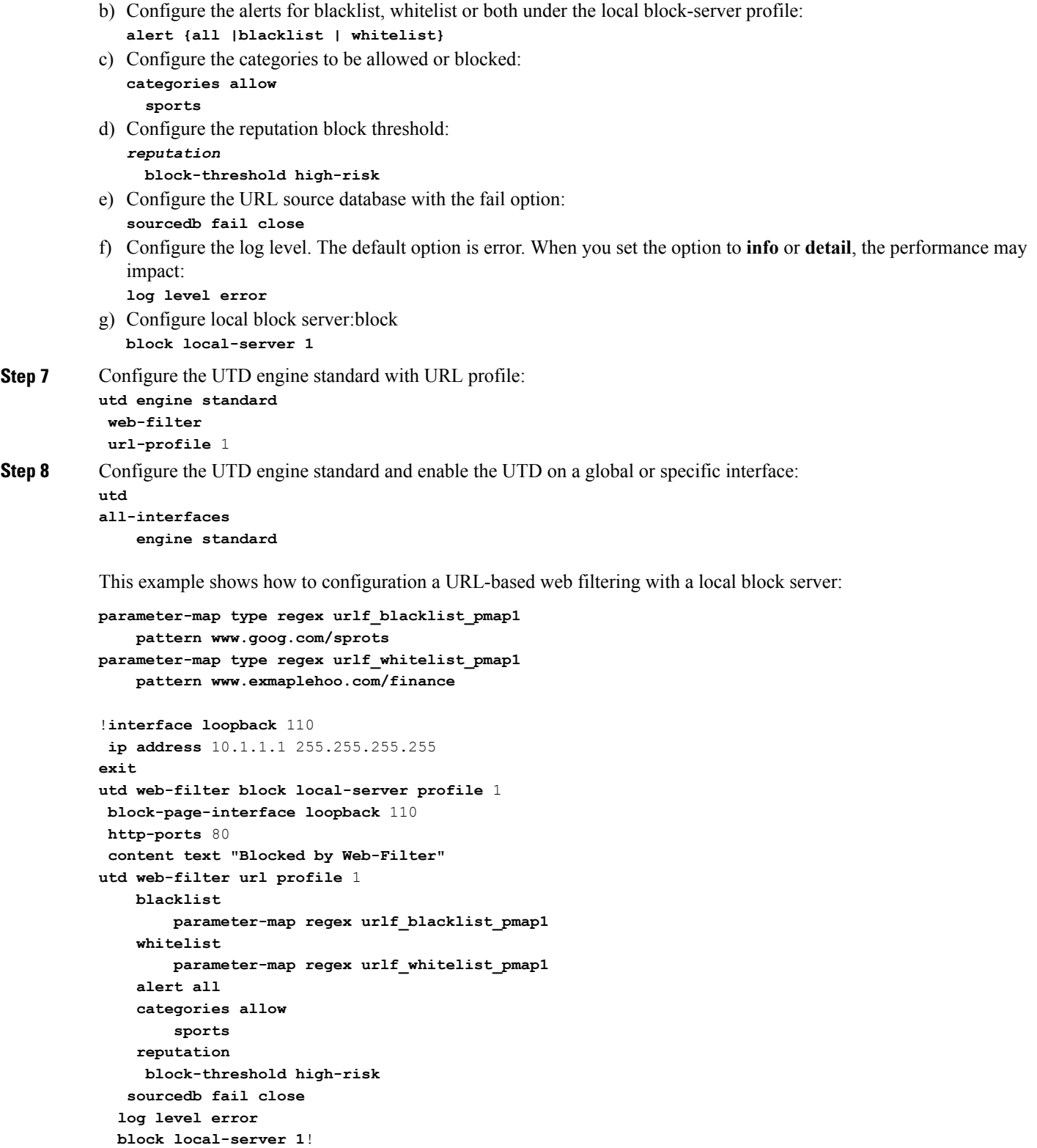

 $\overline{ }$ 

```
web-filter
        url-profile 1
!
utd
    all-interfaces
    engine standard
```
### <span id="page-79-0"></span>**Configure URL-based Web Filtering with an Inline Block Page**

To configure URL-based web filtering with an in-line block page, perform these steps:

```
Step 1VirtualPortGroup Interfaces and Virtual
          Service, on page 69.
Step 2 Configure the blacklist parameter-map:
          parameter-map type regex urlf_blacklist_pmap1
           pattern www.exmaplegogle.com/sports
Step 3 Configure the whitelist parameter-map:
          parameter-map type regex urlf_whitelist_pmap1
           pattern www.exmaplehoo.com/finance
Step 4 Configure the UTD block page profile:
          utd web-filter block page profile 1
           text "Blocked by Web-Filter URLF" (The other options are file and redirect-url)
Step 5 Configure the URL profile and do the following:
          utd web-filter url profile 1
          a) Associate the blacklist and whitelist parameter-maps:
             blacklist
               parameter-map regex urlf_blacklist_pmap1
             whitelist
               parameter-map regex urlf_whitelist_pmap1
          b) Configure the alerts for blacklist, whitelist or both under the local block-server profile:
              alert {all |blacklist | whitelist}
          c) Configure the categories to be allowed or blocked:
             categories allow
                sports
          d) Configure the reputation block threshold:
             reputation
               block-threshold high-risk
          e) Configure the URL source database with the fail option:
              sourcedb fail close
          f) Configure the log level. The default option is error. When you set the option to info or detail, the performance may
             impact:
             log level error
          g) Configure local block server:block
             block local-server 1
```

```
Step 6 Configure the UTD engine standard with URL profile:
           utd engine standard
            web-filter
            url-profile 1
Step 7 Configure the UTD engine standard and enable the UTD on a global or specific interface:
           utd
               engine standard
               all-interfaces
           This example shows how to configuration an URL-based web filtering with an inline block server:
           parameter-map type regex urlf_blacklist_pmap1
             pattern www.examplegogle.com/sprots
           parameter-map type regex urlf_whitelist_pmap1
             pattern www.examplehoo.com/finance
           !
           utd web-filter block page profile 1
               text "Blocked by Web-Filter URLF"
           !
           utd web-filter url profile 1
            blacklist
            parameter-map regex urlf_blacklist_pmap1
             whitelist
            parameter-map regex urlf_whitelist_pmap1
             alert all
             categories allow
            sports
             reputation
             block-threshold high-risk
           sourcedb fail close
             log level error
           !
           utd engine standard
                web-filter
                url-profile 1
           !
           utd
               all-interfaces
               engine standard
```
## <span id="page-80-0"></span>**Configuring Domain/URL based Web Filtering and Snort IPS**

To configure Domain/URL based web filtering and Snort IPS, perform these steps:

**Step 1** Configure the domain profile: **utd web-filter domain profile** 1 **Step 2** Configure the URL profile: **utd web-filter url profile** 1

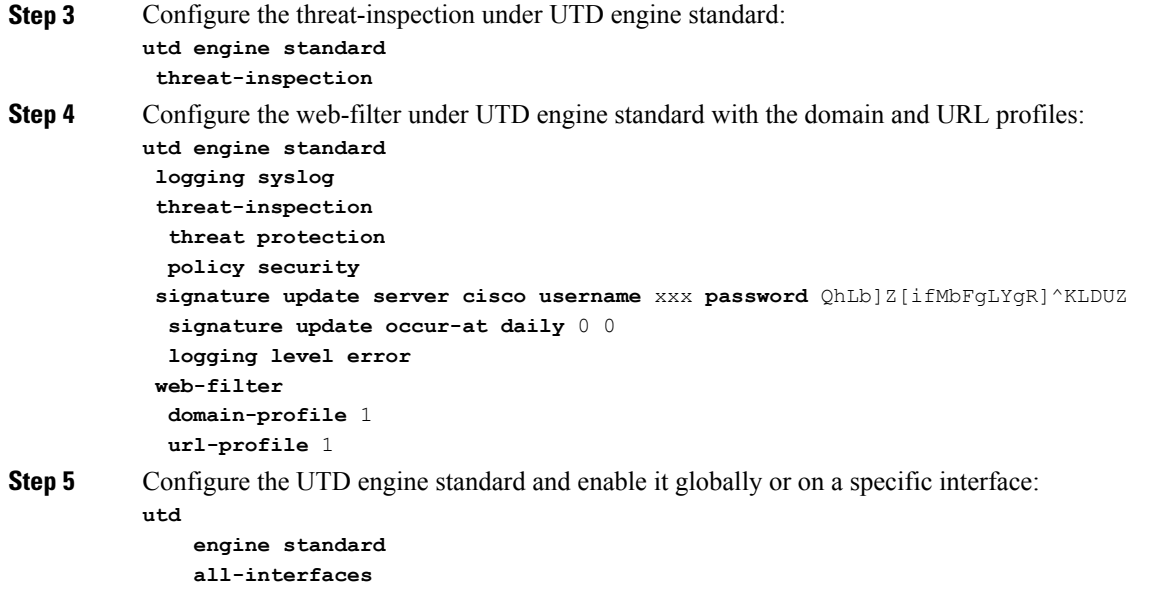

# **Verifying the Web Filter Configuration**

You can verify the Web filtering configuration using the following commands:

```
Device# show utd engine standard config
IPS/IDS: Disabled
URL Filtering:
 ---------------
Status: Enabled
Whitelist:
==========
www.edition.cnn.com
16k.html
Blacklist:
  ==========
www.youtube.com
Categories(Allow):
     ==================
Sports
Block Profile:
Block text: "Blocked by URLF"
Reputation Threshold : High risk
Alerts : None
Debug level : Error
Device# show utd engine standard web-filter source status
Source DB Status:
        Process: Running
        Last known status: 2016-04-18 06:42:28 Current local database version 4-765
```
## **Troubleshooting Web Filtering**

To collect the logs, use the virtual-service move name "CONTAINER\_NAME" log to bootflash: command. You can troubleshoot issues that are related to enabling Web filtering feature using the following commands on the device:

- **debug utd engine standard all**
- **debug utd engine standard climgr**
- **debug utd engine standard daq**
- **debug utd engine standard internal**
- **debug utd engine standard onep**

For release 16.8.1, configuration error recovery on container is enhanced in order to apply configuration and signature updates to the container. With the improved error recovery, you can have:

- Greater robustness during configuration download to detect and act upon errors.
- Efficient way of handling signature and configuration updates occuring together.
- Early detect and recover from the loss of the oneP connection between IOSd and CLIMGR. For example, when CLIMGR crashes.
- Improved visibility to the detailed results of the (current or recent) configuration download, without requiring you to enable debugs.

## **Configuration Examples**

The following example shows how to enable domain filtering on CSR 1000V Cloud Services Router:

```
Example: Configuring Parameter Map
The following example shows how to configure parameter map:
Device# enable
Device# configure terminal
Device(config)# parameter-map type regex wlist1
Device(config-profile)# pattern www.google.com
Device(config-profile)# pattern www.cisco.com
!
Device(config)# parameter-map type regex blist1
Device(config-profile)# pattern www.exmaplehoo.com
Device(config-profile)# pattern www.bing.com
exit
!
Device(config)# utd web-filter block local-server profile 1
Device(config--utd-webf-blk-srvr)# content file bootflash:test.utd.file
Device(config--utd-webf-blk-srvr)# exit
```
**For the local block server to work, HTTP server should be running. Use the ip http server command to configure the block server. The show ip http server status command displays the server status as enabled.**

```
Device(config)# show ip http server status
HTTP server status: Enabled
HTTP server port: 80
```
### **Example: Configuring Web Filter Domain Profile**

The following example shows how to configure web filter domain profile:

```
Device(config)# utd web-filter domain profile 1
Device(config-utd-webfltr-domain)# blacklist
Device(config-utd-webf-dmn-bl)# parameter-map regex blist1
Device(config-utd-webf-dmn-bl)# whitelist
Device(config-utd-webf-dmn-wl)# parameter-map regex wlist1
Device(config-utd-webf-dmn-wl)# exit
Device(config-utd-webfltr-domain)# alert all
Device(config-utd-webfltr-domain)# redirect-server external 1.2.3.4
Device(config-utd-webfltr-domain)# exit
```
### **Configuring Web Filter URL Profile**

The following example shows how to configure web filter URL profile:

```
Device(config)# utd web-filter url profile 1
Device(config-utd-webfltr-url)# blacklist
Device(config-utd-webf-url-bl)# parameter-map regex blist1
Device(config-utd-webf-url-bl)# whitelist
Device(config-utd-webf-url-wl)# parameter-map regex wlist1
Device(config-utd-webf-url-wl)# exit
Device(config-utd-webfltr-url)# categories allow
Device(config-utd-webf-url-cat)# news-and-media
Device(config-utd-webf-url-cat)# search-engines
Device(config-utd-webf-url-cat)# computer-and-internet-info
Device(config-utd-webf-url-cat)# computer-and-internet-security
Device(config-utd-webf-url-cat)# financial-services
Device(config-utd-webf-url-cat)# image-and-video-search
Device(config-utd-webf-url-cat)# job-search
Device(config-utd-webf-url-cat)#exit
Device(config-utd-webfltr-url)# alert all
Device(config-utd-webfltr-url)# reputation
Device(config-utd-webf-url-rep)# block-threshold suspicious
Device(config-utd-webf-url-rep)# exit
Device(config-utd-webfltr-url)# block local-server 1
Device(config-utd-webfltr-url)# exit
```
## **Configuring UTD Snort IPS/IDS Whitelist Signatures**

The following example shows how to configure signature whitelist:

```
Device(config)# utd threat-inspection whitelist
Device(config-utd-whitelist)# signature id 1
Device(config-utd-whitelist)# signature id 2
evice(config-utd-whitelist)# exit
!
```
## **Example: Configuring Web Filter Profile**

The following example shows how to configure web filter profile:

```
Device(config)# utd engine standard
Device(config-utd-eng-std)# logging server 1.2.3.4
Device(config-utd-eng-std)# threat-inspection
Device(config-utd-engstd-insp)#threat protection
Device(config-utd-engstd-insp)# policy security
```

```
Device(config-utd-engstd-insp)# logging level emerg
Device(config-utd-engstd-insp)# whitelist
Device(config-utd-engstd-insp)# web-filter
Device(config-utd-engstd-webf)# domain-profile 1
Device(config-utd-engstd-webf)# url-profile 1
Device(config-utd-engstd-webf)# exit
```
## **Example: Alert Messages for Web Filtering Events**

The following example shows alert messages for web filtering events:

```
016/06/02-14:44:41.061501 IST [**] [Instance_ID: 1] [**] Drop [**] UTD WebFilter Blacklist
[**] [URL: www.edition.cnn.com/2016/03/31/asia/kolkata-bridge-collapse/index.html]
[Initiator_VRF: 0] {TCP} 1.0.0.9:56608 -> 2.0.0.29:80
```
2016/06/02-14:48:06.636270 IST [\*\*] [Instance\_ID: 1] [\*\*] Pass [\*\*] UTD WebFilter Whitelist [\*\*] [URL: www.ndtv.com/index.html] [Initiator\_VRF: 0] {TCP} 1.0.0.9:56611 -> 2.0.0.23:80

```
Jun 2 14:37:57.856 IST: %IOSXE-6-PLATFORM: F0: cpp_cp: QFP:0.0 Thread:000
TS:00000618422205723793 %UTD-6-UTD_DF_BLACKLIST_MATCH: UTD WebFilter Domain Blacklist [**]
 [Domain: www.cricinfo.com] [Matched Pattern: www.cricinfo.com] {UDP} 2.0.0.10:53 ->
1.0.0.9:55184
```

```
Jun 2 14:39:22.653 IST: %IOSXE-6-PLATFORM: F0: cpp_cp: QFP:0.0 Thread:000
TS:00000618507002407540 %UTD-6-UTD DF WHITELIST MATCH: UTD WebFilter Domain Whitelist [**]
[Domain: www.cricinfo.com] [Matched Pattern: www.cricinfo.com] {UDP} 2.0.0.10:53 ->
1.0.0.9:55286
```
## **Additional References for Cisco Web Filtering**

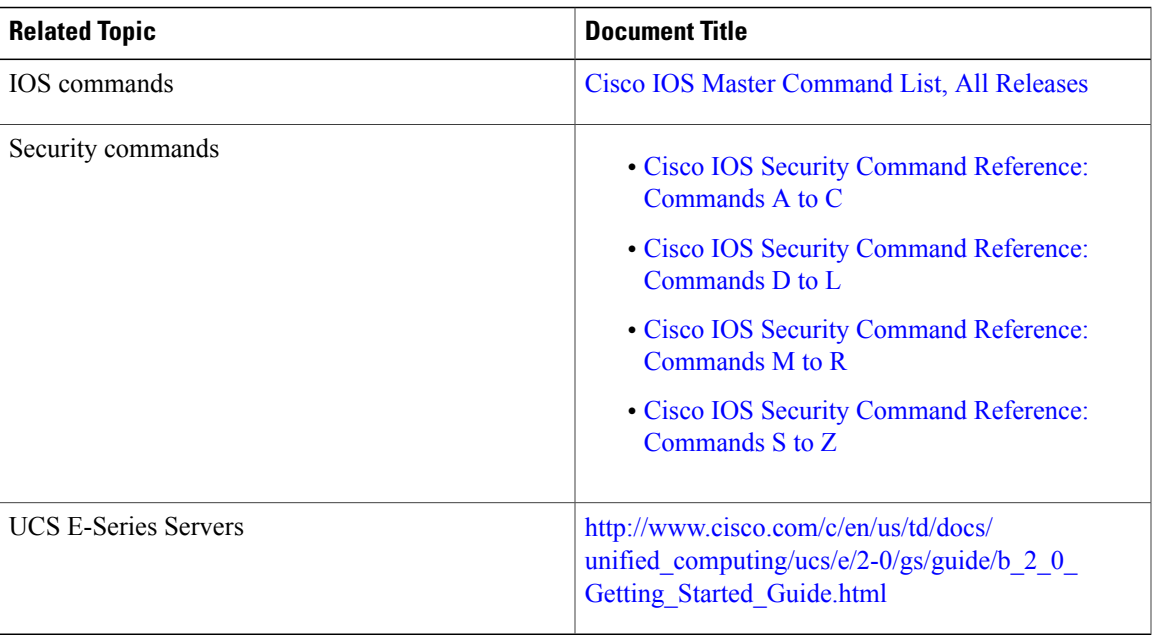

#### **Related Documents**

ı

### **Technical Assistance**

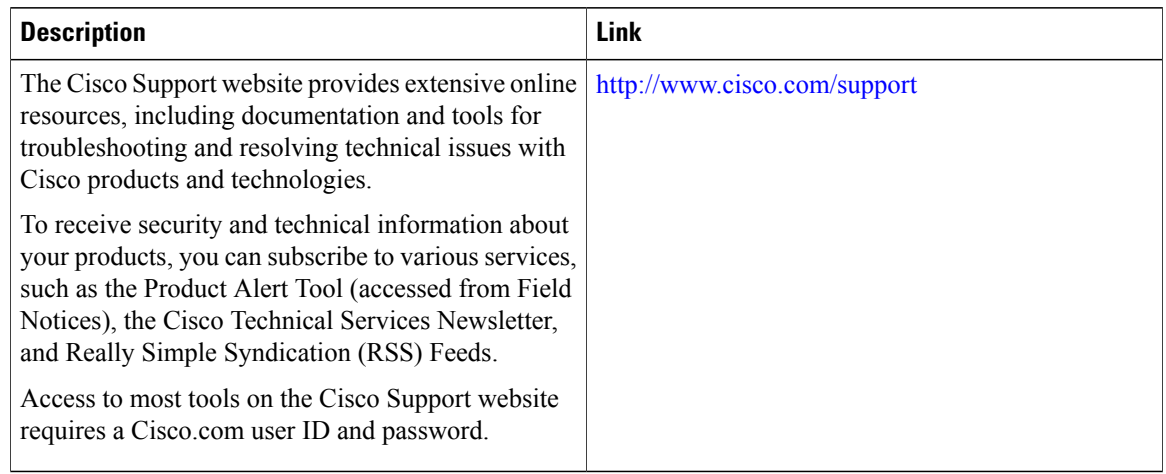

## **Feature Information for Cisco Web Filtering**

The following table provides release information about the feature or features described in this module. This table lists only the software release that introduced support for a given feature in a given software release train. Unless noted otherwise, subsequent releases of that software release train also support that feature.

Use Cisco Feature Navigator to find information about platform support and Cisco software image support. To access Cisco Feature Navigator, go to [www.cisco.com/go/cfn.](http://www.cisco.com/go/cfn) An account on Cisco.com is not required.

| <b>Feature Name</b>                                                             | <b>Releases</b>                       | <b>Feature Information</b>                                                                                                    |
|---------------------------------------------------------------------------------|---------------------------------------|----------------------------------------------------------------------------------------------------|
| Cisco Web Filtering                                                             | Cisco IOS XE Denali<br>Release 16.3.1 | The Web Filtering feature enables the user to provide<br>controlled access to Internet websites by configuring the<br>domain-based or URL-based policies and filters on the<br>device. The user can configure the web filtering profiles to<br>manage the web access. Web Filtering feature is implemented<br>using the container service and it is similar to the Snort IPS<br>solution.                                                   |
| UTD feature parity<br>on ISR <sub>v</sub><br>UTD Serviceability<br>Enhancements | Cisco IOS XE Fuji<br>Release 16.8.1   | Domain and URL filtering in both single-tenant and<br>multi-tenant mode are supported for CSR. For ISRv, only<br>single-tenant is supported. This feature is available on all<br>models of the ENCS platforms.<br>Error recovery feature in UTD is enhanced to allow the<br>container to recover from internal error by initiating a bulk<br>configuration download from IOS.<br>The command <b>utd web-filter</b> profile name is modifed. |

**Table 3: Feature Information for Cisco Web Filtering**

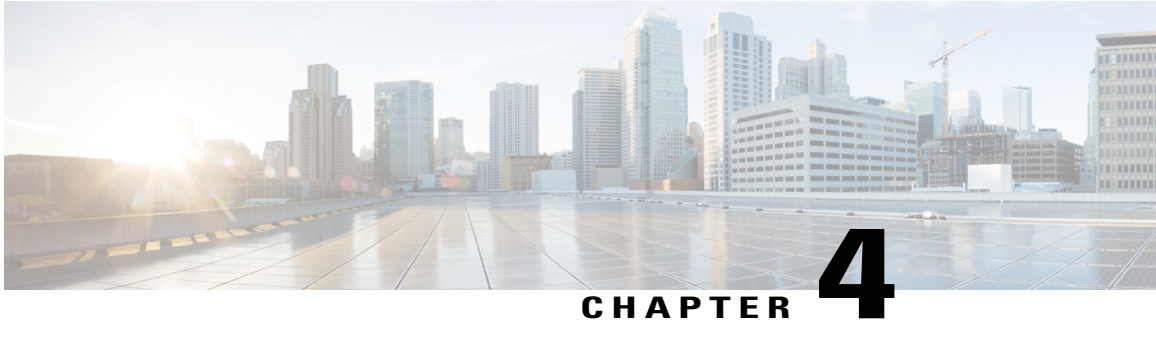

# **Configuring Multi-Tenancy for Unified Threat Defense**

Multi-tenancy for Unified Threat Defense provides Snort IPS and Web Filtering for multiple users. You can define policies for one or more tenants in a single Cisco CSR 1000v instance. Each policy can have a threat inspection profile and a web filtering profile. The following sections describe how to configure multi-tenancy for Unified Threat Defense. Many of the commands used in these configuration steps are similar to those used in configuring single-tenancy—see: [Snort](#page-24-0) IPS, on page 19 and Web [Filtering](#page-68-0) , on page 63.

- Information About [Multi-Tenancy](#page-86-0) for Unified Threat Defense, page 81
- Overview of Snort Virtual Service [Interfaces,](#page-88-0) page 83
- Restrictions for Configuring [Multi-Tenancy](#page-89-0) for Unified Threat Defense, page 84
- Prerequisites for Configuring [Multi-Tenancy](#page-89-1) for Unified Threat Defense, page 84
- How to Configure [Multi-Tenancy](#page-90-0) for Unified Threat Defense, page 85
- Verifying [Multi-Tenancy](#page-105-0) for Unified Threat Defense, page 100
- [Troubleshooting](#page-117-0) Multi-Tenancy for Unified Threat Defense, page 112

## <span id="page-86-0"></span>**Information About Multi-Tenancy for Unified Threat Defense**

Multi-tenancy for Snort IPS and Web Filtering allows you to define policies for one or more tenants, in one Cisco CSR 1000v instance. This feature was introduced in Cisco IOS XE Everest 16.6.1.

Each tenant is a VPN routing and forwarding instance with one or more VPN routing and forwarding tables (VRFs). A Unified Threat Defense (UTD) policy is associated with a threat inspection profile and web filtering profile. Multiple tenants can share a UTD policy.

The system logs include the name of the VRF which allows you to produce statistics per-tenant.

The CLI commands used in multi-tenancy mode are similar to those used in single-tenancy mode (see [Snort](#page-24-0) [IPS](#page-24-0), on page 19 and Web [Filtering](#page-68-0) , on page 63). In multi-tenancy, you enter a sub-mode utd engine standard multi-tenancy and configure UTD policies, web filtering and threat-inspection profiles. After exiting the utd engine standard multi-tenancy sub-mode, the UTD policies are applied.

The benefits of web filtering and threat inspection (Snort IPS/IDS) are explained in the following sections:

- Benefits of Web [Filtering](#page-71-0)
- Snort IPS [Overview](#page-25-0)
- Snort IPS [Solution](#page-26-0)
- Overview of Snort Virtual Service [Interfaces](#page-27-0)

### **Web Filtering Overview**

Web filtering allows you to provide controlled access to the internet by configuring URL-based policies and filters. Web filtering helps to control access to websites by blocking malicious or unwanted websites and therefore making the network more secure. You can blacklist individual URLs or domain names and configure whitelisting policies for the same. You can also make provision to allow or block a URL based on reputation or category.

### **Snort IPS Overview**

The Snort IPS feature enables Intrusion Prevention System (IPS) or Intrusion Detection System (IDS) for branch offices on Cisco 4000 Series Integrated Services Routers and Cisco Cloud Services Router 1000v Series. This feature uses the Snort engine to provide IPS and IDS functionalities.

Snort is an open source network IPS that performs real-time traffic analysis and generates alerts when threats are detected on IP networks. It can also perform protocol analysis, content searching or matching, and detect a variety of attacks and probes, such as buffer overflows, stealth port scans, and so on. The Snort engine runs as a virtual container service on Cisco 4000 Series Integrated Services Routers and Cisco Cloud Services Router 1000v Series.

The Snort IPS feature works in the network intrusion detection and prevention mode that provides IPS or IDS functionalities. In the network intrusion detection and prevention mode, Snort performs the following actions:

- Monitors network traffic and analyzes against a defined rule set.
- Performs attack classification.
- Invokes actions against matched rules.

Based on your requirements, you can enable Snort either in IPS or IDS mode. In IDS mode, Snort inspects the traffic and reports alerts, but does not take any action to prevent attacks. In IPS mode, in addition to intrusion detection, actions are taken to prevent attacks.

The Snort IPS monitors the traffic and reports events to an external log server or the IOS syslog. Enabling logging to the IOS syslog may impact performance due to the potential volume of log messages. External third-party monitoring tools, which supports Snort logs, can be used for log collection and analysis.

## **Snort IPS Solution**

The Snort IPS solution consists of the following entities:

• Snort sensor—Monitors the traffic to detect anomalies based on the configured security policies (that includes signatures, statistics, protocol analysis, and so on) and sends alert messages to the Alert/Reporting server. The Snort sensor is deployed as a virtual container service on the router.

• Signature store—Hosts the Cisco Signature packages that are updated periodically. These signature packages are downloaded toSnortsensors either periodically or on demand. Validated signature packages are posted to Cisco.com. Based on the configuration, signature packages can be downloaded from Cisco.com or a local server.

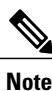

If you are downloading signature packages from a local server to hold the signature packages, only HTTP is supported.

Signature packages must be manually downloaded from Cisco.com to the localserver by using Cisco.com credentials before the Snort sensor can retrieve them.

The Snort container performs a domain-name lookup (on the DNS server(s) configured on the router) to resolve the location for automatic signature updates from Cisco.com or on the local server, if the URL is not specified as the IP address.

- Alert/Reporting server—Receives alert events from the Snort sensor. Alert events generated by the Snort sensor can either be sent to the IOS syslog or an external syslog server or to both IOS syslog and external syslog server. No external log servers are bundled with the Snort IPS solution.
- Management—Manages the Snort IPS solution. Management is configured using the IOS CLI. Snort Sensor cannot be accessed directly, and all configuration can only be done using the IOS CLI.

## <span id="page-88-0"></span>**Overview of Snort Virtual Service Interfaces**

The Snort sensor runs as a service on routers. Service containers use virtualization technology to provide a hosting environment on Cisco devices for applications.

You can enable Snort traffic inspection either on a per interface basis or globally on all supported interfaces. The traffic to be inspected is diverted to the Snort sensor and injected back. In Intrusion Detection System (IDS), identified threats are reported as log events and allowed. However, in Intrusion Prevention System (IPS), action is taken to prevent attacks along with log events.

The Snort sensor requires two VirtualPortGroup interfaces. The first VirtualPortGroup interface is used for management traffic and the second for data traffic between the forwarding plane and theSnort virtual container service. Guest IP addresses must be configured for these VirtualPortGroup interfaces. The IP subnet assigned to the management VirtualPortGroup interface should be able to communicate with the Signature server and Alert/Reporting server.

The IPsubnet of the second VirtualPortGroup interface must not be routable on the customer network because the traffic on this interface is internal to the router. Exposing the internal subnet to the outside world is a security risk. We recommend the use of 192.0.2.0/30 IP address range for the second VirtualPortGroup subnet. The use of 192.0.2.0/24 subnet is defined in RFC 3330.

You can assign the Snort virtual container service IP address on the same management network as the router on which the virtual service is running. This configuration helps if the syslog or update server is on the management network and is not accessible by any other interfaces

# <span id="page-89-0"></span>**Restrictions for Configuring Multi-Tenancy for Unified Threat Defense**

- Multi-tenancy for Unified Threat Defense is only supported on the Cisco CSR 1000v.
- Domain-based filtering is not supported.
- Up to 25 tenants are supported on each Cisco CSR 1000v instance.
- A maximum of 25 policies are supported.
- A maximum of 50,000 concurrent sessions are supported on a Cisco CSR 1000v.
- Bringing up (or reloading/updating) the Snort IPS/IDS package may take up to 20 minutes, depending on the number of policies configured with threat inspection. Updating the signatures will reload Snort IPS and will also take up to 20 minutes.
- The blacklist/whitelist rules support only a regular expression (regex) pattern. Currently, 64 patterns are supported for each blacklist/whitelist rule. However, each tenant can have multiple rules.
- Local block server does not support serving HTTPS block page. When the URL filter tries to inject block page or redirect message, it does not support HTTPS traffic.
- When there is a username and password in the URL, URL filter does not remove them from the URL before matching the whitelist/blacklist pattern. However, the category/reputation lookup does not have this limitation and removes the username and password from the URL before lookup.
- HTTPS inspection is limited. Web filtering uses server certificate to obtain the URL/domain information. It is not possible to inspect the full URL path.
- UTD does not inter-operate with WCCP, and NBAR under inter-VRF scenario.
- TheSnort IPScommand threat inspection profile *profile-name* uses an alphanumeric profile-name, not an ID (number).

# <span id="page-89-1"></span>**Prerequisites for Configuring Multi-Tenancy for Unified Threat Defense**

Before you configure the multi-tenancy for UTD feature on the Cisco CSR 1000v, ensure that the router is set up as follows:

- The Cisco CSR 1000v running Cisco IOS XE Everest 16.6.1 or later.
- The Cisco CSR 1000v must have a security K9 license to enable web filtering.
- The Cisco CSR 1000v "multi-tenancy" profile requires the following virtual service System CPU, virtual service Memory, and Platform Requirements:

System CPU—25%

Platform Memory Requirements—Min. 12GB RAM (8GB disk/flash)

## <span id="page-90-0"></span>**How to Configure Multi-Tenancy for Unified Threat Defense**

To deploy multi-tenancy for Unified Threat Defense on supported devices, perform the following tasks:

#### **Before You Begin**

Provision the device upon which you wish to install web filtering and threat inspection for multi-tenancy. This feature is currently only supported on the Cisco CSR 1000v.

Obtain the license. UTD is available only for routers running security packages and you will require a security license to enable the service. Contact Cisco Support to obtain a security license.

### **SUMMARY STEPS**

- **1.** Install and activate the virtual-service: Installing the UTD OVA File for [Multi-Tenancy](#page-90-1), on page 85.
- **2.** Configure the [VirtualPortGroup](#page-91-0) interfaces and the virtual-service: How to Configure VirtualPortGroup Interfaces and Virtual Service for [Multi-Tenancy](#page-91-0), on page 86.
- **3.** Configure the VRFs: How to Configure VRFs for [Multi-Tenancy](#page-94-0), on page 89.
- **4.** Configure threat inspection and web filtering for multi-tenancy: How to Configure [Multi-Tenancy](#page-95-0) Web Filtering and Threat [Inspection](#page-95-0), on page 90

### **DETAILED STEPS**

- **Step 1** Install and activate the virtual-service: Installing the UTD OVA File for [Multi-Tenancy,](#page-90-1) on page 85.
- **Step 2** Configure the [VirtualPortGroup](#page-91-0) interfaces and the virtual-service: How to Configure VirtualPortGroup Interfaces and Virtual Service for [Multi-Tenancy,](#page-91-0) on page 86.
- **Step 3** Configure the VRFs: How to Configure VRFs for [Multi-Tenancy,](#page-94-0) on page 89.
- <span id="page-90-1"></span>**Step 4** Configure threat inspection and web filtering for multi-tenancy: How to Configure [Multi-Tenancy](#page-95-0) Web Filtering and Threat [Inspection,](#page-95-0) on page 90

## **Installing the UTD OVA File for Multi-Tenancy**

The virtual-service OVA file is an Open Virtualization Archive file that contains a compressed, installable version of a virtual machine. You must download this OVA file to the router and then install the virtual-service. The virtual-service OVA file is not bundled with Cisco IOS XE release images that are installed on the router. OVA files may be available pre-installed in the router's flash memory.

For installing the OVA file, you must use a Cisco IOS XE image with a security license. During installation, the security license is checked.

Example of installing the virtual service:

```
Device> enable
Device# virtual-service install name utd package
bootflash:utdsnort.1.0.4_SV2983_XE_16_6.20170623_174453_RELEASE.ova
Device# show virtual-service list
```

```
Name Status Package Name
```
----------------------------------------------------------------------------- utd Activated utdsnort.1.0.4\_SV2983\_XE\_16\_6.20170 Example of upgrading the virtual service: Device> **enable** Device# **virtual-service upgrade name utd package bootflash:utdsnort.1.0.4\_SV2983\_XE\_16\_6.20170623\_174453\_RELEASE.ova** Device# **show virtual-service list** Name Status Package Name ----------------------------------------------------------------------------- utd Activated utdsnort.1.0.4\_SV2983\_XE\_16\_6.20170 Example of uninstalling the virtual service: Device> **enable** Device# **virtual-service uninstall name utd** Device# **show virtual-service list** Virtual Service List:

## <span id="page-91-0"></span>**How to Configure VirtualPortGroup Interfaces and Virtual Service for Multi-Tenancy**

As shown in this procedure, for multi-tenancy you must configure two VirtualPortGroup interfaces and guest IP addresses for both interfaces.

**Note**

The VirtualPortGroup interface for data traffic must use a private or nonroutable IPaddress. We recommend the use of 192.0.2.0/30 IP address range for this interface.

#### **SUMMARY STEPS**

- **1. enable**
- **2. configure terminal**
- **3. interface VirtualPortGroup** *interface-number*
- **4. ip address** *ip-address mask*
- **5. exit**
- **6. interface VirtualPortGroup** *interface-number*
- **7. ip address** *ip-address mask*
- **8. exit**
- **9. virtual-service** *name*
- **10. profile multi-tenancy**
- **11. vnic gateway VirtualPortGroup** *interface-number*
- **12. guest ip address** *ip-address*
- **13. exit**
- **14. vnic gateway VirtualPortGroup** *interface-number*
- **15. guest ip address** *ip-address*
- **16. exit**
- **17. activate**
- **18. end**
- **19. show virtual-service list**

### **DETAILED STEPS**

Г

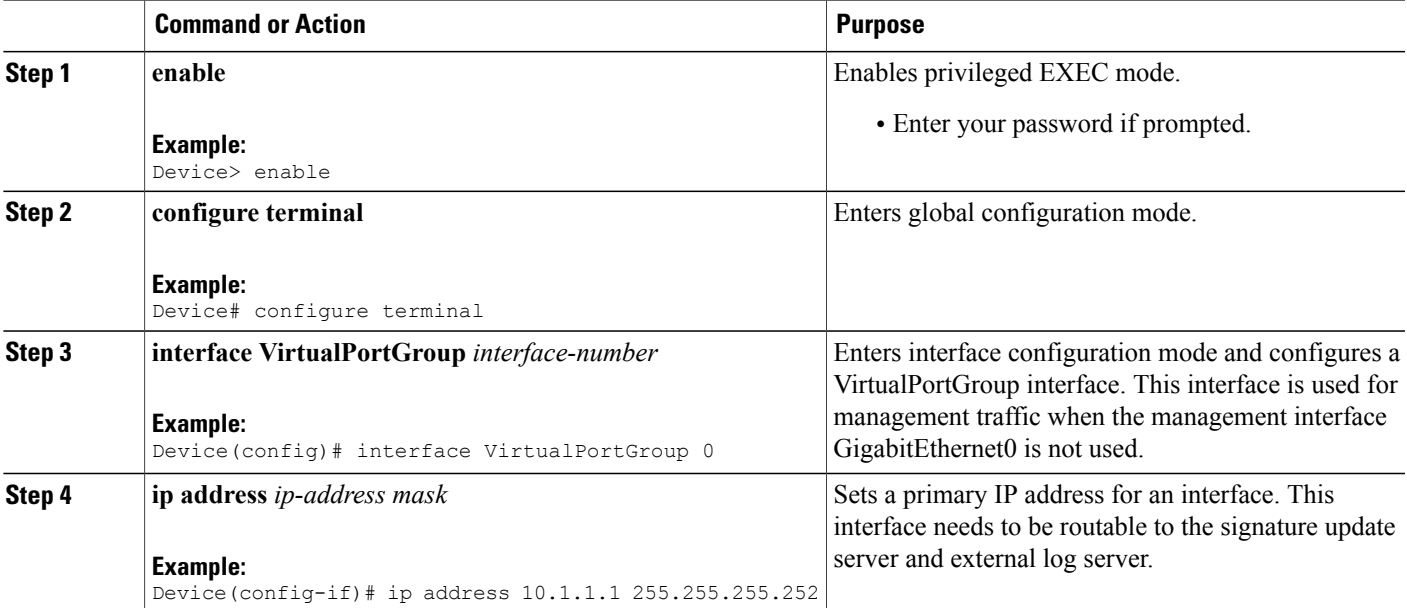

T

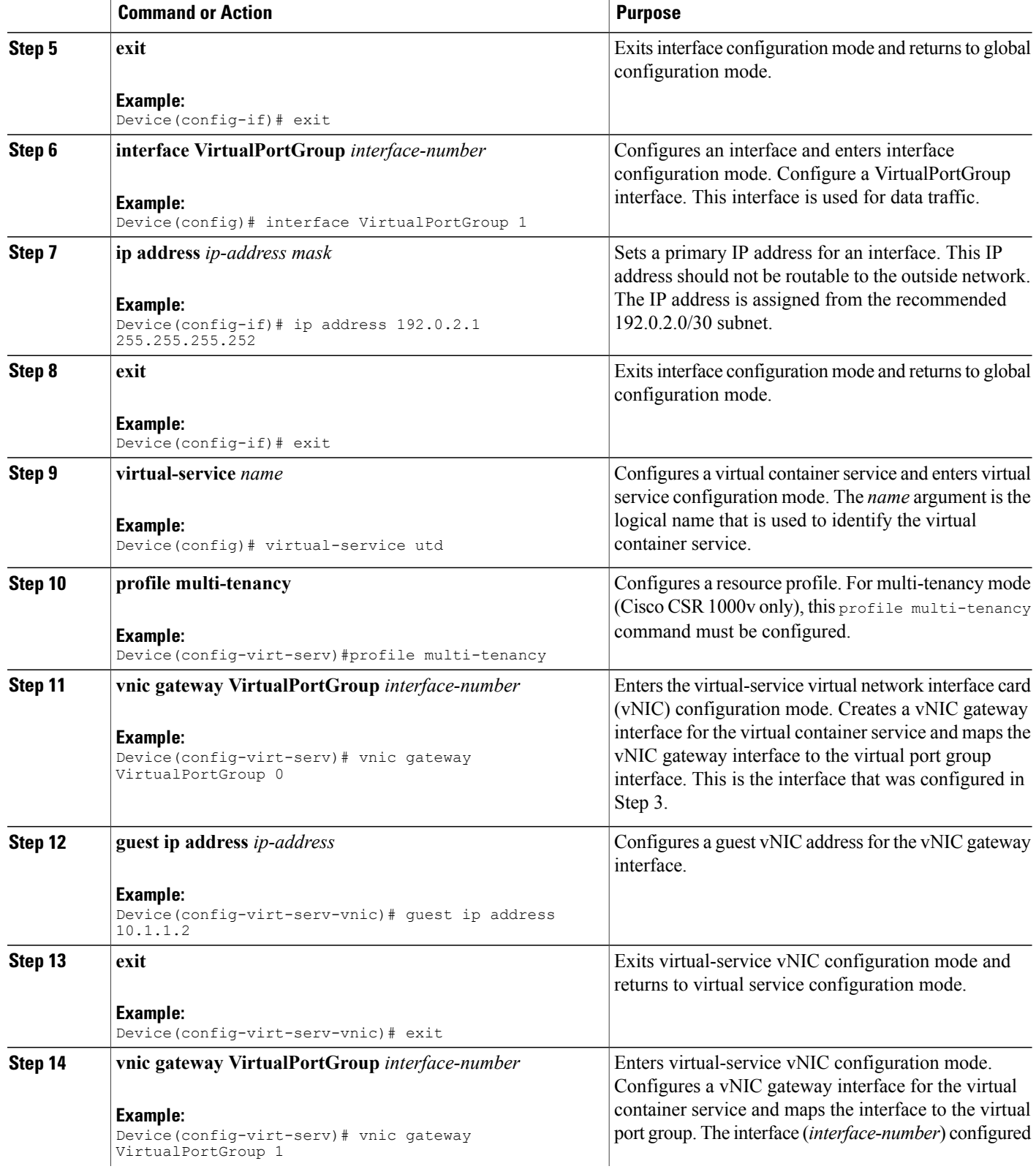

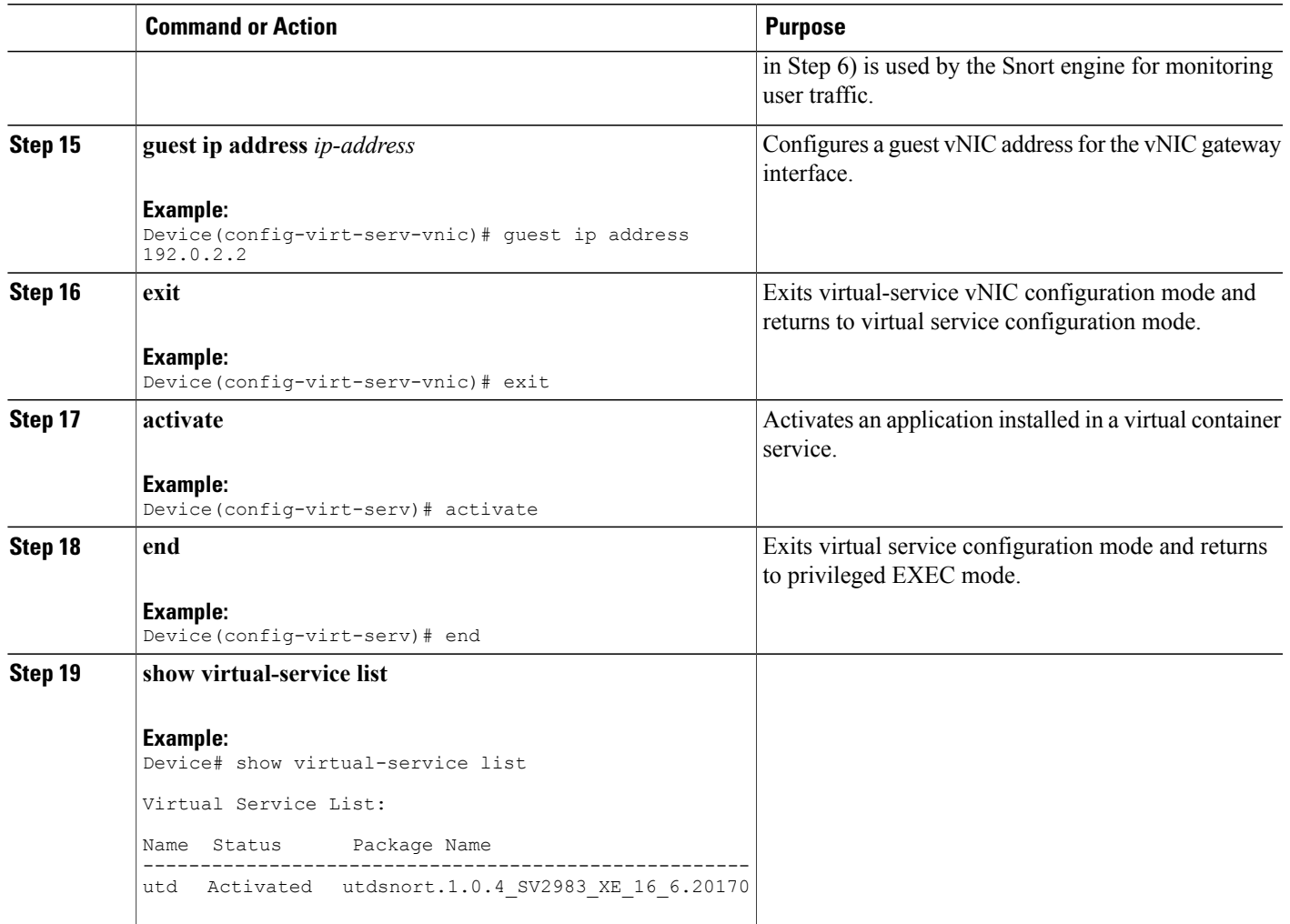

## <span id="page-94-0"></span>**How to Configure VRFs for Multi-Tenancy**

This procedure describes the typical steps required for configuring VRFs for the tenants, which are later used in: How to Configure [Multi-Tenancy](#page-95-0) Web Filtering and Threat Inspection, on page 90.

 $\frac{\mathcal{P}}{\mathcal{P}}$ 

**Note**

Г

For inter-VRF traffic, if the traffic flowing between two VRFs has ingress and egress interfaces configured for UTD, rules are applied to decide which VRF represents the session. The UTD policy for the selected VRF then applies to all packets in the inter-VRF traffic.

### **SUMMARY STEPS**

- **1. vrf definition** *vrf-name*
- **2. rd** *route-distinguisher*
- **3. address-family ipv4**
- **4. exit address-family**
- **5.** Repeat steps 1 to 4 for each VRF.

### **DETAILED STEPS**

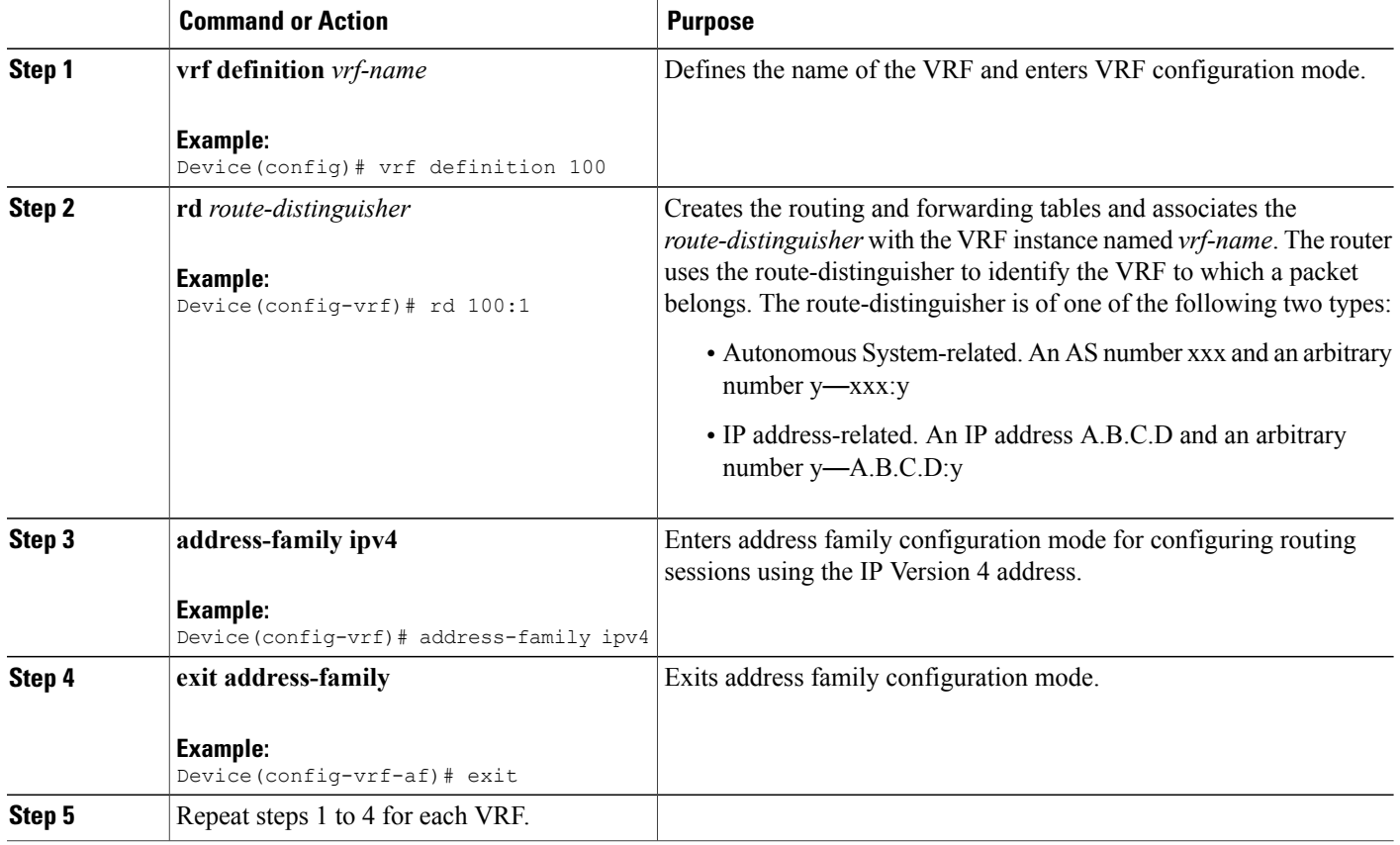

## <span id="page-95-0"></span>**How to Configure Multi-Tenancy Web Filtering and Threat Inspection**

To configure threat inspection (IPS/IDS) and web filtering for multi-tenancy (multiple tenants/VRFs), perform the following steps.

ı

In this procedure, the definition of blacklist and whitelists are shown in the initial steps 1 to 5. The main configuration steps (in UTD standard engine configuration mode for multi-tenancy) are shown in step 6 onwards.

**Note**

For details about threat inspection and web filtering for single-tenancy, see [Snort](#page-24-0) IPS, on page 19 and Web [Filtering](#page-68-0), on page 63.

### **Before You Begin**

Remove any existing single-tenancy UTD configuration, using the no utd engine standard command.

You must have previously configured a VRF for each tenant—see How to Configure VRFs for [Multi-Tenancy,](#page-94-0) on page 89.

#### **DETAILED STEPS**

Г

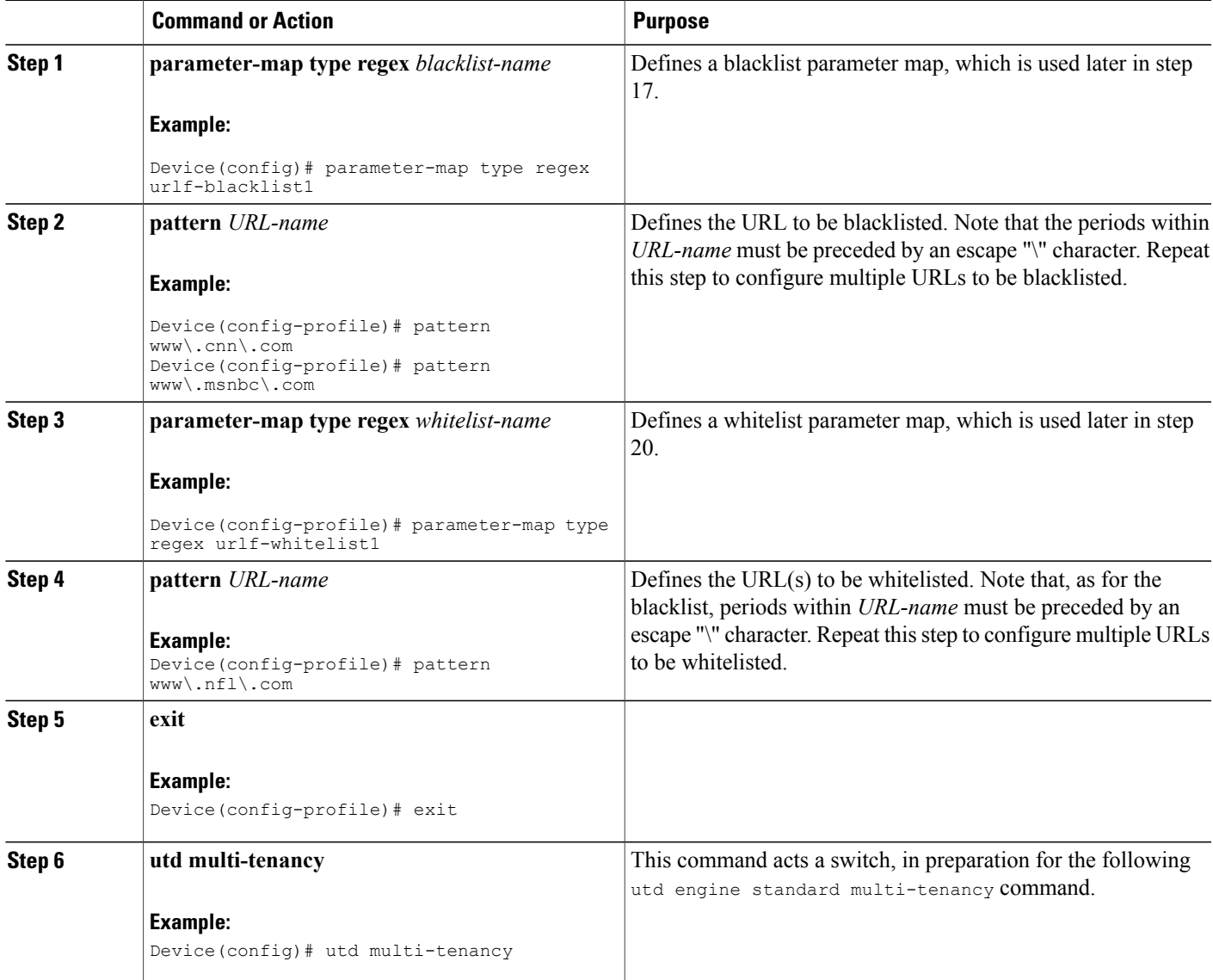

I

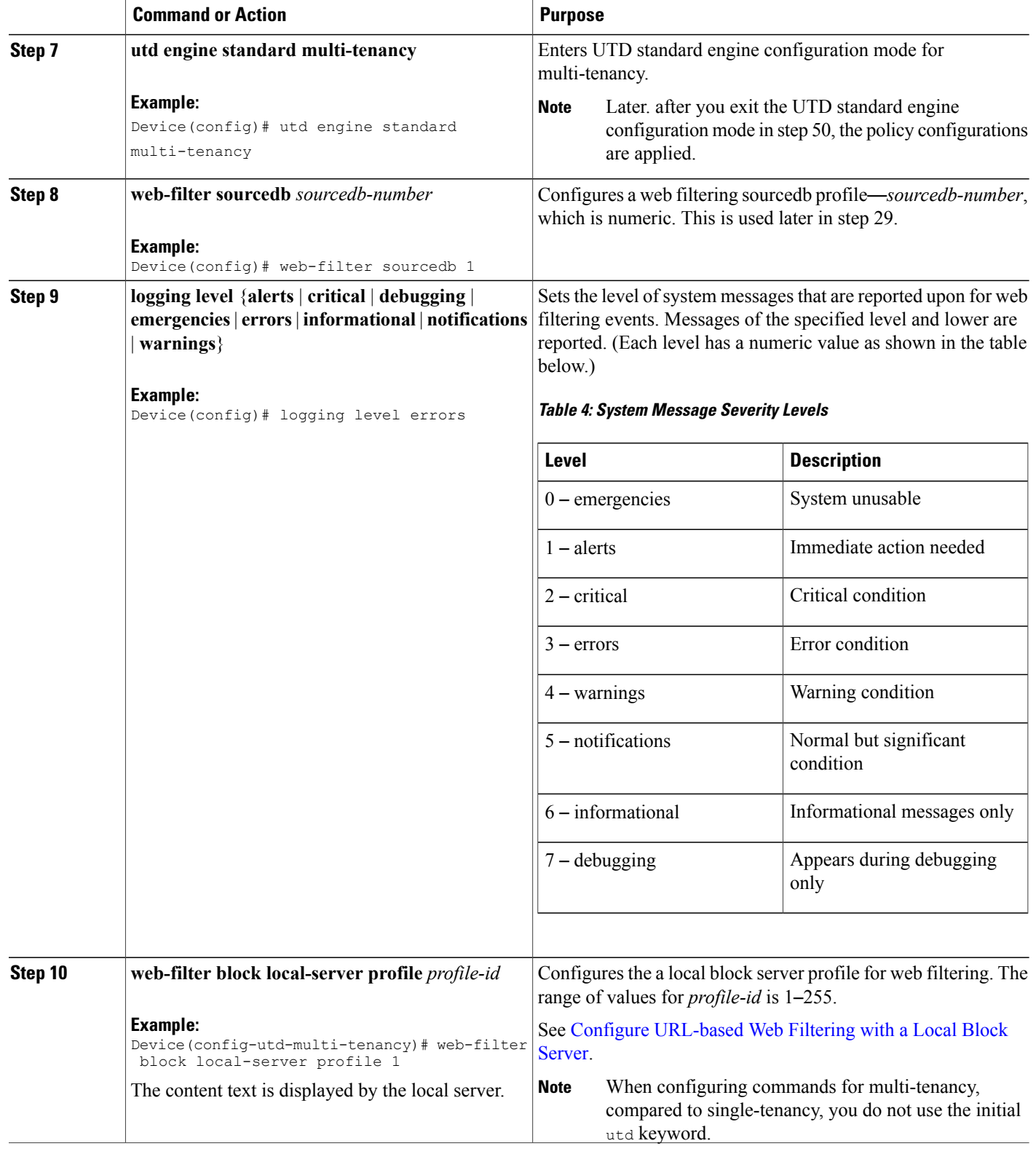

 $\mathbf I$ 

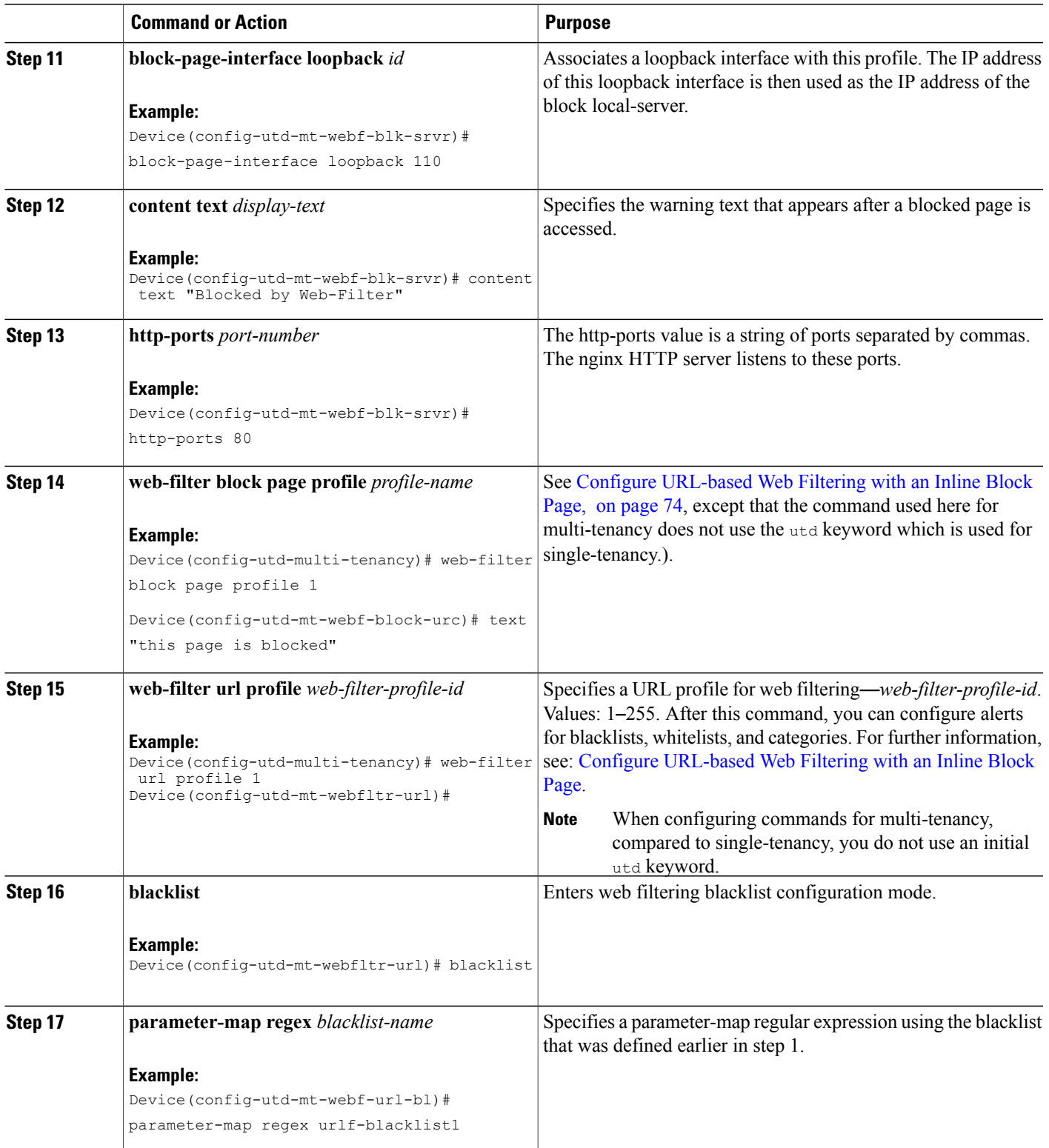

I

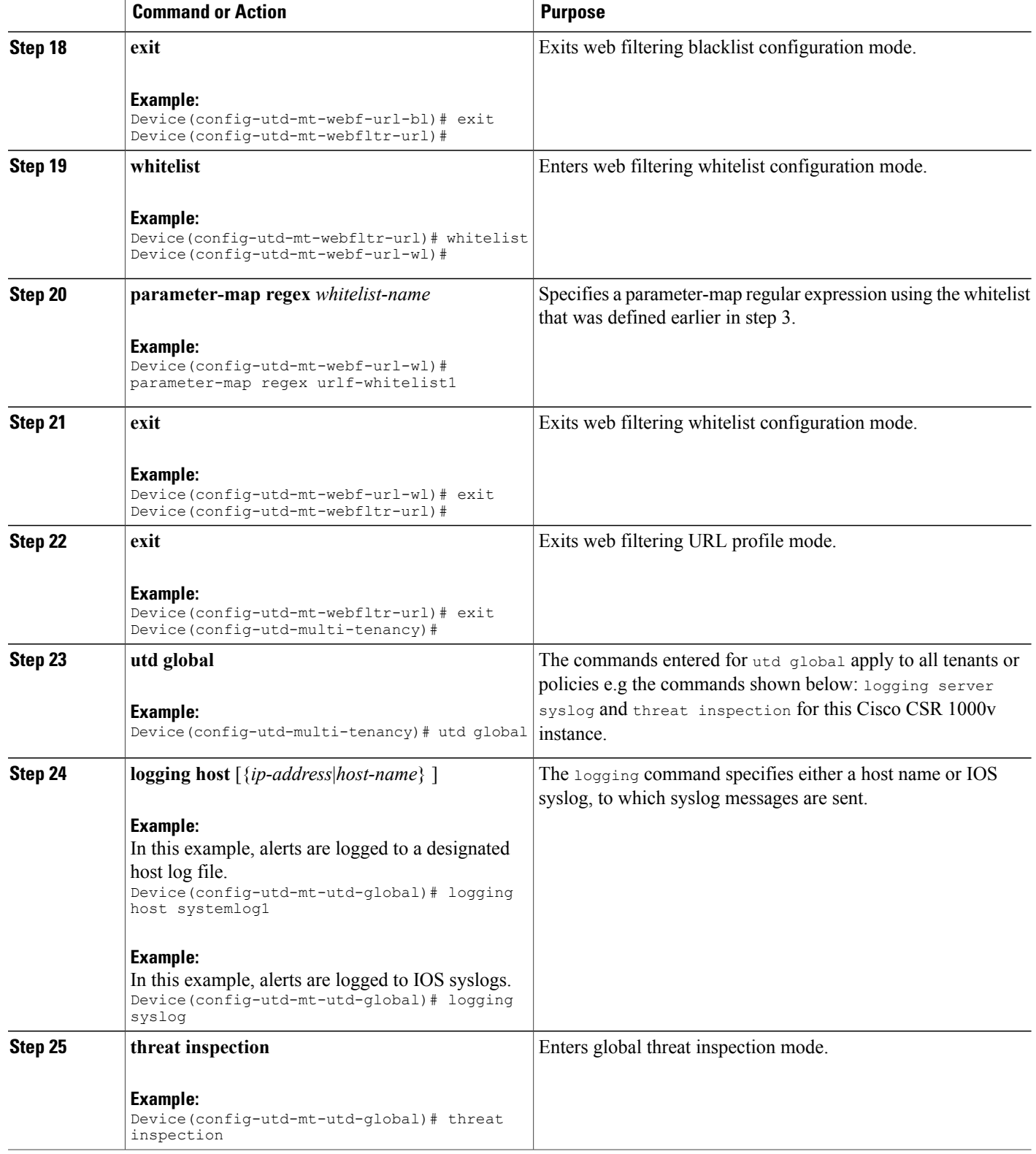

 $\overline{\phantom{a}}$ 

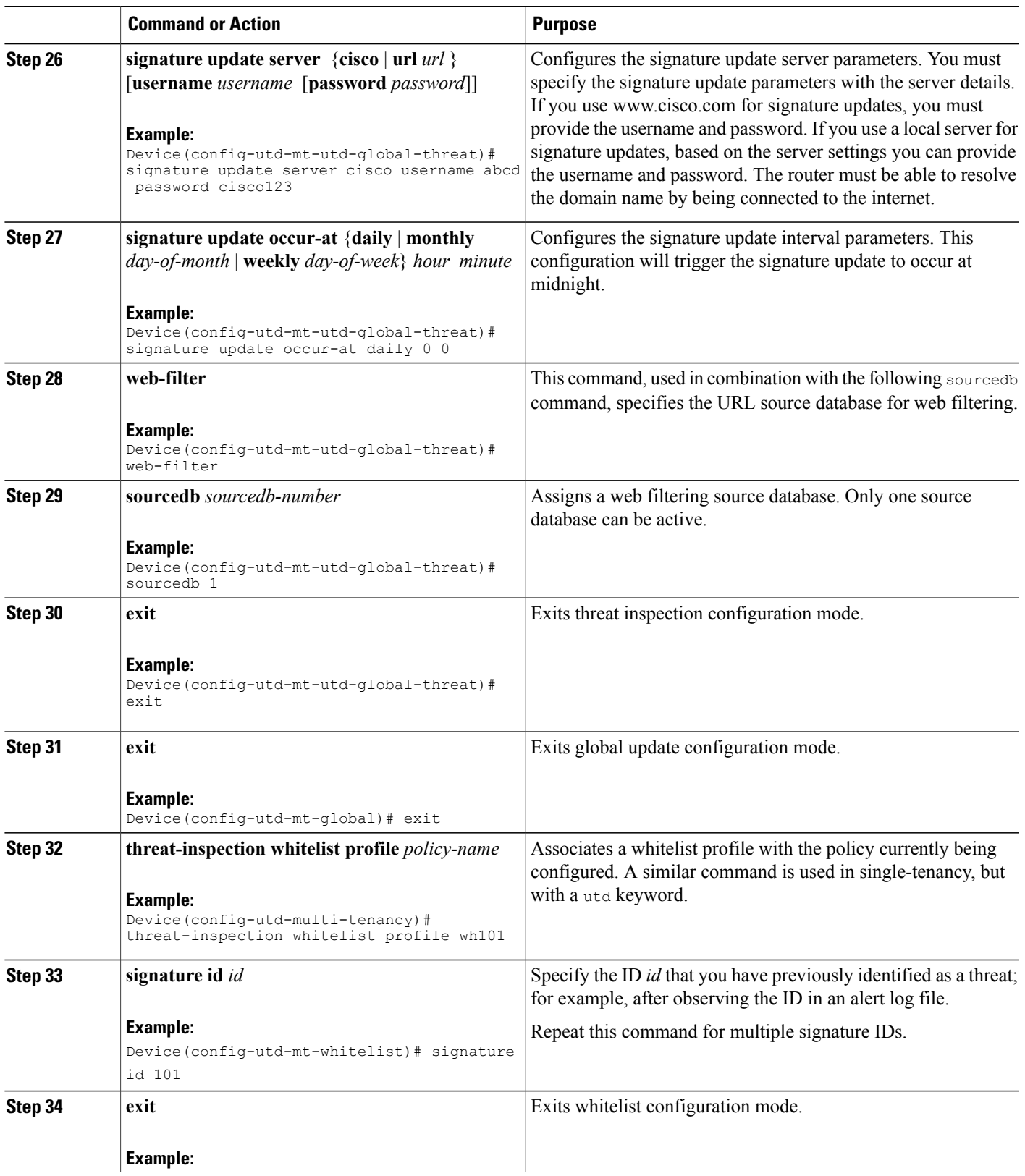

T

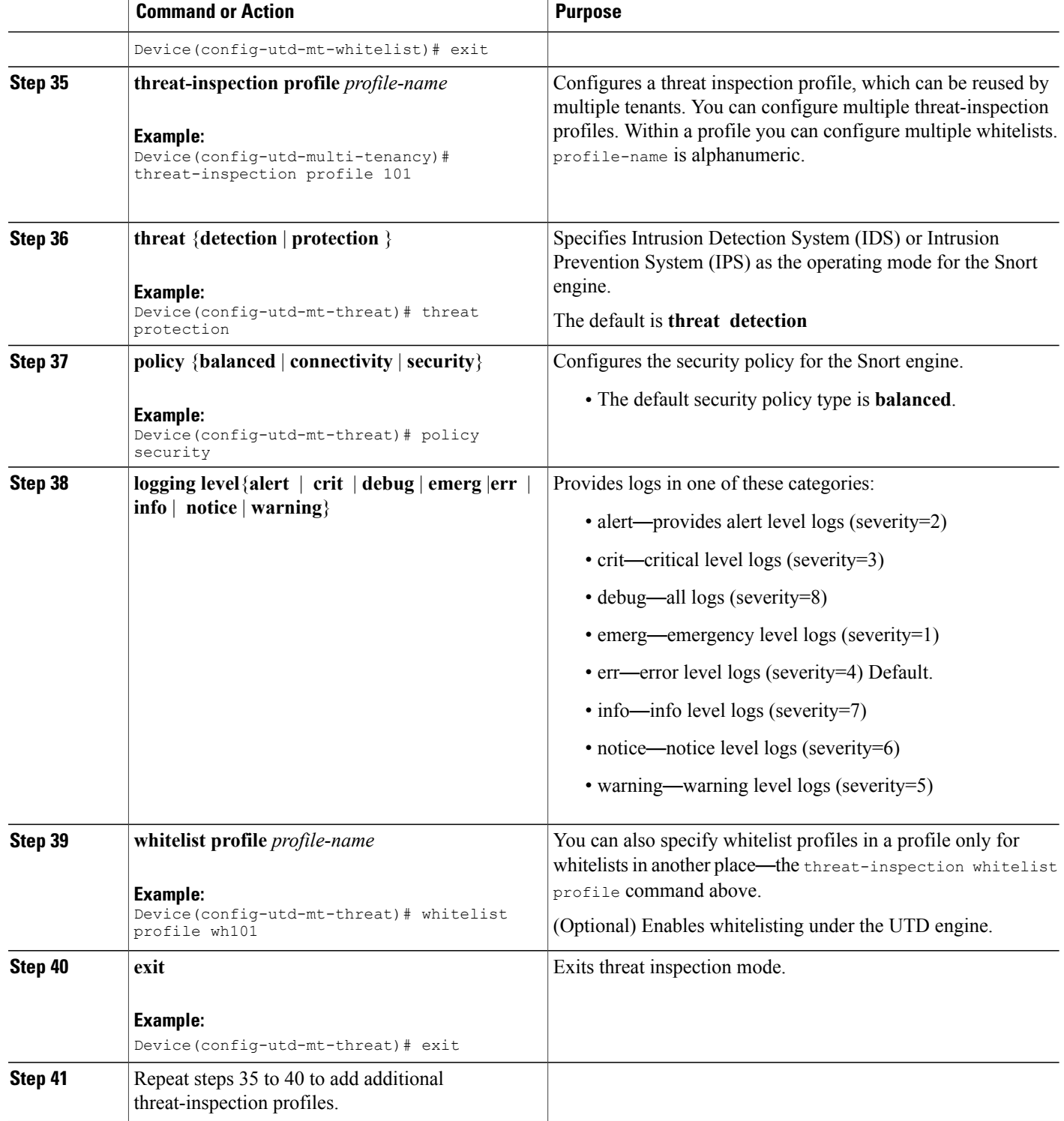

 $\overline{\phantom{a}}$ 

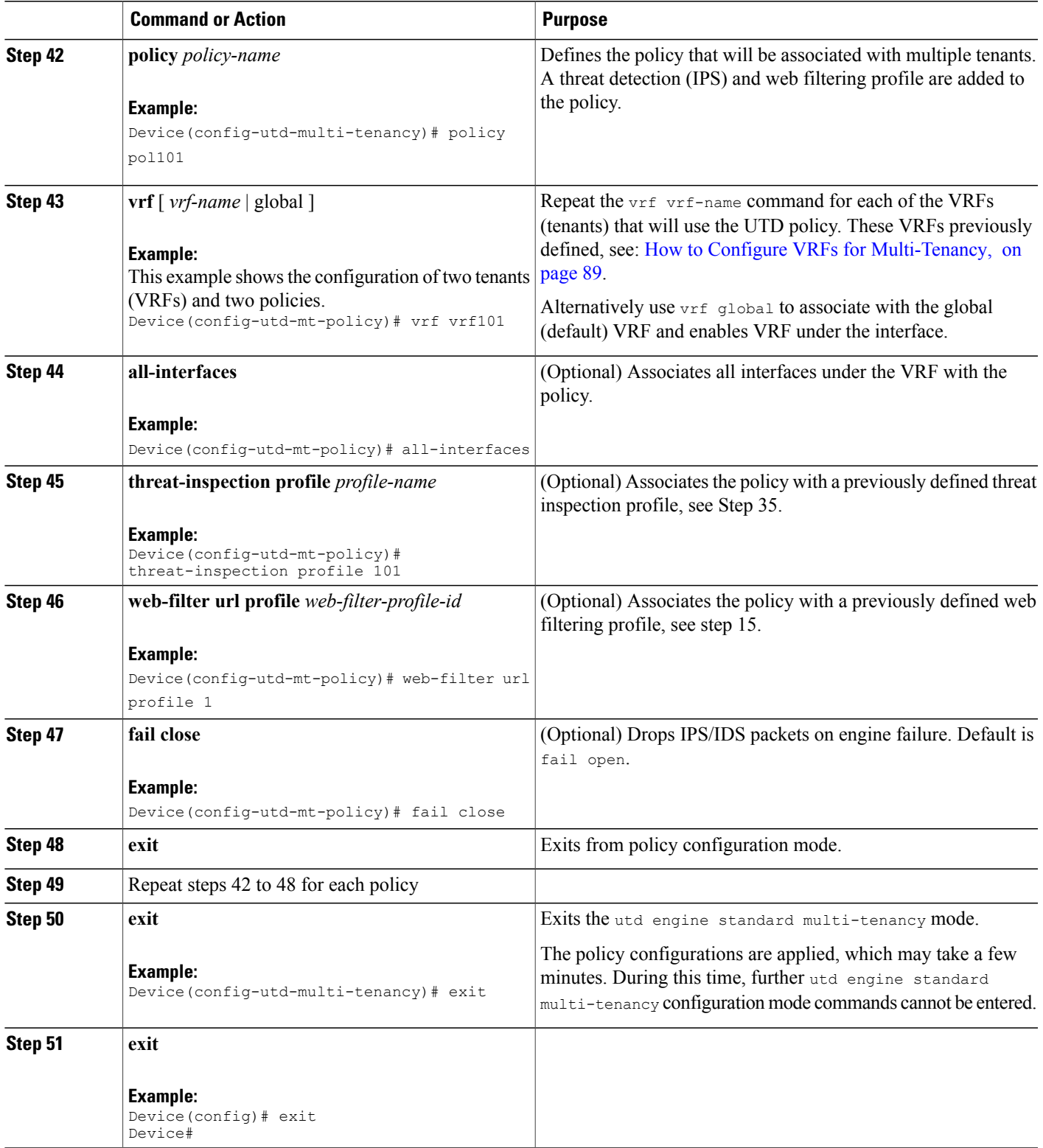

T

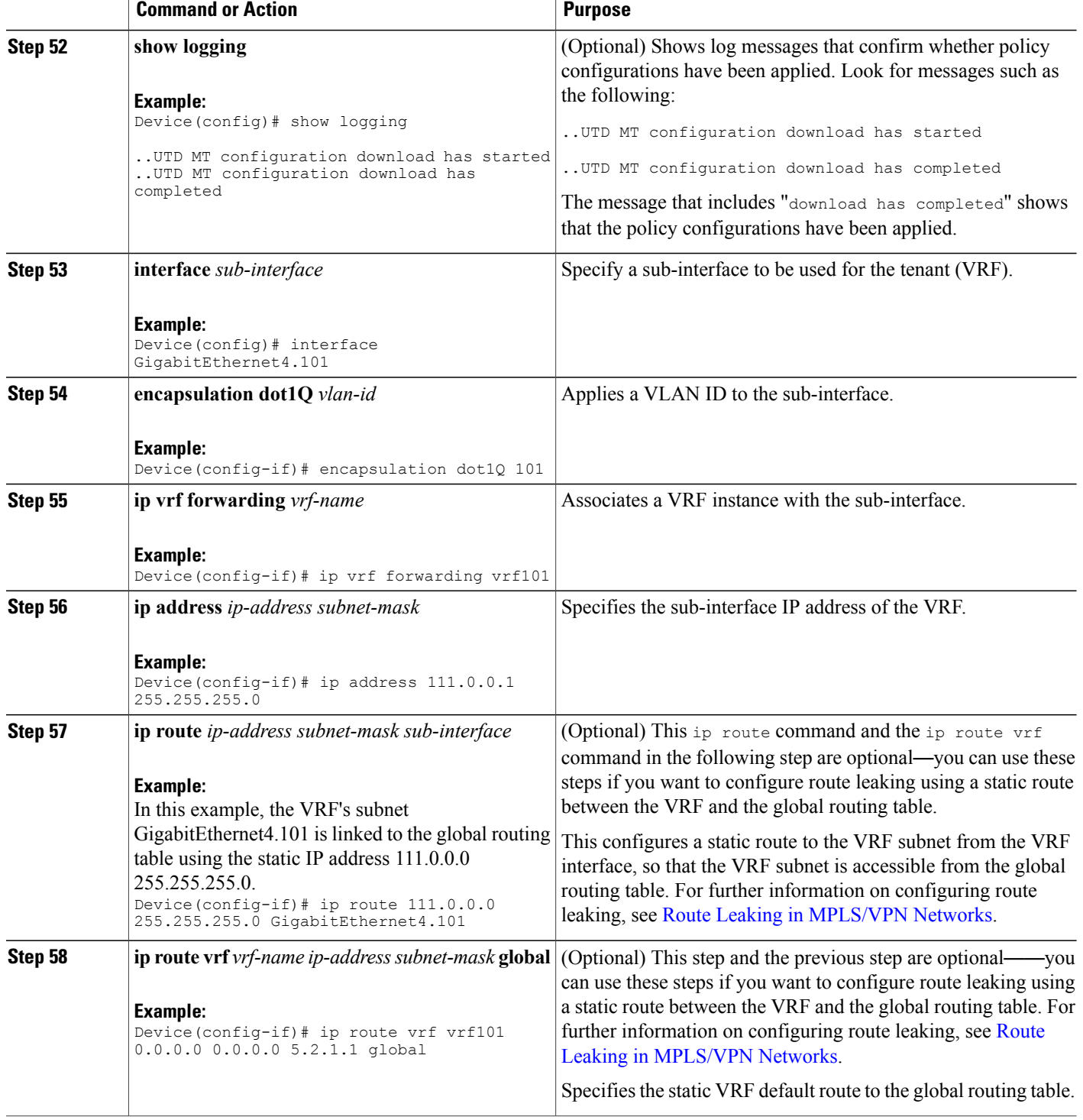

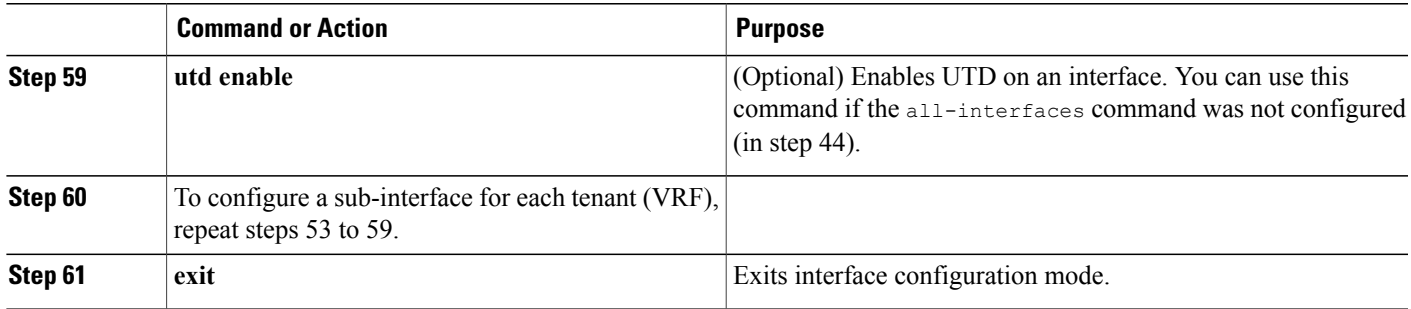

The profiles for web filtering and threat inspection (IPS) have now been applied.

## **Example Configuration**—**Multi-Tenancy for Unified Threat Defense**

This example shows a typical running configuration after configuring Multi-Tenancy for UTD for two tenants.

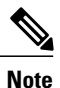

The following example mentions parameter maps urlf-blacklist1 and urlf-whitelist1. The configuration of these parameter maps is not shown in the example. For further information on blacklist and whitelist parameter-maps, see Configure [URL-based](https://www.cisco.com/c/en/us/td/docs/ios-xml/ios/sec_data_utd/configuration/xe-16/sec-data-utd-xe-16-book/web-filter.html#id_30827) Web Filtering with an Inline Block Page.

```
utd multi-tenancy
utd engine standard multi-tenancy
 web-filter block page profile
 text "This page is blocked"
 web-filter block page profile 2
 text "This page is blocked"
 web-filter url profile 1
  alert all
 blacklist
  parameter-map regex urlf-blacklist1
  whitelist
  parameter-map regex urlf-whitelist1
  categories block
  social-network
  sports
 block page-profile 1
 log level error
 web-filter url profile 2
  alert all
 blacklist
  parameter-map regex urlf-blacklist2
  categories block
  shopping
  news-and-media
  sports
  real-estate
  motor-vehicles
 block page-profile 2
  log level error
  reputation
  block-threshold low-risk
 web-filter sourcedb 1
  logging level error
 threat-inspection whitelist profile wh101
 signature id 101
 threat-inspection profile 101
```

```
threat protection
policy security
 logging level debug
whitelist profile wh101
threat-inspection profile 102
threat detection
policy security
 logging level debug
utd global
 logging host 172.27.58.211
 logging host 172.27.58.212
 logging host 172.27.56.97
 threat-inspection
 signature update server cisco username abc password ]RDCe[B\^KFI_LgQgCFeBEKWP^SWZMZMb]KKAAB
 signature update occur-at daily 0 0
web-filter
  sourcedb 1
policy pol102
 vrf vrf102
 all-interfaces
 threat-inspection profile 102
web-filter url profile 2
policy pol101
 vrf vrf101
 all-interfaces
 threat-inspection profile 101
 web-filter url profile 1
 fail close
```
## <span id="page-105-0"></span>**Verifying Multi-Tenancy for Unified Threat Defense**

Use the following commands to verify your configuration.

#### **SUMMARY STEPS**

- **1. enable**
- **2. show utd multi-tenancy**
- **3. show utd engine standard global**
- **4. show utd engine standard status**
- **5. show utd engine standard statistics**
- **6. show utd engine standard statistics daq** [ **dp** | **cp** ]
- **7. show utd engine standard statistics url-filtering**
- **8. show utd engine standard statistics url-filtering vrf name** *vrf-name*
- **9. show utd engine standard statistics internal**
- **10. show utd engine standard logging event**
- **11. show logging** | **include** CONFIG\_DOWNLOAD
- **12. show utd threat-inspection whitelist** [**profile** *profile-name*]
- **13. show utd threat-inspection profile** *profile-name*
- **14. show utd** [**policy** *profile-name*]
- **15. show utd web-filter url** [**profile** *profile-name*]
- **16. show utd web-filter block local-server** [**profile** *profile-name*]
- **17. show utd web-filter sourcedb** [**profile** *profile-name*]
- **18. show utd engine standard statistics daq dp** [**engine** *engine-num*] [**vrf** [**name** *vrf-name* |**global**]]
- **19. show utd engine standard config threat-inspection whitelist** [**profile** *profile-name* ]
- **20. show utd engine standard config web-filter url profile** *profile-name*
- **21. show utd engine standard config** [**vrf name** *vrf-name* ]
- **22. show utd engine standard config threat-inspection profile** *profile-name*
- **23. show utd engine standard threat-inspection signature update status**
- **24. show platform software qfp active feature utd config** [ **vrf**[ {**id** *vrf-id* | **name** *vrf-name*|**global** } ]
- **25. show platform software utd interfaces**
- **26. show platform hardware qfp active feature utd config** [**vrf** {**id** *vrf-id* | **name** *vrf-name*|**global** } ]
- **27. show platform hardware qfp active feature utd stats** [**clear** | **divert** | **drop** | **general** | **summary**] [**vrf** {**id** *vrf-id* | **name** *vrf-name* | **global** }] [all] [**verbose**]
- **28. show platform hardware qfp active feature utd stats summary** [**vrf name** *vrf-name* | **all**]
- **29. show platform hardware qfp active feature utd stats drop all**

### **DETAILED STEPS**

**Step 1 enable**

#### **Example:**

Device# **enable** Enables privileged EXEC mode. Enter your password if prompted.

### **Step 2 show utd multi-tenancy**

Displays the current status of multi-tenancy.

**Example:** Device# **show utd multi-tenancy** Multitenancy is enabled

### **Step 3 show utd engine standard global**

Displays the global settings for utd engine standard.

#### **Example:**

Device# **show utd engine standard global** UTD Engine Standard Global: enabled Threat-inspection: enabled Web-filter: enabled Logging:

#### **Step 4 show utd engine standard status**

Verify that the status of the UTD engine is Green.

#### **Example:**

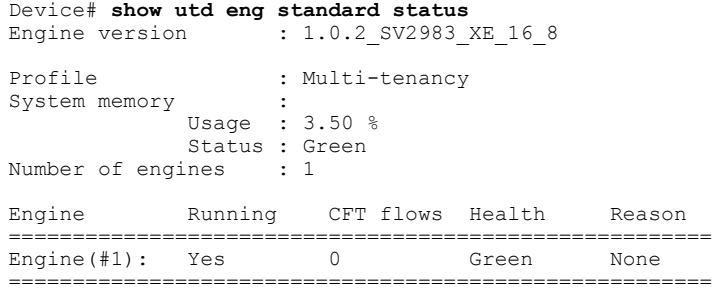

Overall system status: Green

Signature update status:

======================== Current signature package version: 29.0.c Last update status: Failed Last successful update time: None Last failed update time: Thu Jan 11 13:34:36 2018 PST Last failed update reason: [Errno 113] No route to host Next update scheduled at: None Current status: Idle

#### **Step 5 show utd engine standard statistics**

#### **Example:**

```
Device# show utd engine standard statistics
*************Engine #1*************
```

```
===============================================================================
Memory usage summary:
Total non-mmapped bytes (arena): 80125952
Bytes in mapped regions (hblkhd): 359546880
Total allocated space (uordblks): 68314032
Total free space (fordblks): 11811920
Topmost releasable block (keepcost): 112
                     ===============================================================================
Packet I/O Totals:
Received: 49088
Analyzed: 49088 (100.000%)
Dropped: 0 ( 0.000%)
Filtered: 0 ( 0.000%)
```
```
Outstanding: 0 ( 0.000%)
Injected: 640
                  ===============================================================================
Breakdown by protocol (includes rebuilt packets):
Eth: 49394 (100.000%)
<output removed for brevity>
Total: 49394
                           ===============================================================================
Action Stats:
Alerts: 65 ( 0.132%)
```
Logged: 65 ( 0.132%) Passed: 0 ( 0.000%)

**Step 6 show utd engine standard statistics daq** [ **dp** | **cp** ] Show Snort DAQ statistics.

### **Example:**

Device# **show utd engine standard statistics daq dp** IOS-XE DAQ Counters(Engine #1): --------------------------------- Frames received 654101 Bytes received 549106120 RX frames released 654101 Packets after vPath decap 654101 Bytes after vPath decap 516510928 Packets before vPath encap 651686 Bytes before vPath encap 514800669 Frames transmitted 651686

Bytes transmitted 544447557

<output removed for brevity>

## **Example:**

#### Device# **show utd engine standard statistics daq cp**

```
IOS-XE DAQ CP Counters(Engine #1):
------------------------------------
Packets received :16353210
Bytes received :1112018252
Packets transmitted :16353210
Bytes transmitted :1700733776
Memory allocation :16353212
Memory free :16353210
CFT API error :0
VPL API error :0
Internal error :0
External error :0
Memory error :0
Timer error :0
RX ring full 0
CFT full 0
sPath lib flow handle exhausted 0
Memory status changed to yellow :1
Memory status changed to red :0
Process restart notifications :0
```
## **Step 7 show utd engine standard statistics url-filtering**

Gives the URL statistics for all the tenants combined: the number of hits for blacklisted sites, number of hits for whitelisted sites, and the number of sites that are blocked by category block and reputation block.

#### **Example:**

Device# **show utd engine standard statistics url-filtering** UTM Preprocessor Statistics --------------------------- URL Filter Requests Sent: 902 URL Filter Response Received: 902 Blacklist Hit Count: 6 Whitelist Hit Count: 44 Reputation Lookup Count: 902 Reputation Action Block: 1 Reputation Action Pass: 74 Reputation Action Default Pass: 827 Reputation Score None: 827 Reputation Score Out of Range: 0 Category Lookup Count: 902 Category Action Block: 13 Category Action Pass: 62 Category Action Default Pass: 827 Category None: 827

```
Step 8 show utd engine standard statistics url-filtering vrf name vrf-name
```
Gives per-tenant URL statistics by using the additional parameters—**vrf name** *vrf-name* .

#### **Example:**

```
Device# show utd engine standard statistics url-filtering vrf name vrf101
UTM Preprocessor Statistics
---------------------------
URL Filter Requests Sent: 764
URL Filter Response Received: 764
Blacklist Hit Count: 3
Whitelist Hit Count: 44
Reputation Lookup Count: 764
Reputation Action Block: 0
Reputation Action Pass: 58
Reputation Action Default Pass: 706
Reputation Score None: 706
Reputation Score Out of Range: 0
Category Lookup Count: 764
Category Action Block: 5
Category Action Pass: 53
Category Action Default Pass: 706
Category None: 706
```
## **Step 9 show utd engine standard statistics internal**

#### **Example:**

Device# **show utd engine standard statistics internal** \*\*\*\*\*\*\*\*\*\*\*\*\*Engine #1\*\*\*\*\*\*\*\*\*\*\*\*\* =============================================================================== Memory usage summary: Total non-mmapped bytes (arena): 80125952 Bytes in mapped regions (hblkhd): 359546880 Total allocated space (uordblks): 68314032 Total free space (fordblks): 11811920 Topmost releasable block (keepcost): 112 =============================================================================== Packet I/O Totals: Received: 49088 Analyzed: 49088 (100.000%) Dropped: 0 ( 0.000%)

```
Filtered: 0 ( 0.000%)
Outstanding: 0 ( 0.000%)
Injected: 640
                                                           ===============================================================================
Breakdown by protocol (includes rebuilt packets):
Eth: 49394 (100.000%)
VLAN: 49394 (100.000%)
IP4: 49394 (100.000%)
Frag: 0 ( 0.000%)
ICMP: 5 ( 0.010%)
UDP: 2195 ( 4.444%)
TCP: 47194 ( 95.546%)
```
<output removed for brevity>

```
Step 10 show utd engine standard logging event
           Displays the logs which contains alerts and URLs blocked or whitelisted per VRF.
```
#### **Example:**

Device# **show utd engine standard logging event**

```
2017/08/04-16:01:49.205959 UTC [**] [Instance_ID: 1] [**] Drop [**]
UTD WebFilter Category/Reputation [**] [URL: www.cricinfo.com] ** [Category: Sports]
** [Reputation: 96] [VRF: vrf101] {TCP} 23.72.180.26:80 -> 111.0.0.254:53509
2017/08/04-16:02:12.253330 UTC [**] [Instance_ID: 1] [**] Pass [**]
UTD WebFilter Whitelist [**] [URL: www.espn.go.com/m]
[VRF: vrf101] {TCP} 111.0.0.254:53511 -> 199.181.133.61:80
```
## **Step 11 show logging** | **include** CONFIG\_DOWNLOAD

(Optional) Shows log messages that confirm whether policy configurations have been applied. Look for messages such as the following:

..UTD MT configuration download has started

..UTD MT configuration download has completed

The message download has completed shows that the policy configurations have been applied.

#### **Example:**

#### show# **logging | include CONFIG\_DOWNLOAD**

Aug 23 11:34:21.250 PDT: %IOSXE UTD-4-MT CONFIG DOWNLOAD: UTD MT configuration download has started Aug 23 11:54:18.496 PDT: %IOSXE UTD-4-MT CONFIG DOWNLOAD: UTD MT configuration download has completed

**Step 12 show utd threat-inspection whitelist** [**profile** *profile-name*]

Displays all whitelist profiles or a specific whitelist profile.

#### **Example:**

```
Device# show utd threat-inspection whitelist
Whitelist Profile: wh101
Signature ID: 101
```
## **Example:**

Device# **show utd threat-inspection whitelist profile wh101** Whitelist Profile: wh101 Signature ID: 101

**Step 13 show utd threat-inspection profile** *profile-name*

Displays the details of a threat-inspection profile specified by the *profile-name*.

### **Example:**

```
Device# show utd threat-inspection profile 101
Threat-inspection Profile: 101
Operational Mode: Intrusion Protection
Operational Policy: Security
Logging Level: debug
Whitelist Profile: wh101
```
**Step 14 show utd** [**policy** *profile-name*] Displays all UTD policies or a specific UTD policy.

#### **Example:**

```
Device# show utd policy pol101
Policy name: pol101
VRF name: vrf101, VRF ID: 1
Global Inspection (across above VRFs): Enabled
Threat-inspection profile: 101
Web-filter URL profile: 1
Fail Policy: Fail-open
```
**Step 15 show utd web-filter url** [**profile** *profile-name*] Displays all URL profiles or a specific profile.

#### **Example:**

```
Device# show utd web-filter url profile 1
URL Profile: 1
Alert: all
Blacklist Parameter Map Regex: urlf-blacklist1
Whitelist Parameter Map Regex: urlf-whitelist1
Block Categories:
dating
sports
Block Page Profile 1
Log level error
reputation block-threshold high-risk
```
**Step 16 show utd web-filter block local-server** [**profile** *profile-name*] Displays all block page profiles or a specific block page profile.

## **Example:**

```
Device# show utd web-filter block local-server profile 2
Block Local Server Profile: 2
Content text: "Blocked by Web-Filter"
HTTP ports: 80
```
**Step 17 show utd web-filter sourcedb** [**profile** *profile-name*] Displays all sourcedb profiles or a specific sourcedb profile.

#### **Example:**

Device# **show utd web-filter sourcedb** SourceDB Profile: 1 database update server interval hour 0 minute 0 Fail open Log level: error

Proxy host port 0

```
SourceDB Profile: 2
database update server interval hour 0 minute 0
Fail open
Log level: error
Proxy host port 0
```
#### **Example:**

```
Device# show utd web-filter sourcedb profile 1
SourceDB Profile: 1
database update server interval hour 0 minute 0
Fail open
Log level: error
Proxy host port 0
```
**Step 18 show utd engine standard statistics daq dp** [**engine** *engine-num*] [**vrf** [**name** *vrf-name* |**global**]] Displays serviceplane data acquistion (DAQ) statistics for all VRFs or a specific VRF.

## **Example:**

```
The following example shows the serviceplane data acquisition statistics for VRF vrf101.
Device# show utd engine standard statistics daq dp vrf name vrf101
IOS-XE DAQ Counters(Engine #1):
            ---------------------------------
Frames received 374509
Bytes received 303136342
RX frames released 374509
Packets after vPath decap 374509
Bytes after vPath decap 284405526
Packets before vPath encap 372883
Bytes before vPath encap 283234522
Frames transmitted 372883
Bytes transmitted 300202270
Memory allocation 781856
Memory free 749636
Memory free via timer 29420
Merged packet buffer allocation 0
Merged packet buffer free 0
VPL buffer allocation 0
VPL buffer free 0
VPL buffer expand 0
VPL buffer merge 0
VPL buffer split 0
VPL packet incomplete 0
VPL API error 0
CFT API error 0
Internal error 52
External error 0
Memory error 0
Timer error 0
Kernel frames received 373590
Kernel frames dropped 0
FO cached via timer 0
Cached fo used 0
Cached fo freed 0
FO not found 0
CFT full packets 0
```
**Step 19 show utd engine standard config threat-inspection whitelist** [**profile** *profile-name* ]

Displays the details of a threat-inspection whitelist profile stored in container.

#### **Example:**

Entries: 1

```
Device# show utd engine standard config threat-inspection whitelist
UTD Engine Standard Configuration:
UTD threat-inspection whitelist profile table entries:
Whitelist profile: wh101
```
**Step 20 show utd engine standard config web-filter url profile** *profile-name* Displays the details of the web-filter profile stored in the container.

#### **Example:**

```
Device# show utd engine standard config web-filter url profile 1
UTD Engine Standard Configuration:
```

```
UTD web-filter profile table entries
Web-filter URL profile: 1
Whitelist:
www.espn.com
www.nbcsports.com
www.nfl.com
Blacklist:
www.cnn.com
Categories Action: Block
Categories:
Social Network
Sports
Block Profile: 1
Redirect URL: http://172.27.56.97/vrf101.html
Reputation Block Threshold: High risk
Alerts Enabled: Whitelist, Blacklist, Categories, Reputation
Debug level: Error
Conditional debug level: Error
```
**Step 21 show utd engine standard config** [**vrf name** *vrf-name* ] Displays the details of the UTD policy, threat-inspection profile and web-filter profile associated with a particular VRF.

#### **Example:**

```
Device# show utd engine standard config vrf name vrf101
UTD Engine Standard Configuration:
```
UTD VRF table entries: VRF: vrf101 (1) Policy: pol101 Threat Profile: 101 Webfilter Profile: 1

**Step 22 show utd engine standard config threat-inspection profile** *profile-name* Displays the details of a specific threat-inspection profile.

#### **Example:**

```
Device# show utd engine standard config threat-inspection profile 101
UTD Engine Standard Configuration:
UTD threat-inspection profile table entries:
```

```
Threat profile: 101
Mode: Intrusion Prevention
Policy: Security
```
Logging level: Debug Whitelist profile: wh101 Description:

Displays the details of a threat-inspection profile stored in the container.

## **Step 23 show utd engine standard threat-inspection signature update status**

Shows the output of the current signature package version, previous signature package version, and last status update.

## **Example:**

```
Device# show utd engine standard threat-inspection signature update status
Current signature package version: 29.0.c
Current signature package name: default
Previous signature package version: None
---------------------------------------
Last update status: Failed
                          ---------------------------------------
Last successful update time: None
Last successful update method: None
Last successful update server: None
Last successful update speed: None
---------------------------------------
Last failed update time: Thu Jan 11 13:34:36 2018 PST
Last failed update method: Manual
Last failed update server: http://172.27.57.252/UTD-STD-SIGNATURE-2983-1-S.pkg
Last failed update reason: [Errno 113] No route to host
---------------------------------------
Last attempted update time: Thu Jan 11 13:34:36 2018 PST
Last attempted update method: Manual
Last attempted update server: http://172.27.57.252/UTD-STD-SIGNATURE-2983-1-S.pkg
---------------------------------------
Total num of updates successful: 0
Num of attempts successful: 0
Num of attempts failed: 1
Total num of attempts: 1
---------------------------------------
Next update scheduled at: None
        ---------------------------------------
Current status: Idle
```
**Step 24 show platform software qfp active feature utd config** [ **vrf**[ {**id** *vrf-id* | **name** *vrf-name*|**global** } ] Shows the service node statistics. The VRF information can only be shown in the case of multi-tenancy. Displays the data plane UTD configuration. In the following example the security context information is highlighted.

#### **Example:**

```
Device# Global configuration
 NAT64: disabled
  SN threads: 12
 CFT inst id 0 feat id 0 fo id 0 chunk id 4
 Context Id: 0, Name: Base Security Ctx
  Ctx Flags: (0xf0000)
       Engine: Standard
       SN Redirect Mode : Fail-close, Divert
       Threat-inspection: Enabled, Mode: IPS
       Domain Filtering : Not Enabled
       URL Filtering : Not Enabled
  SN Health: Green
```
**Step 25 show platform software utd interfaces**

#### **Example:**

Device# **show platform software utd interfaces**

UTD interfaces All dataplane interfaces

**Step 26 show platform hardware qfp active feature utd config** [**vrf** {**id** *vrf-id* | **name** *vrf-name*|**global** } ] Show UTD datapath configuration and status.

#### **Example:**

```
Device# show platform hardware qfp active feature utd config vrf name vrf101
Global configuration
  NAT64: disabled
  Drop pkts: disabled
 Multi-tenancy: enabled
  Data plane initialized: yes
  SN threads: 12
  CFT inst id 0 feat id 1 fo id 1 chunk id 8
  SN Health: Green
```
**Step 27** show platform hardware qfp active feature utd stats [clear | divert | drop | general | summary] [vrf {id vrf-id | **name** *vrf-name* | **global** }] [all] [**verbose**]

Displays dataplane UTD statistics, including counts of zeros

clear—Clear Statistics

divert—Display AppNav Redirect Statistics

drop—Display Drop Statistics

general—Display General Statistics

summary—Display Summary Statistics

verbose—Display Verbose Statistics

vrf Display per VRF stats—The VRF information can only be entered if multi-tenancy is enabled.

id—display stats associated with the VRF id

name—display stats associated with the VRF with the provided name

global—display the stats associated with the global VRF (i.e vrf-id 0)

## **Example:**

Device# **show platform hardware qfp active feature utd stats**

```
Summary Statistics:
TCP Connections Created 29893
UDP Connections Created 24402
ICMP Connections Created 796
Pkts dropped pkt 258
byt 66365
Pkts entered policy feature pkt 715602
byt 562095214
Pkts entered divert feature pkt 662014
byt 516226302
Pkts slow path pkt 55091
byt 4347864
Pkts Diverted pkt 662014
byt 516226302
Pkts Re-injected pkt 659094
byt 514305557
Would-Drop Statistics:
```
 **Security Configuration Guide: Unified Threat Defense, Cisco IOS XE Fuji 16.8.x**

```
Service Node flagged flow for dropping 258
General Statistics:
Non Diverted Pkts to/from divert interface 1022186
Inspection skipped - UTD policy not applicable 1081563
<output removed for brevity>
```
## **Example:**

```
Step 28 show platform hardware qfp active feature utd stats summary [vrf name vrf-name | all]
           Displays information about all VRFs or a specific VRF, taken from the summary option of the show platform hardware
           qfp active feature utd stats command.
```
#### **Example:**

```
Device# show platform hardware qfp active feature utd stats vrf name vrf101
Security Context: Id:1 Name: 1 : vrf101
Summary Statistics:
TCP Connections Created 18428
UDP Connections Created 13737
ICMP Connections Created 503
Pkts dropped pkt 258
byt 66365
Pkts entered policy feature pkt 407148
byt 296496913
Pkts entered divert feature pkt 383176
byt 283158966
Pkts slow path pkt 32668
byt 2571632
Pkts Diverted pkt 383176
byt 283158966
Pkts Re-injected pkt 381016
byt 281761395
```
<output removed for brevity>

**Step 29 show platform hardware qfp active feature utd stats drop all**

Displays information from all the VRFs taken from the drop option of the **show platform** command.

#### **Example:**

```
Device# show platform hardware qfp active feature utd stats drop all
```
Would-Drop Statistics: No diversion interface della controlle anno 1992. Il controlle anno 1992 e di controlle anno 1992. Il controlle a<br>No egress interface della controlle anno 1992 e di controlle anno 1992. Il controlle anno 1992 e di controll No egress interface 0<br>Inspection service down Inspection service down Could not find divert interface  $0$ <br>
Could not find divert fib Could not find divert fib<br>
UTD FIB did not contain oce chain UTD FIB did not contain oce chain Invalid IP version  $\overline{1}$  and  $\overline{1}$  and  $\overline{1}$ IPS not supported 0<br>Re-inject Error 0 Re-inject Error 0<br>Service Node flagged flow for dropping 1225 Service Node flagged flow for dropping<br>
Could not attach feature object 0 Could not attach feature object 0<br>Could not allocate feature object 0 Could not allocate feature object<br>
Error getting feature object<br>
0 Error getting feature object 0<br>Policy: could not create connection 0 Policy: could not create connection 0<br>
NAT64 Interface Look up Failed 0 NAT64 Interface Look up Failed<br>Decaps: VPATH connection establishment error  $0$ Decaps: VPATH connection establishment error Decaps: VPATH could not find flow, no tuple 0

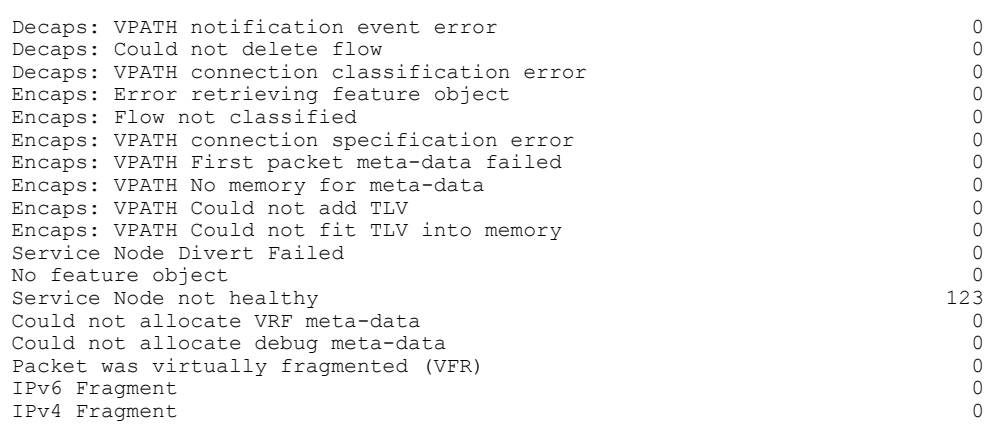

# **Troubleshooting Multi-Tenancy for Unified Threat Defense**

## **Traffic is not Diverted**

**Problem** Traffic is not diverted.

**Possible Cause** Vitual-service may not be activated.

**Solution** Check whether the virtual-service is activated by using the **show virtual-service list** command. The following is sample output from the command: Device# **show virtual-service list**

```
Virtual Service List:
```
Name Status Package Name ----------------------------------------------------------------------------- snort Activated utdsnort.1\_0\_1\_SV2982\_XE\_16\_3.20160701\_131509.ova

**Possible Cause** Unified threat defense (UTD) may not be enabled for specified interface or interfaces.

**Solution** Use the **show platform software utd global** command to verify if UTD is enabled for the interface: Device# **show platform software utd global**

```
UTD Global state<br>Engine
                          : Standard<br>: Disabled
Global Inspection<br>Operational Mode
                          : Intrusion Prevention<br>: Fail-open
Fail Policy
Container techonlogy : LXC
Redirect interface : VirtualPortGroup1
UTD interfaces
GigabitEthernet0/0/0
```
**Possible Cause** The service node may not be working properly.

**Solution** Use the **show platform hardware qfp active feature utd config** command to verify if the health of the service node is green:

Device# **show platform hardware qfp active feature utd config**

```
Global configuration
NAT64: disabled
SN threads: 12
CFT inst_id 0 feat id 0 fo id 0 chunk id 4
Context Id: 0, Name: Base Security Ctx
Ctx Flags: (0x60000)
Engine: Standard
SN Redirect Mode : Fail-open, Divert
Threat-inspection: Enabled, Mode: IDS
Domain Filtering : Not Enabled
URL Filtering : Not Enabled
SN Health: Green
```
**Solution** Alternatively, in the case of multi-tenancy, you can use the **show platform hardware qfp active feature utd config vrf name** *vrf-name* command to verify if the health of the service node, for a specific VRF, is green:

```
Device# show platform hardware qfp active feature utd config vrf name vrf102
Global configuration
 NAT64: disabled
 Drop pkts: disabled
 Multi-tenancy: enabled
  Data plane initialized: yes
  SN threads: 12
 CFT inst_id 0 feat id 0 fo id 0 chunk id 4
 SN Health: Green
```
**Possible Cause** The Snort process may not be activated.

**Solution** Use the **show virtual-service detail** command to verify if the Snort process is up and running: Device# **show virtual-service detail**

```
Virtual service UTDIPS detail
                     : Activated
  Owner : IOSd
  Package information
   Name : utdsnort.1_0_1_SV2982_XE_16_3.20160701_131509.ova<br>Path : bootflash:7utdsnort.1_0_1_SV2982_XE_16_3.20160701
                      : bootflash:7u\bar{t}d\bar{s}nort.10_1_SV2982_XE_16_3.20160701_131509.ova
   Application<br>Name
                       : UTD-Snort-Feature
     Installed version : 1.0.1_SV2982_XE_16_3
     Description : Unified Threat Defense
    Signing<br>Key type
                       : Cisco development key
     Method : SHA-1
   Licensing
      Name : Not Available<br>Version : Not Available
                        : Not Available
  Detailed guest status
----------------------------------------------------------------------
                                Uptime
----------------------------------------------------------------------
                    UP 0Y 0W 0D 0: 0:35 1
logger UP 0Y 0W 0D 0: 0: 4 0<br>snort 1 UP 0Y 0W 0D 0: 0: 4 0
snort 1 UP 0Y 0W 0D 0: 0: 4
Network stats:
eth0: RX packets:43, TX packets:6
eth1: RX packets:8, TX packets:6
Coredump file(s): lost+found
  Activated profile name: None
```

```
Resource reservation
     Disk : 736 MB<br>Memory : 1024 M
     Memory : 1024 MB<br>CPU : 25% sys
                              : 25% system CPU
  Attached devices
     Type Name Alias
     ---------------------------------------------
     \begin{tabular}{lllllll} & & & \multicolumn{3}{l} & & \multicolumn{3}{l} & & \multicolumn{3}{lNIC dp 1\overline{0} net2
     NIC dp 1 1 net3
     NIC \begin{array}{ccc}\nm\text{gmt} & -1 & \text{mgm} \\
\text{Disk} & \text{rootfs}\n\end{array}Disk rootfs<br>Disk 7opt/var
                          7opt/var
     Disk /opt/var/c
     Serial/shell serial0<br>Serial/aux serial1
     Serial/aux<br>Serial/Syslog
     Serial/Syslog serial2
     Serial/Trace serial3
     Watchdog watchdog-2
  Network interfaces
                                  Attached to interface
     ------------------------------------------------------
     54:0E:00:0B:0C:02 ieobc_1<br>A4:4C:11:9E:13:8D VirtualE
    A4:4C:11:9E:13:8D VirtualPortGroup0
                               A4:4C:11:9E:13:8C VirtualPortGroup1
     A4:4C:11:9E:13:8B mgmt_1
  Guest interface
   ---
  Interface: eth2
  ip address: 48.0.0.2/24
Interface: eth1
  ip address: 47.0.0.2/24
  ---
  Guest routes
  ---
  Address/Mask Next Hop Intf.
-------------------------------------------------------------------------------
                                              48.0.0.10.0.0.0/0 47.0.0.1 eth1
  --Resource admission (without profile) : passed
     Disk space : 710MB<br>Memory : 1024MB
     Memory<br>CPU
     CPU : 25% system CPU
     VCPUs : Not specified
```
**Possible Cause** The AppNav tunnel may not be activated.

**Solution** Use the **show service-insertion type utd service-node-group** and **show service-insertion type utd service-context** commands to verify if the AppNav tunnel is activated.

**Solution** The following is sample output from the **show service-insertion type utd service-node-group** command:

Device# **show service-insertion type utd service-node-group**

Service Node Group name : utd\_sng\_1 Service Context : utd/1 Member Service Node count : 1

Service Node (SN) : 30.30.30.2 Auto discovered : No SN belongs to SNG : utd sng 1 Current status of SN : Alive Time current status was reached : Tue Jul 26 11:57:48 2016 Cluster protocol VPATH version : 1 Cluster protocol incarnation number : 1 Cluster protocol last sent sequence number : 1469514497 Cluster protocol last received sequence number: 1464 Cluster protocol last received ack number : 1469514496

**Solution** The following is sample output from the **show service-insertion type utd service-context** command: Device# **show service-insertion type utd service-context**

```
Service Context : utd/1
Cluster protocol VPATH version : 1
Time service context was enabled : Tue Jul 26 11:57:47 2016
Current FSM state : Operational
Time FSM entered current state : Tue Jul 26 11:57:58 2016
Last FSM state : Converging
Time FSM entered last state : Tue Jul 26 11:57:47 2016
Cluster operational state : Operational
Stable AppNav controller View:
30.30.30.1
Stable SN View:
30.30.30.2
Current AppNav Controller View:
30.30.30.1
Current SN View:
```
30.30.30.2

**Possible Cause** Check data plane UTD statistics for the status of the traffic. If the traffic is not diverted, the number of packets diverted and rejected will be zero. If the numbers are nonzero, then traffic diversion is happening, and the Snort sensor is resending packets back to the dataplane.

**Solution** Use the **show platform hardware qfp active feature utd stats** command to verify the status of the traffic.

Device# **show platform hardware qfp active feature utd stats**

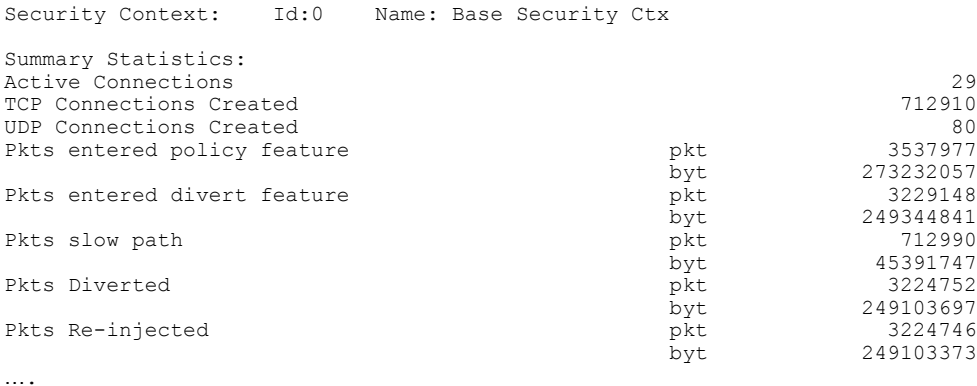

**Solution** Alternatively, in the case of multi-tenancy, you can use the **show platform hardware qfp active feature utd stats vrf name** *vrf-name* command to verify the status of the traffic, for a specific VRF. Device# **show platform hardware qfp active feature utd stats vrf name vrf 101**

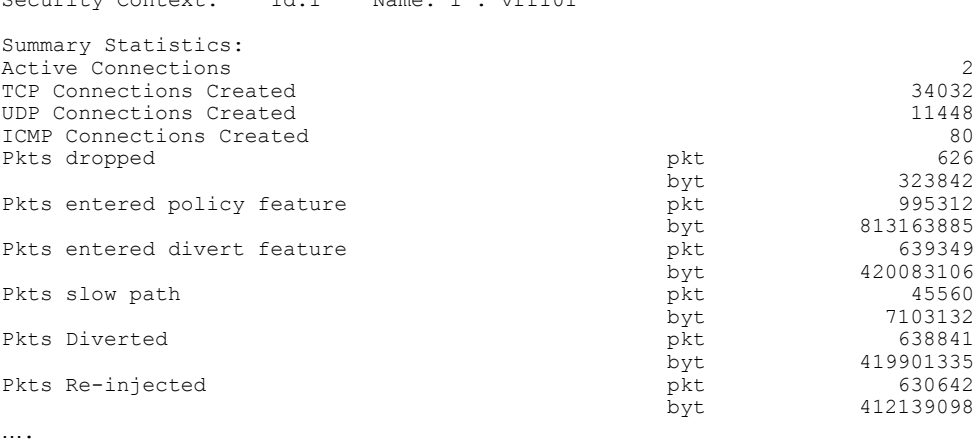

Security Context: Id:1 Name: 1 : vrf101

**Signature Update is not Working**

**Problem** Signature update from Cisco Borderless Software Distribution (BSD) server is not working.

**Possible Cause** Signature update may have failed due to various reasons. Check for the reason for the last failure to update the signatures.

**Solution** Use the **show utd engine standard threat-inspection signature update status command to display** the reason for the last failure to update the signatures:

```
Device# show utd eng standard threat-inspection signature update status
Current signature package version: 29.0.c
Current signature package name: default
Previous signature package version: None
---------------------------------------
Last update status: Failed
---------------------------------------
Last successful update time: None
Last successful update method: None
Last successful update server: None
Last successful update speed: None
          ---------------------------------------
Last failed update time: Thu Jan 11 13:34:36 2018 PST
Last failed update method: Manual
Last failed update server: http://172.27.57.252/UTD-STD-SIGNATURE-2983-1-S.pkg
Last failed update reason: [Errno 113] No route to host
---------------------------------------
Last attempted update time: Thu Jan 11 13:34:36 2018 PST
Last attempted update method: Manual
Last attempted update server: http://172.27.57.252/UTD-STD-SIGNATURE-2983-1-S.pkg
---------------------------------------
Total num of updates successful: 0
Num of attempts successful: 0
Num of attempts failed: 1
```

```
Total num of attempts: 1
---------------------------------------
Next update scheduled at: None
---------------------------------------
Current status: Idle
```
**Possible Cause** Domain Name System (DNS) is not configured correctly.

**Solution** Use the **show running-config** | **i name-server** command to display the name server details: Device# **show run | i name-server**

```
ip name-server 10.104.49.223
```
**Possible Cause** System error—Failed to process the username and password combination. **Solution** Ensure that you have provided the correct credentials for signature package download.

## **Signature Update from the Local Server is not Working**

**Problem** Signature update from the local server not working.

**Possible Cause** Last failure Reason: Invalid scheme—only HTTP/HTTPS supported.

**Solution** Ensure that you have provided the HTTP or secure HTTP (HTTPS) as the local download method.

**Possible Cause** Last failure Reason: Name or service not known.

**Solution** Ensure that the hostname or IP address provided for the local server is correct.

**Possible Cause** Last failure Reason: Credentials not supplied. **Solution** Ensure that you have provided the credentials for local HTTP/HTTPS server.

**Possible Cause** Last failure Reason: File not found. **Solution** Ensure that the signature file name or URL that you have provided is correct.

**Possible Cause** Last failure Reason: Download corrupted.

## **Solution**

- Verify whether the retry signature update is corrupted as the previous signature download.
- Ensure that the correct signature package is available.

## **Logging to IOSd Syslog is not Working**

**Problem** Logging to IOSd syslog is not working.

**Possible Cause** Logging to syslog may not be configured in the unified threat defense (UTD) configuration.

**Solution** Use the **show utd engine standard config** command to display the UTD configuration and to ensure that logging to syslog is configured.

```
Device# show utd engine standard config
UTD Engine Standard Configutation:
  Operation Mode : Intrusion Prevention<br>Policy : Security
                  : Security
Signature Update:
  Server : cisco
  User Name : ccouser
  Password : YEX^SH\fhdOeEGaOBIQAIcOVLgaVGf
  Occurs-at : weekly ; Days:0 ; Hour: 23; Minute: 50
Logging:<br>Server
            : IOS Syslog; 10.104.49.223
  Level : debug
Whitelist Signature IDs:
  28878
```
**Solution** Use the following **show utd engine standard logging events** command to display the event logs for the UTD engine.

Device# **show utd engine standard logging events**

```
2016/06/13-14:32:09.524475 IST [**] [Instance_ID: 1] [**] Drop [**] [1:30561:1]
BLACKLIST DNS request for known malware domain domai.ddns2.biz
Win.Trojan.Beebone [**] [Classification: A Network Trojan was Detected]
[Priority: 1] [VRF_ID: 2] {UDP} 11.1.1.10:58016 -> 21.1.1.10:53
2016/06/13-14:32:21.524988 IST [**] [Instance_ID: 1] [**] Drop [**] [1:30561:1]
BLACKLIST DNS request for known malware domain domai.ddns2.biz -
Win.Trojan.Beebone [**] [Classification: A Network Trojan was Detected] [Priority: 1]
[VRF ID: 2] {UDP} a000:0:0:0:0:0:0:0:10:59964 -> b000:0:0:0:0:0:0:0:10:53
```
## **Logging to an External Server is not Working**

**Problem** Logging to an external server is not working.

**Possible Cause** Syslog may not be running on the external server.

**Solution** Verify whether syslog server is running on the external server. Configure the following command on the external server to view its status: **ps -eaf | grep syslog**

```
root 2073 1 0 Apr12 ? 00:00:02 syslogd -r -m
```
**Possible Cause** Connectivity between unified threat defense (UTD) Linux Container (LXC) and external server may be lost.

**Solution** Verify the connectivity from the management interface to the external syslog server.

# **UTD Conditional Debugging**

 $\mathsf I$ 

Conditional debugging is supported by multi-tenancy for Unified Threat Defense. For further details about how to configure conditional debugging, see:

[http://www.cisco.com/c/en/us/td/docs/routers/asr1000/troubleshooting/guide/](http://www.cisco.com/c/en/us/td/docs/routers/asr1000/troubleshooting/guide/Tblshooting-xe-3s-asr-1000-book.html#task_AC969BB06B414DCBBDEF7ADD29EF8131) [Tblshooting-xe-3s-asr-1000-book.html#task\\_AC969BB06B414DCBBDEF7ADD29EF8131](http://www.cisco.com/c/en/us/td/docs/routers/asr1000/troubleshooting/guide/Tblshooting-xe-3s-asr-1000-book.html#task_AC969BB06B414DCBBDEF7ADD29EF8131)

I